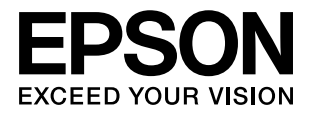

# **PP-100N**

# *Administrator's Guide*

M00011302

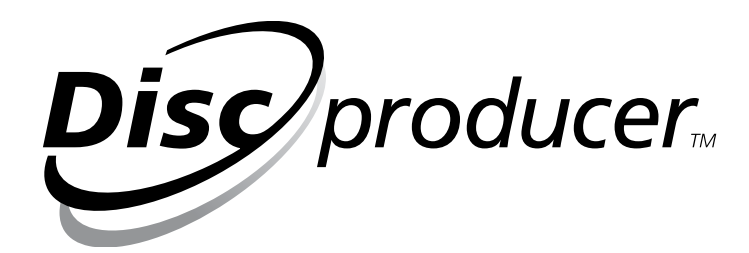

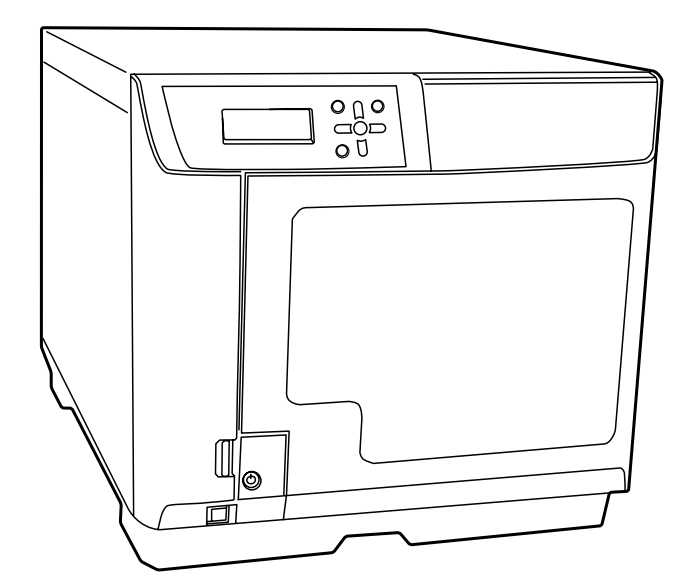

All rights reserved. No part of this publication may be reproduced, stored in a retrieval system, or transmitted in any form or by any means, electronic, mechanical, photocopying, recording, or otherwise, without the prior written permission of Seiko Epson Corporation. No patent liability is assumed with respect to the use of the information contained herein. While every precaution has been taken in the preparation of this manual, Seiko Epson Corporation assumes no responsibility for errors or omissions. Neither is any liability assumed for damages resulting from the use of the information contained herein.

Neither Seiko Epson Corporation nor its affiliates shall be liable to the purchaser of this product or third parties for damages, losses, costs, or expenses incurred by purchaser or third parties as a result of: accident, misuse, or abuse of this product or unauthorized modifications, repairs, or alterations to this product, or (excluding the U. S.) failure to strictly comply with Seiko Epson Corporation's operating and maintenance instructions.

Seiko Epson Corporation shall not be liable against any damages or problems arising from the use of any options or any consumable products other than those designated as Original Epson Products or Epson Approved Products by Seiko Epson Corporation.

**NOTICE:** The contents of this manual are subject to change without notice.

Copyright © 2009 Seiko Epson Corporation. All rights reserved.

#### <span id="page-1-0"></span>*Trademarks*

- Microsoft, Windows, Windows Vista, Windows Server, and Internet Explorer are registered trademarks of Microsoft Corporation in the United States and/or other countries.
- EPSON is a registered trademark of Seiko Epson Corporation in Japan and other countries/regions.

Other product names are trademarks or registered trademarks of their respective owners.

#### <span id="page-1-1"></span>*Marks used in this guide*

The following marks are used in this guide to indicate important information.

Indicates information with which you must comply when using this product. Ignoring this information and mishandling the product may cause it to fail or malfunction.

**Notes** Indicates an additional explanation or information we want you to know.

#### <span id="page-1-2"></span>*Screens appearing in this guide*

Unless otherwise indicated, the Windows screens appearing in this guide are Vista screens.

## <span id="page-2-0"></span>*Organization of this manual*

The following instruction guides are included with this product.

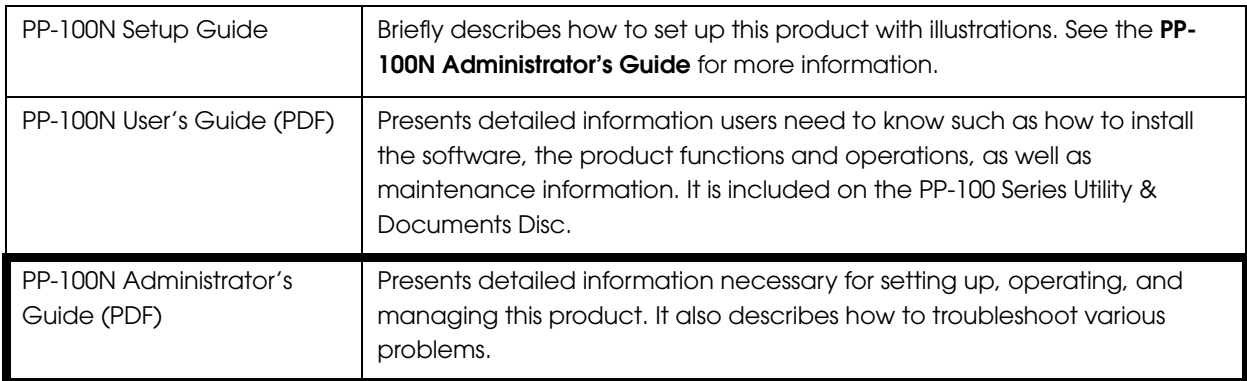

## <span id="page-3-0"></span>*Table of Contents*

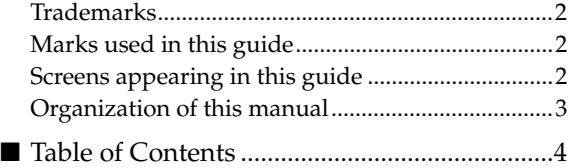

### *[Before Using This Product .........6](#page-5-0)*

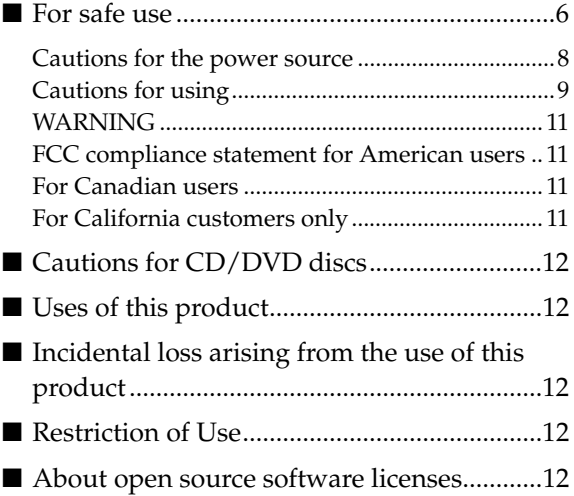

*[Preparation..............................13](#page-12-0)*

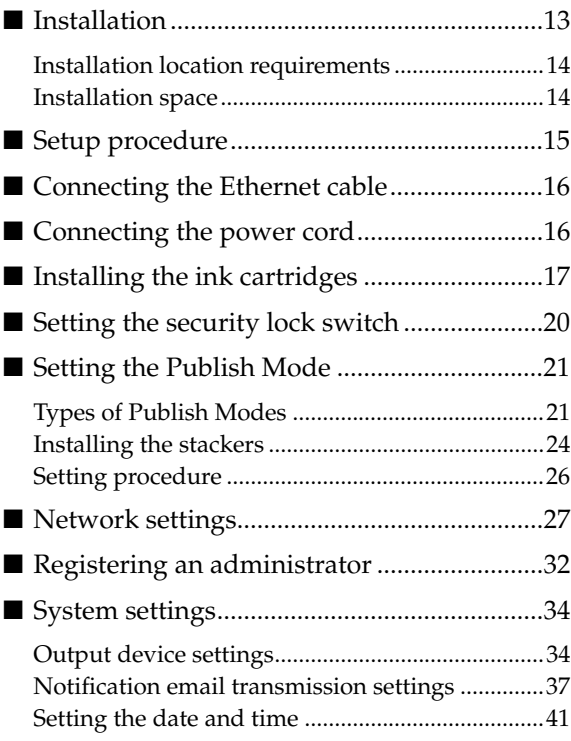

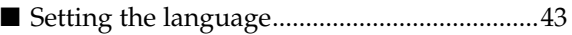

#### *Administration and [Management ..........................44](#page-43-0)*

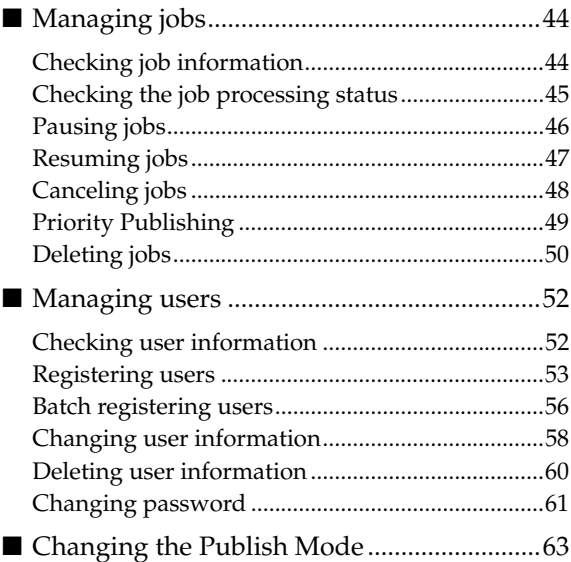

### *[Maintaining Your Product.......65](#page-64-0)*

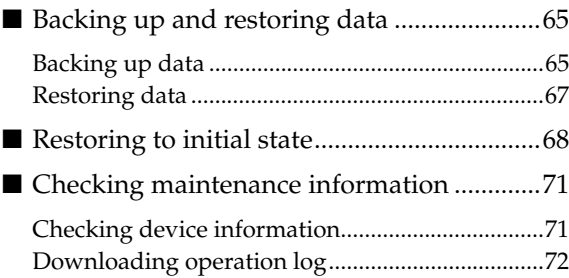

### *[Troubleshooting.......................73](#page-72-0)*

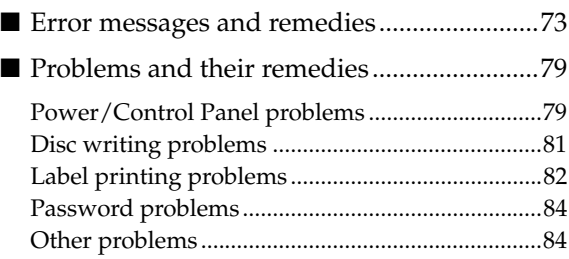

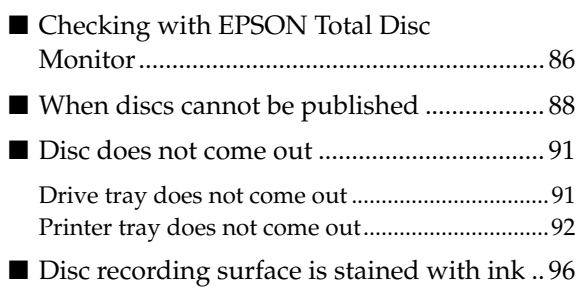

# *[Appendix...............................100](#page-99-0)*

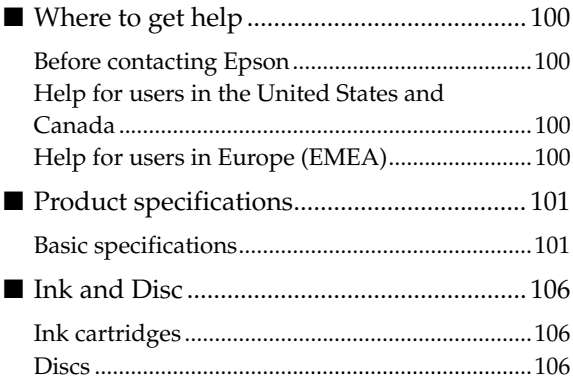

# <span id="page-5-0"></span>*Before Using This Product*

# <span id="page-5-1"></span>*For safe use*

- To use this product safely, be sure to read this guide as well as the other instruction guides included with this product before using it.
- Keep this guide at hand so that you can resolve any questions you have about this product.

To prevent harm to customers and other people or damage to property, this guide contains the following symbols and warning displays for operations and use that may be dangerous. Please read the guide after thoroughly understanding this information.

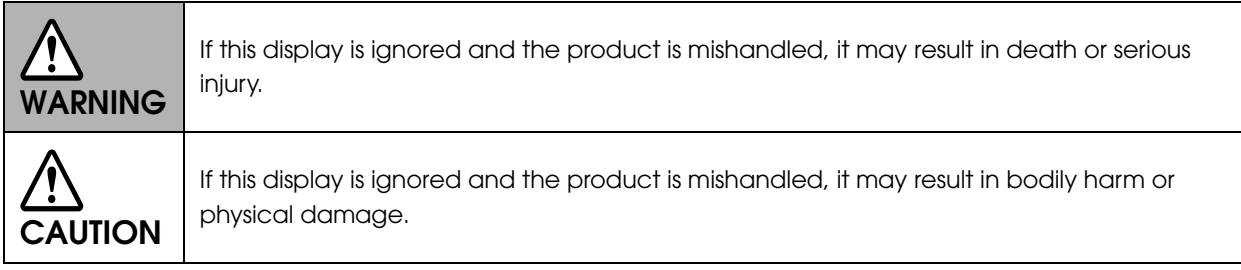

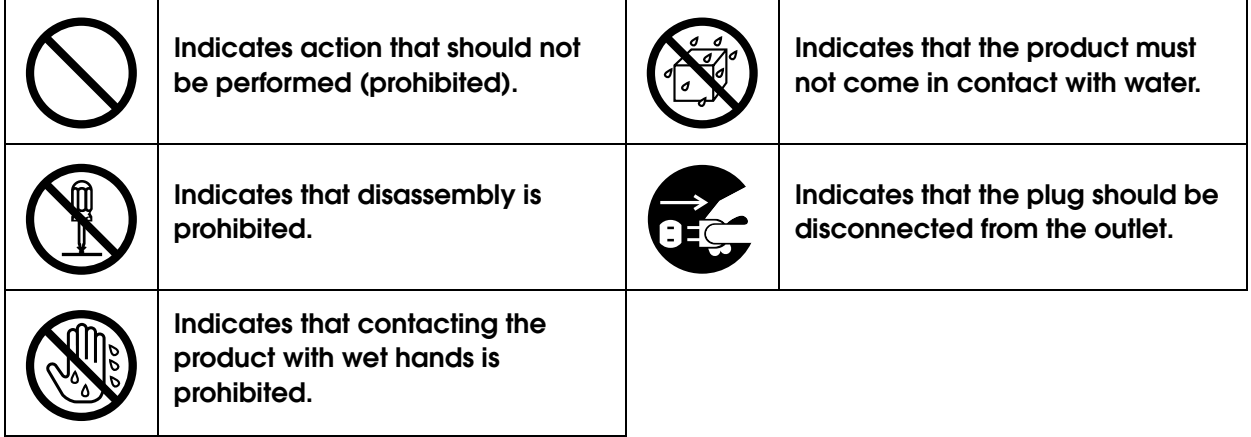

Install this product in the following type of place.

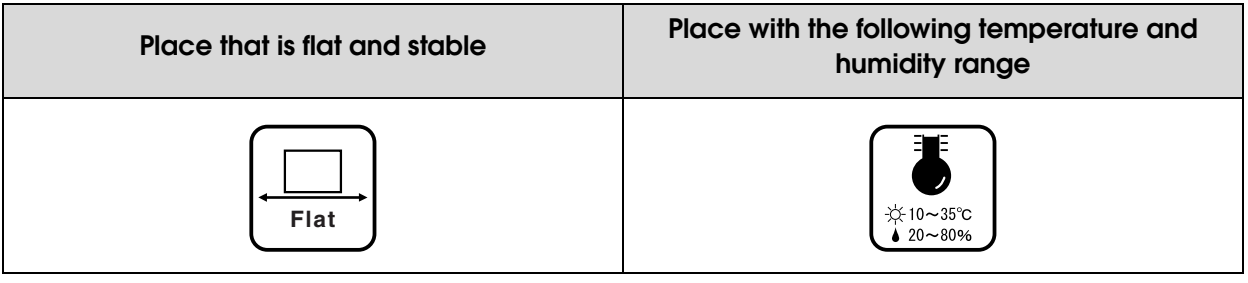

• **When using this product in a place where static electricity is easily generated, use an antistatic mat or other product to prevent static electricity.** 

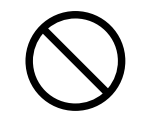

• **Do not install on a surface that is smaller than the base of the product.**  If the rubber bases on the bottom of the product extend beyond this surface, it places stress

on the internal mechanisms, which negatively affects disc writing, printing and transporting. Be sure to install on a flat surface that is wider than the product so that all of the feet on the base of the product rest firmly on it.

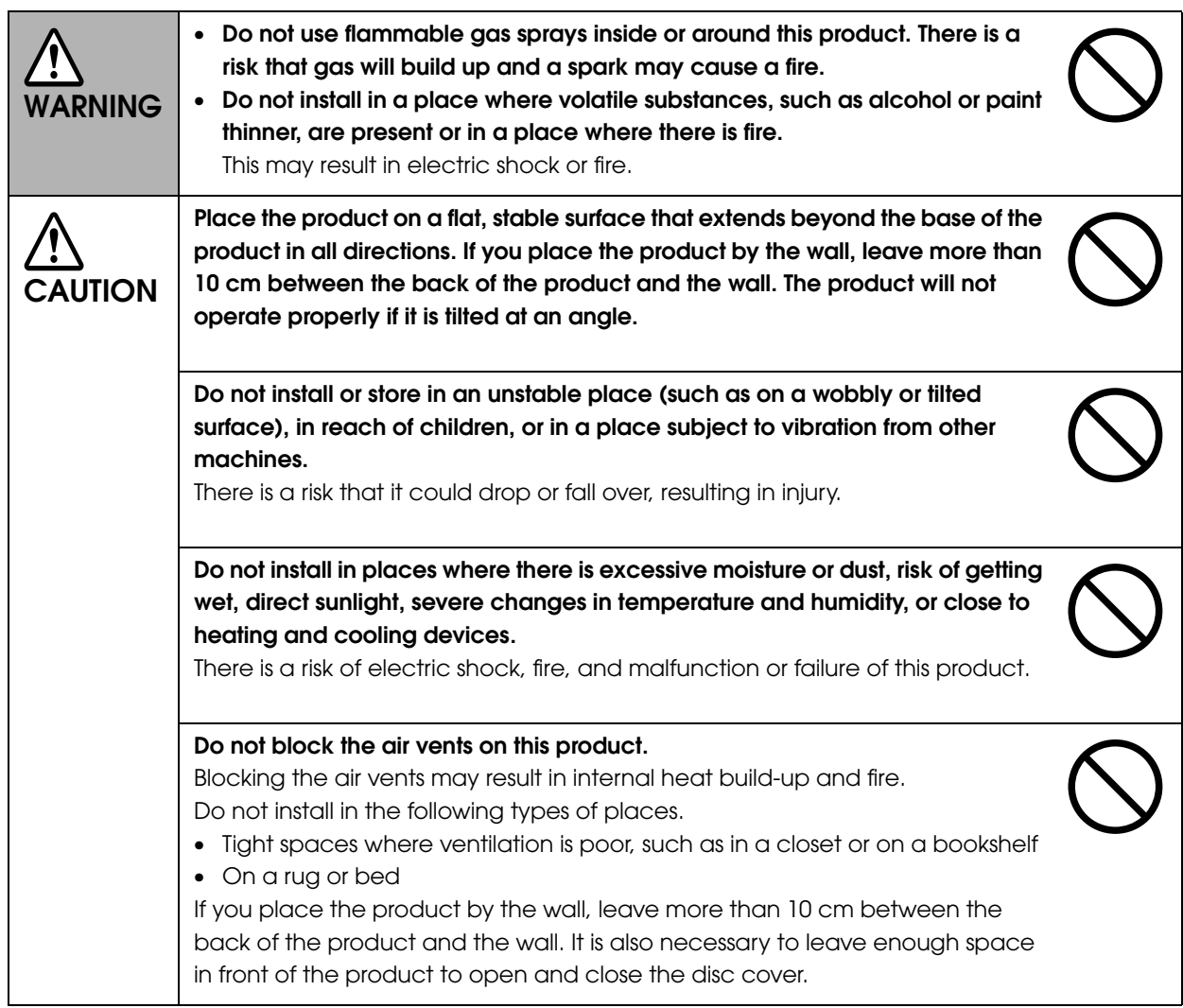

## <span id="page-7-0"></span>*Cautions for the power source*

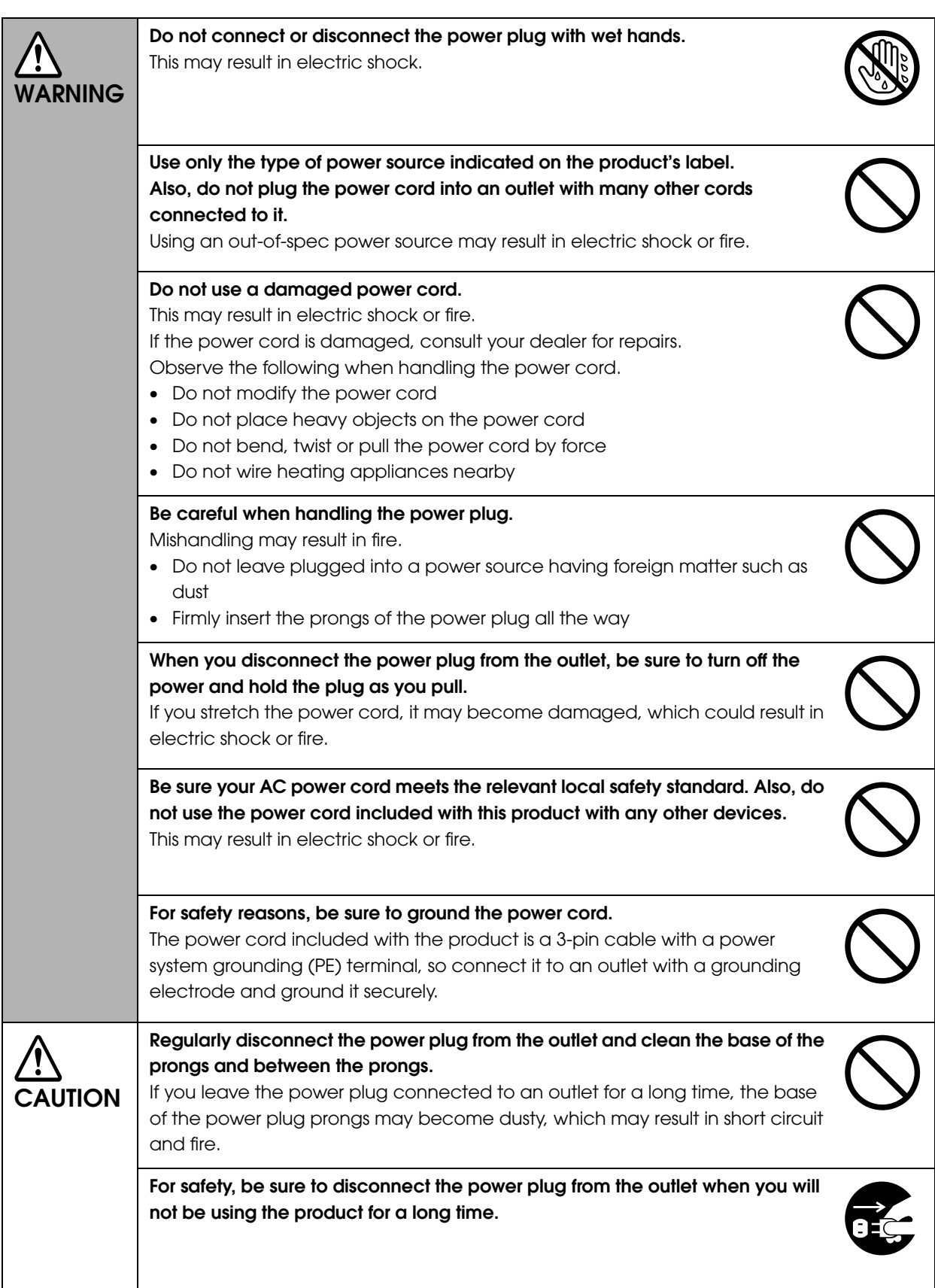

### <span id="page-8-0"></span>*Cautions for using*

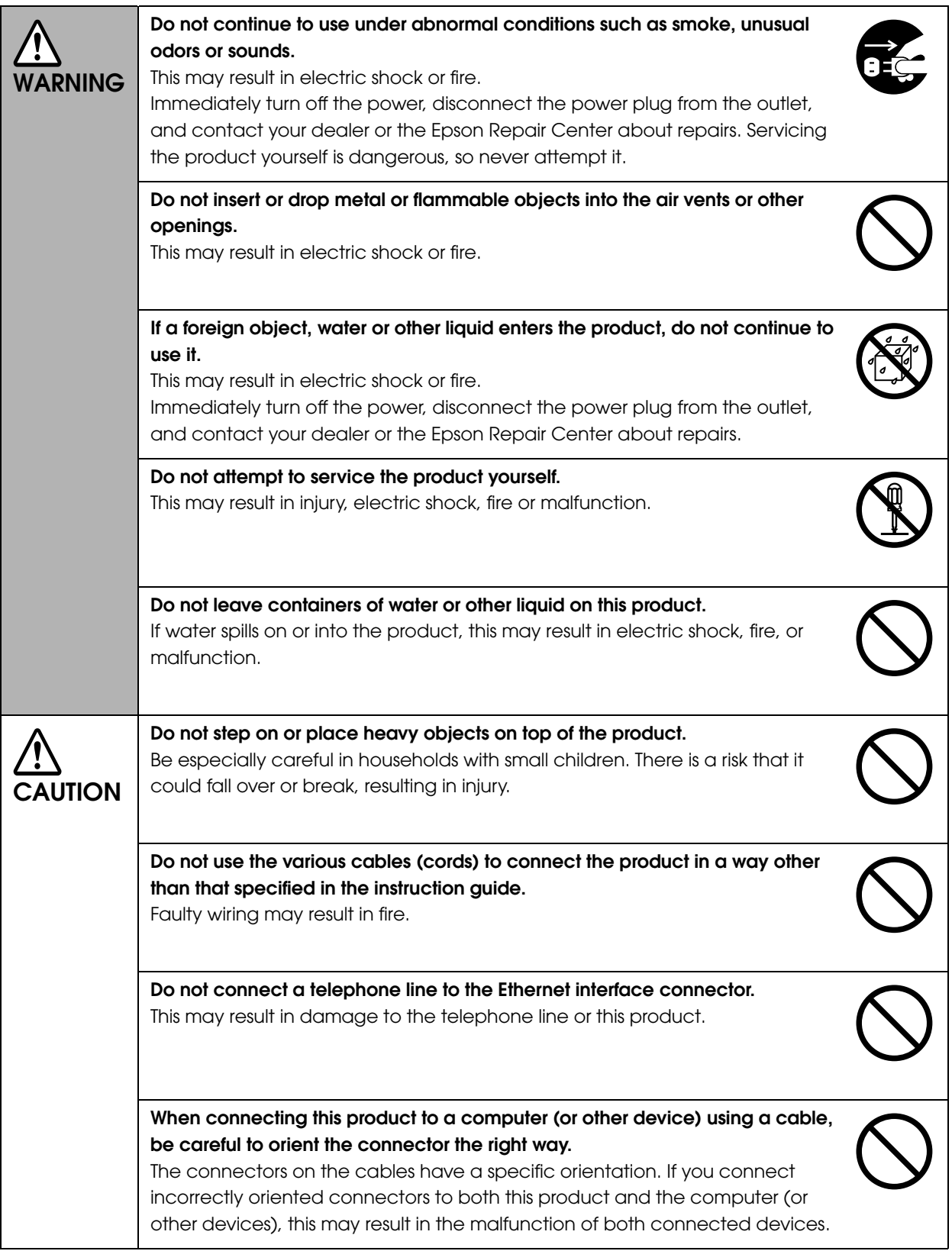

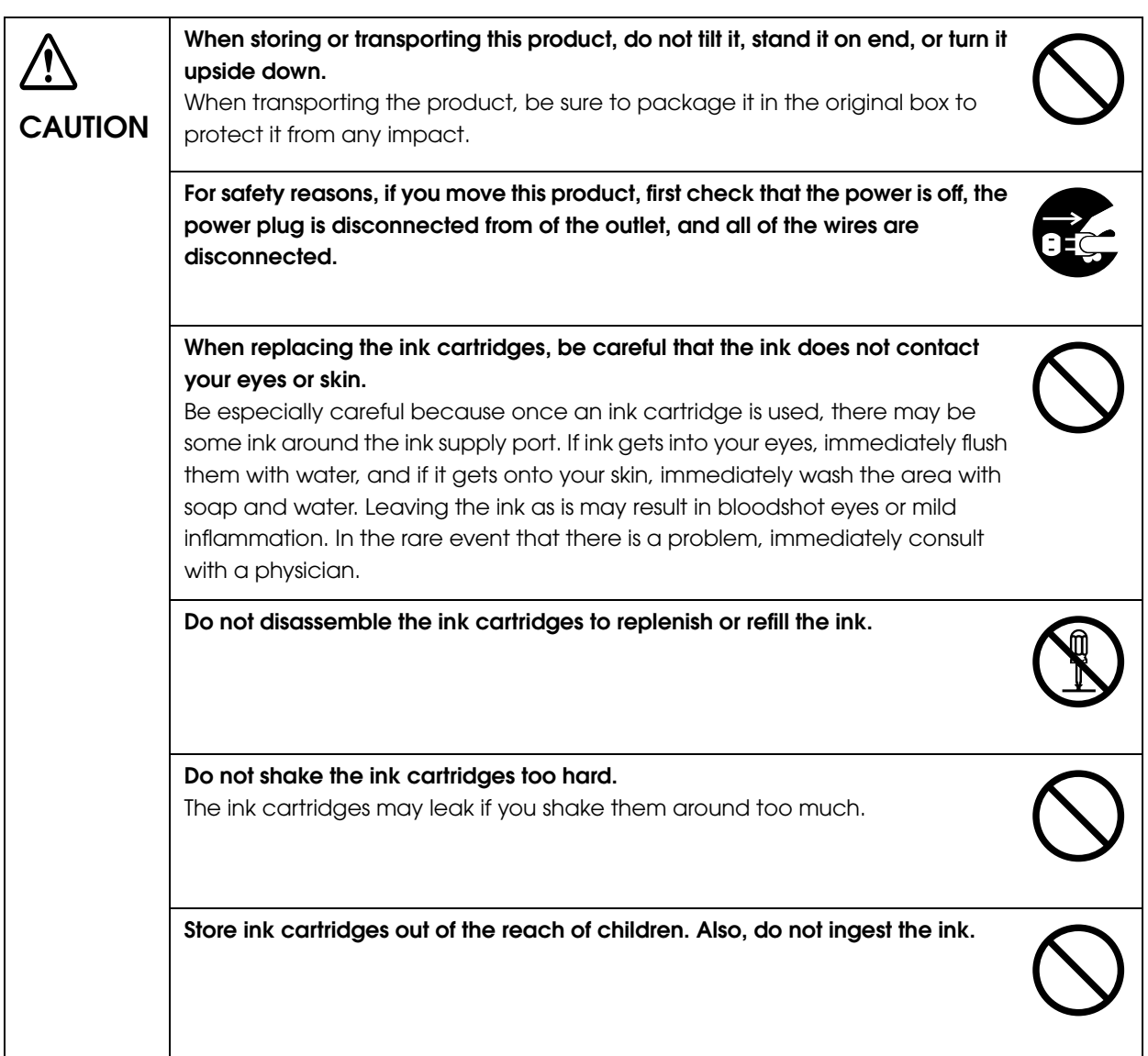

#### <span id="page-10-0"></span>*WARNING*

The connection of a non-shielded interface cable to this product will invalidate the EMC standards of this device. You are cautioned that changes or modifications not expressly approved by Seiko Epson Corporation could void your authority to operate the equipment.

This is a Class A product. In a domestic environment this product may cause radio interference in which case the user may be required to take adequate measures.

#### <span id="page-10-1"></span>*FCC compliance statement for American users*

This equipment has been tested and found to comply with the limits for a Class A digital device, pursuant to Part 15 of the FCC Rules. These limits are designed to provide reasonable protection against harmful interference when the equipment is operated in a commercial environment.

This equipment generates, uses, and can radiate radio frequency energy and, if not installed and used in accordance with the instruction manual, may cause harmful interference to radio communications.

Operation of this equipment in a residential area is likely to cause harmful interference, in which case the user will be required to correct the interference at his own expense.

#### <span id="page-10-2"></span>*For Canadian users*

This Class A digital apparatus complies with Canadian ICES-003.

#### <span id="page-10-3"></span>*For California customers only*

The lithium batteries in this product contain Perchlorate Material - special handling may apply. See www.dtsc.ca.gov/hazardouswaste/perchlorate.

# <span id="page-11-0"></span>*Cautions for CD/DVD discs*

Before using this product, run an operation check to make sure it is functioning normally. Also, back up the data on CD/DVD discs onto separate media as necessary. Data may be damaged or lost at the following times:

- When there is static electricity or electrical noise
- During improper use
- During a malfunction or repair
- When there is damage due to a natural disaster

Even if the product is still under warranty, Epson accepts no responsibility for data that is lost or damaged due to causes not limited to those listed above.

## <span id="page-11-1"></span>*Uses of this product*

This product is for business use and not for household use.

# <span id="page-11-2"></span>*Incidental loss arising from the use of this product*

Should you not obtain the results you expect from this product, including the bundled software, we cannot provide compensation for incidental loss arising from that fact, such as expenses required for the use of this product and lost earnings that would have been gained through the use of this product.

### <span id="page-11-3"></span>*Restriction of Use*

When this product is used for applications requiring high reliability / safety, such as transportation devices related to aviation, rail, marine, automotive, etc.; disaster prevention devices; various safety devices, etc.; or functional / precision devices, etc., you should use this product only after giving consideration to including fail-safes and redundancies into your design to maintain safety and total system reliability. Because this product was not intended for use in applications requiring extremely high reliability / safety, such as aerospace equipment, main communication equipment, nuclear power control equipment, or medical equipment related to direct medical care, etc., please make your own judgment on this product's suitability after a full evaluation.

### <span id="page-11-4"></span>*About open source software licenses*

This product uses open source software in addition to Epson proprietary software. For a list of the open source software used in this product as well as license terms for this software, see Open Source Software License Agreement on the PP-100 Series Utility & Documents Disc included with the product.

# <span id="page-12-0"></span>*Preparation*

# <span id="page-12-1"></span>*Installation*

Install this product in a suitable location with adequate space.

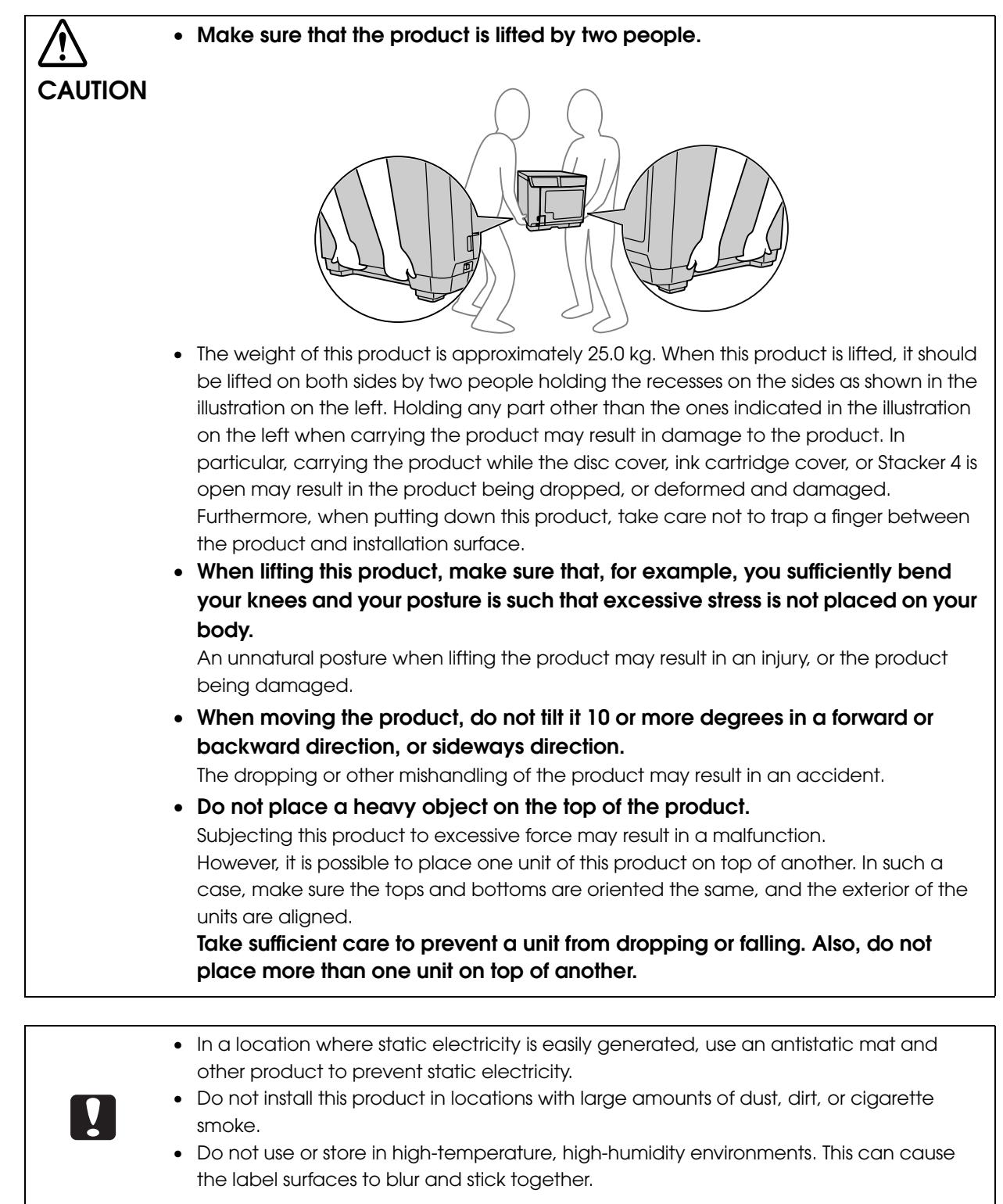

### <span id="page-13-0"></span>*Installation location requirements*

Install this product in the following type of location.

- Flat, stable location that can fully support the product weight (approx. 25.0 kg)
- Location that is wide enough to fully hold the product base
- Location where the air vents on the product are not blocked
- Location where the product is not subjected to vibrations or jolts
- Location where the product has access to its own dedicated power outlet
- Location that allows disc loading and unloading
- Location with sufficient space for attaching accessories, replacing consumables, and enabling regular maintenance and care
- Location that satisfies the following requirements

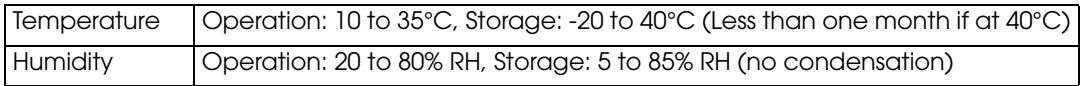

### <span id="page-13-1"></span>*Installation space*

Provide enough installation space for facilitating the installation work. If you place the product by the wall, leave more than 10 cm between the back of the product and the wall. It is also necessary to leave enough space in front of the product to open and close the disc cover.

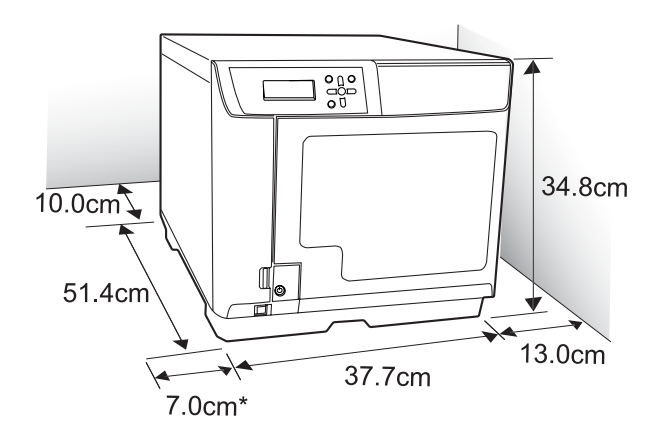

\* Be sure to leave at least 7 cm on the product left side for opening the ink cartridge cover.

### <span id="page-14-0"></span>*Setup procedure*

This section describes the setup procedure for this product (PP-100N).

Before starting setup, check that all protective tape and protective materials attached to this product have been removed. See *PP-100N Setup Guide* for the procedure to remove the protective materials.

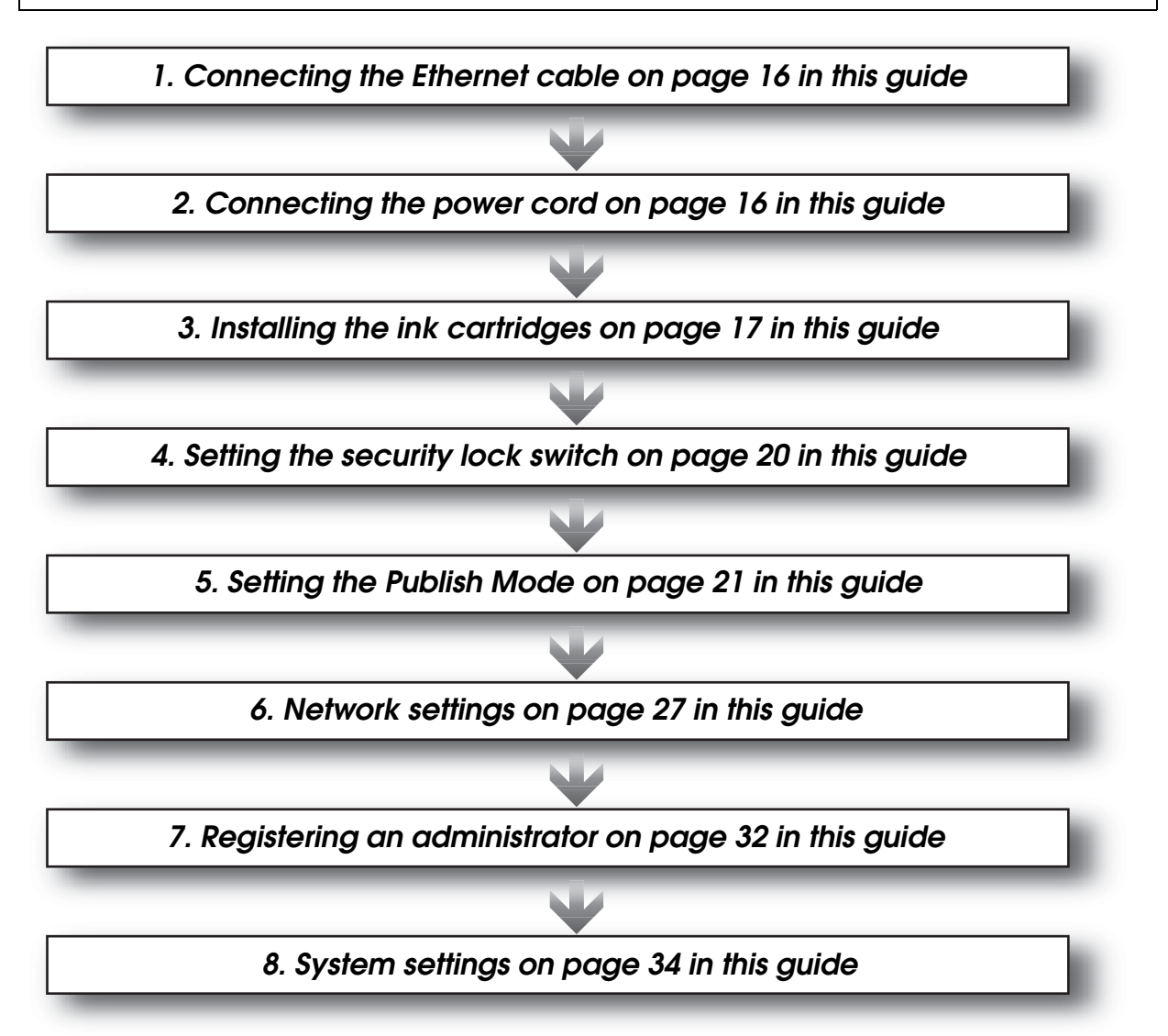

After setup of this product is complete, install the software required for using this product to the client computer. See the *PP-100N User's Guide* for details on the installation procedure.

If you are using more than one unit of this product in the same environment and back up the first unit and then restore the backup data on the second and subsequent units, the configuration information of the first unit is saved, so you do not need to perform the following work. See ["Backing up and restoring data" on page 65](#page-64-3) in this guide for details on the backup and restoration procedure. • ["Output device settings" on page 34 in this guide](#page-33-1) • ["Notification email transmission settings" on page 37 in this guide](#page-36-0) • ["Registering users" on page 53 in this guide](#page-52-1) **Notes**

# <span id="page-15-0"></span>*Connecting the Ethernet cable*

Connect the Ethernet cable to the Ethernet interface connector on the rear side.

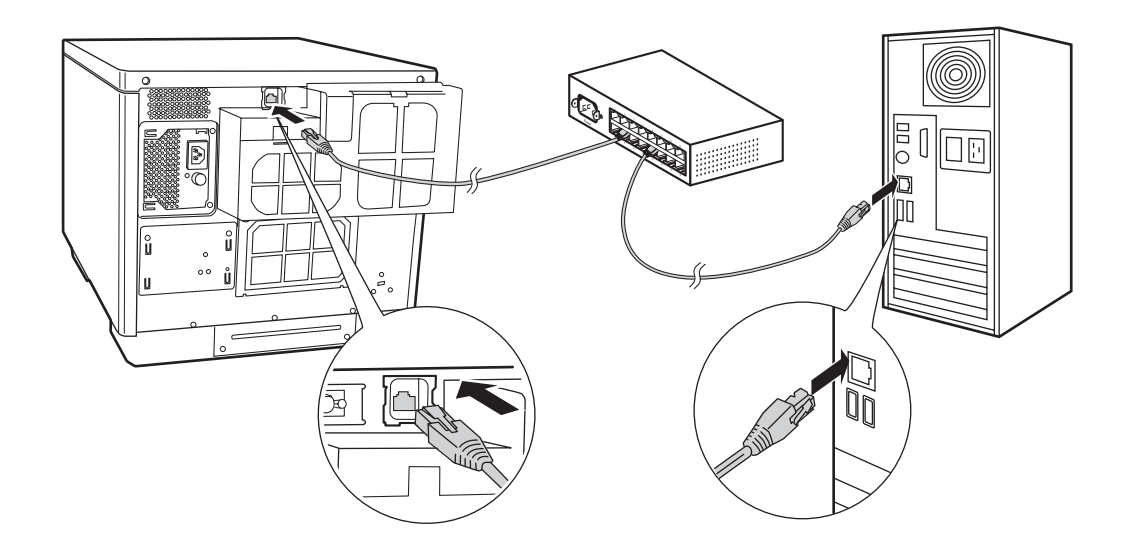

## <span id="page-15-1"></span>*Connecting the power cord*

- Connect the power cord connector to the AC inlet on the product rear side. (See (1) in the figure below.)
- **2** Insert the power plug into the outlet. (See (2) in the figure below.)

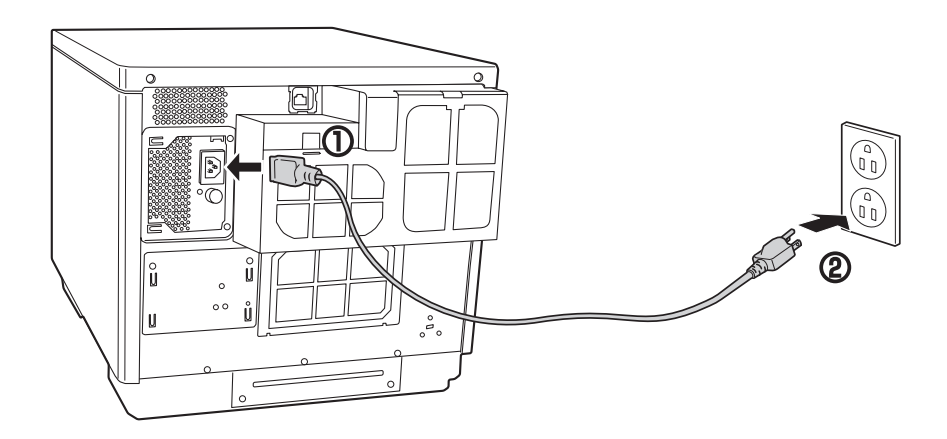

## <span id="page-16-0"></span>*Installing the ink cartridges*

This section describes the procedure for installing the ink cartridges for the first time.

See "Changing the ink cartridge" in the *PP-100N User's Guide* for the procedure to change the ink cartridge in daily operation.

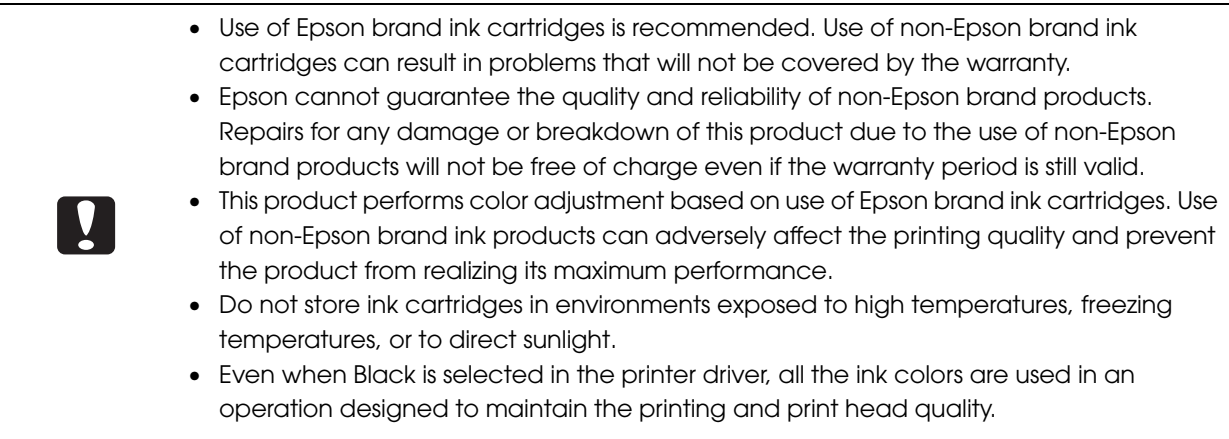

**1** Open the ink cartridge cover by pressing the knob at the bottom right of the cover.

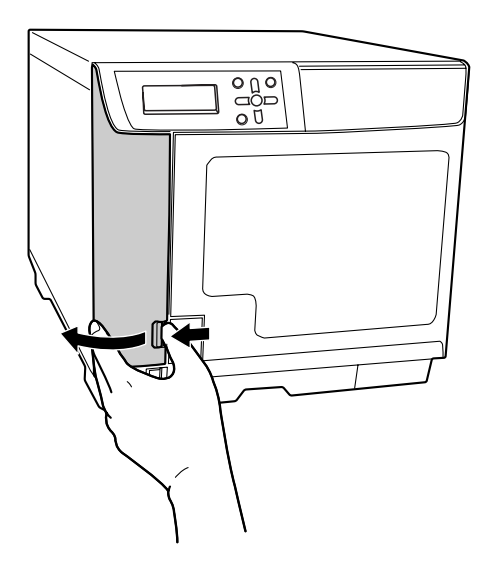

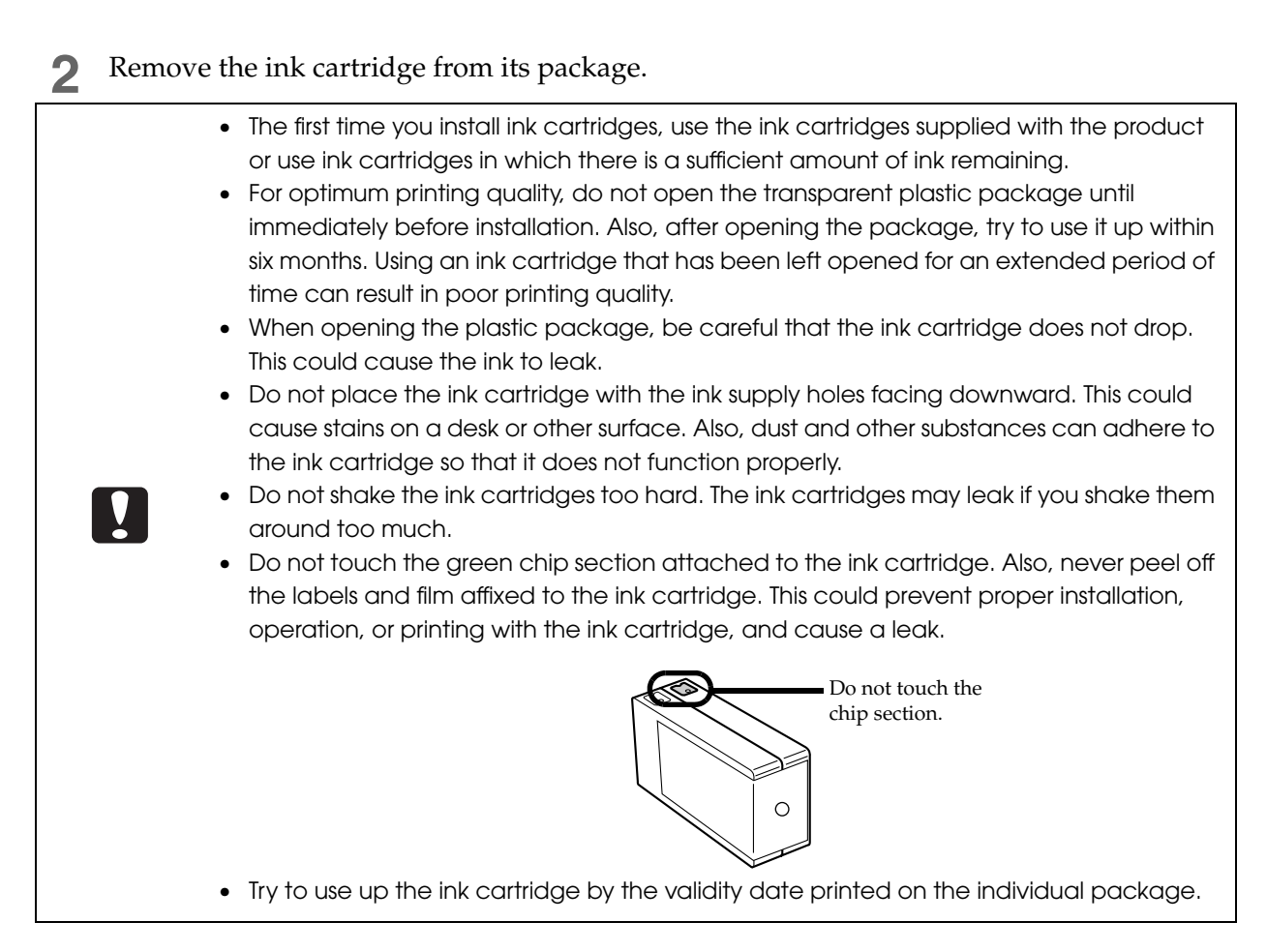

 **3** Insert all six color ink cartridges into the ink cartridge holders by gently pressing them in until they click into place.

Check the label color of the ink cartridge and the label color of the ink cartridge holder, and install the ink cartridge in the same color position.

Press (PUSH) section of the ink cartridge, and push straight in firmly.

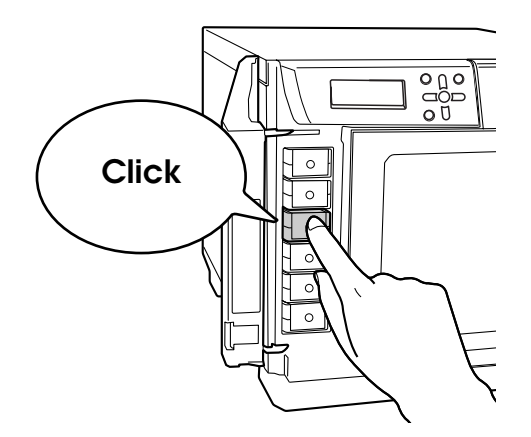

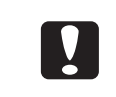

Install all six ink cartridges. If any of the colors is not installed, disc publishing (writing/ printing) cannot be performed.

**4** Close the ink cartridge cover.

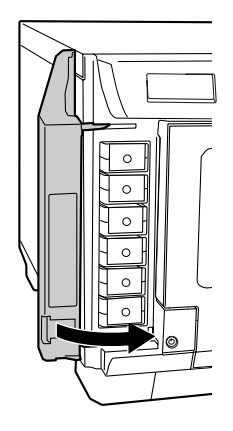

**5** Press the power button to turn on the power. The Power LED flashes, and ink filling (loading ink) is started.

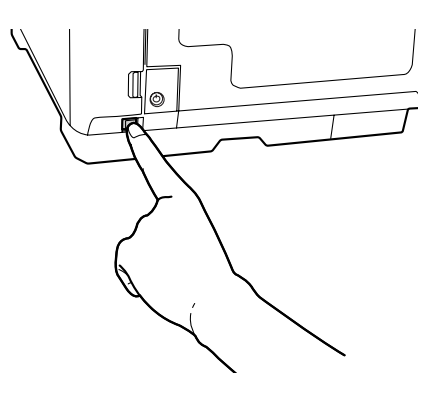

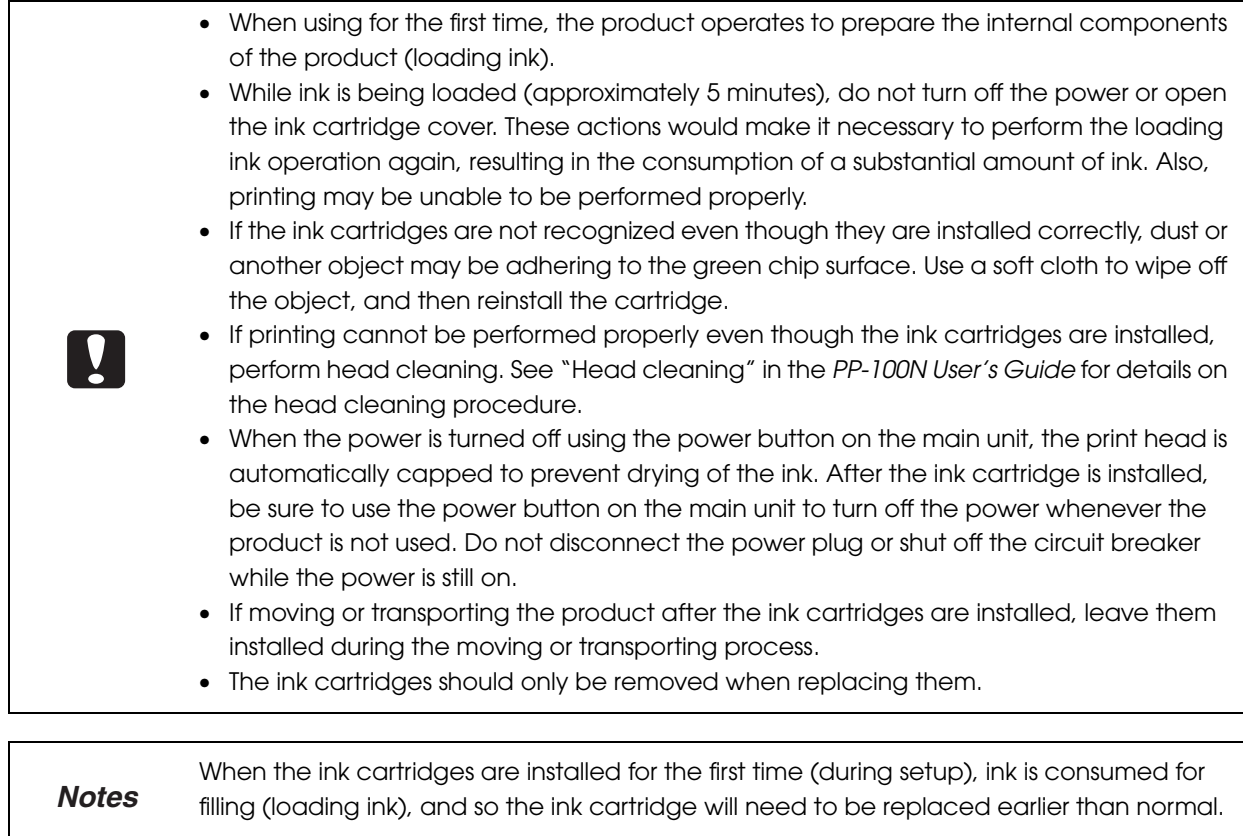

# <span id="page-19-0"></span>*Setting the security lock switch*

Set the security lock switch for automatically locking the disc cover. In the initial state, the security lock switch is set to off.

Open the disc cover.

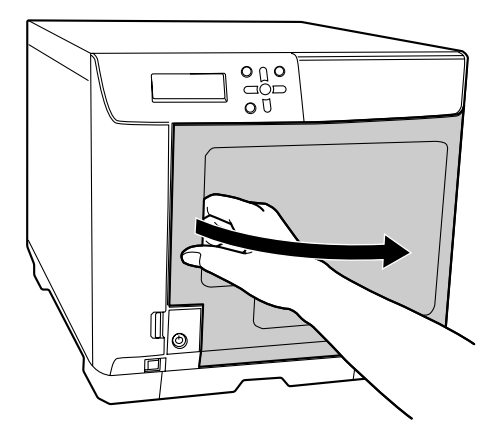

2 Set the security lock switch to on or off.<br>When set to on: The disc cover is locked

The disc cover is locked automatically each time it is closed. To unlock the lock, use the disc cover key, or use panel entry.

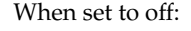

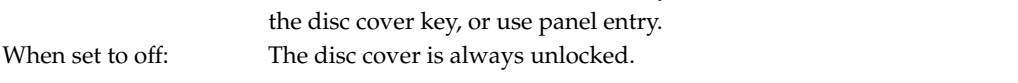

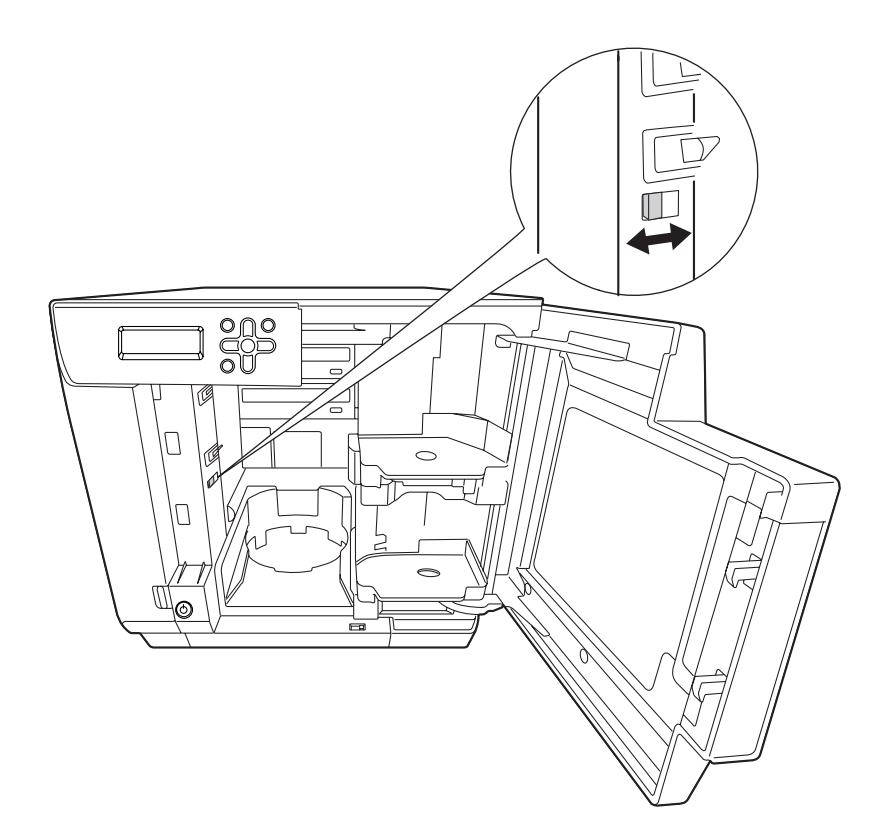

### <span id="page-20-0"></span>*Setting the Publish Mode*

This product has the following Publish Modes: Standard Mode, External Output Mode, and Batch Mode. Select the mode that is used based on the disc publishing quantity and application. Mount the stackers based on the selected mode, and set the Publish Mode.

### <span id="page-20-1"></span>*Types of Publish Modes*

#### *Standard Mode*

This mode uses Stacker 1 as the input stacker for discs. You can select Stacker 2 or Stacker 4 as the output stacker. If you select Stacker 2 as the output stacker, you can publish up to 50 discs without having to replenish the discs or take out published discs.

If you select Stacker 4 as the output stacker, you can easily take out published discs without even having to pause a job during publishing.

Repeatedly replenishing and removing discs allows for the continuous publishing of up to 1,000 discs.

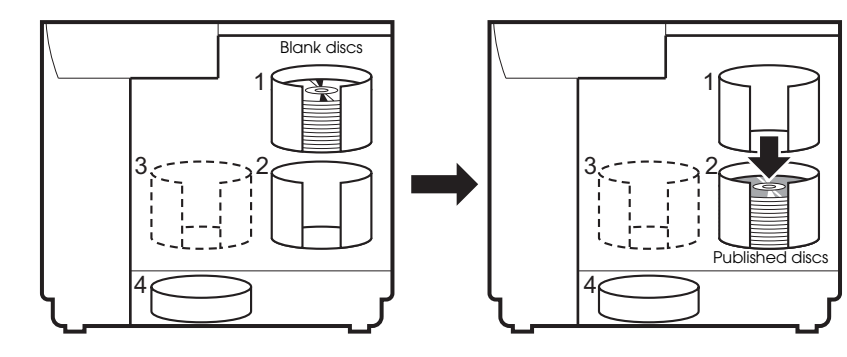

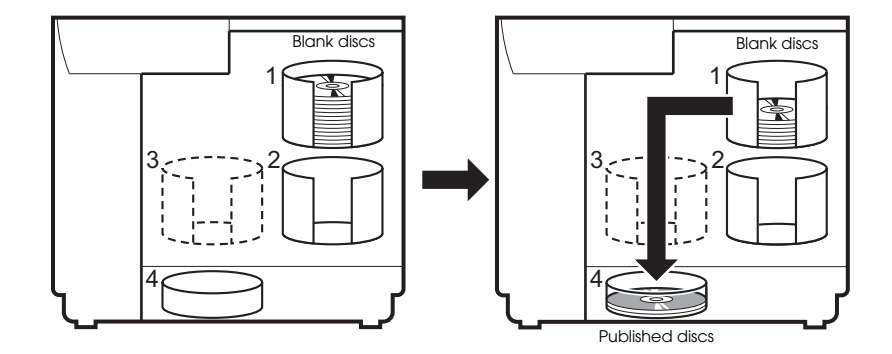

#### *External Output Mode*

You can select Stacker 3 or Stacker 4 as the output stacker. If you select Stacker 4 as the output stacker, you can easily take out published discs without even having to pause a job during publishing. The External Output Mode allows you to use the product in the following ways according to the application.

• Loading a different type of disc into each stacker

If, for example, CD-Rs are loaded in Stacker 1 and DVD-Rs are loaded in Stacker 2, a publisher can just select a stacker as necessary to publish the required discs without having to change the discs.

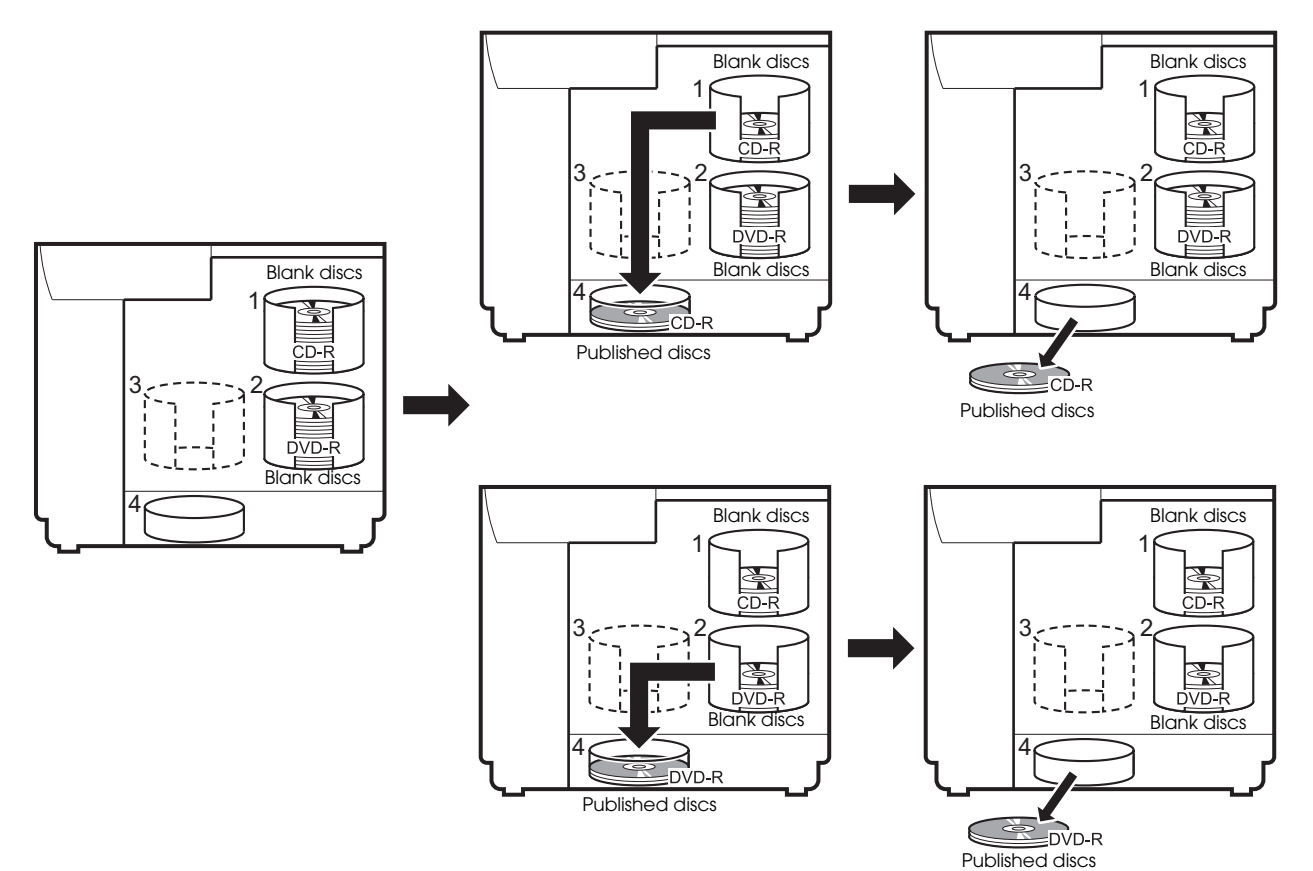

• Continuous publishing of the same type of disc

If the same type of discs are loaded in Stacker 1 and Stacker 2 and [Auto] is selected for the input stacker setting, up to 100 CDs/DVDs can be continuously published by taking out published discs without replenishing discs. Up to 1000 CDs/DVDs can be continuously published in a single job by replenishing discs and taking out published discs.

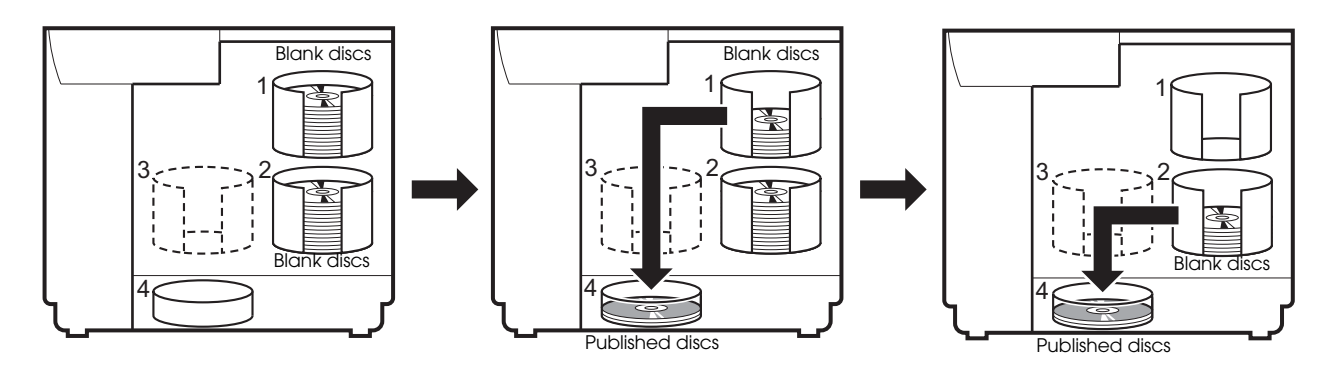

#### *Batch Mode*

This mode uses Stacker 1 and Stacker 2 as the input stackers for discs, and Stacker 2 and Stacker 3 as the output stackers.

Loading 50 discs in each of Stacker 1 and Stacker 2 allows for the continuous publishing of 100 copies of the same disc without having to replenish the discs or take out published discs. Repeatedly replenishing and taking out discs allows for the continuous publishing of up to 1,000 discs. If you use this mode, be sure to insert Stacker 3.

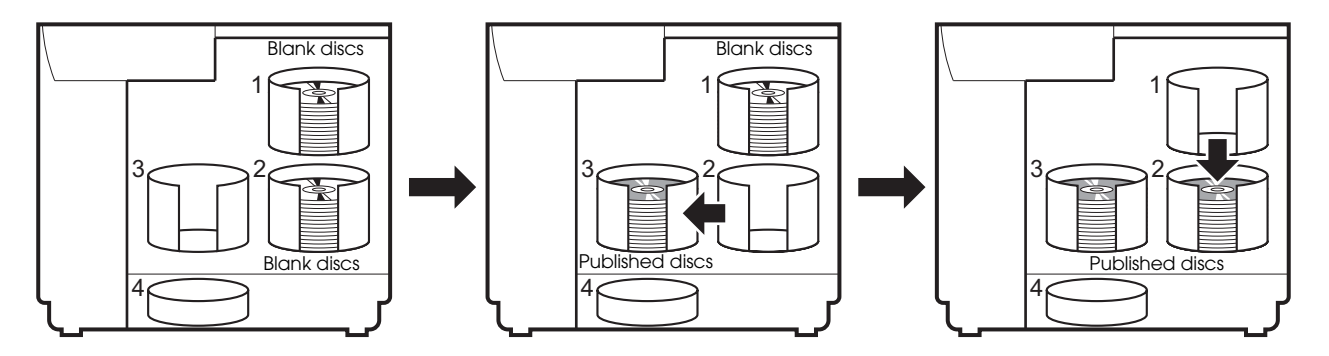

### <span id="page-23-0"></span>*Installing the stackers*

After the Publish Mode is determined, use the procedure below to install the stackers for the selected mode.

**1** Insert Stacker 1 by aligning with the recesses.

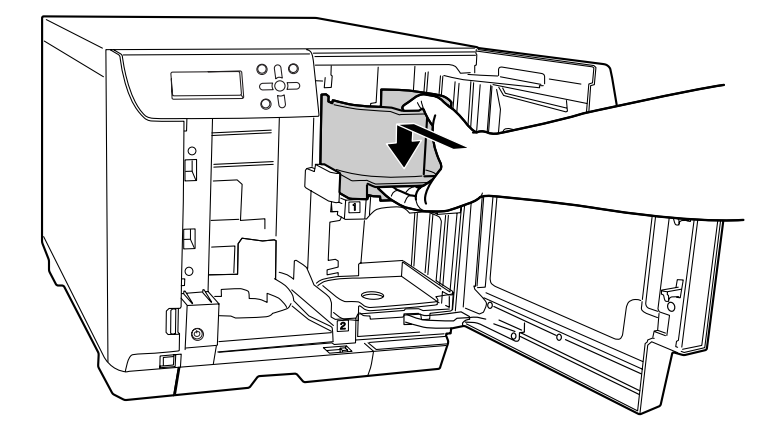

 **2** Insert Stacker 2 by aligning with the recesses.

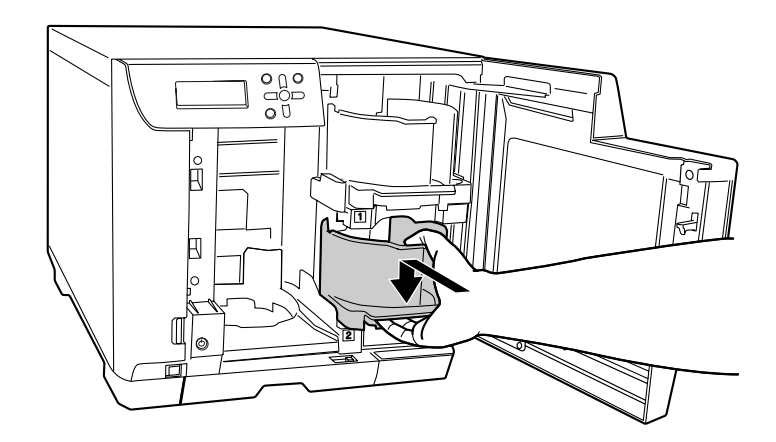

 **3** If using Batch Mode, or when Stacker 3 is set as the output stacker in External Output Mode, grasp the handle of Stacker 3, and insert by aligning with the recesses.

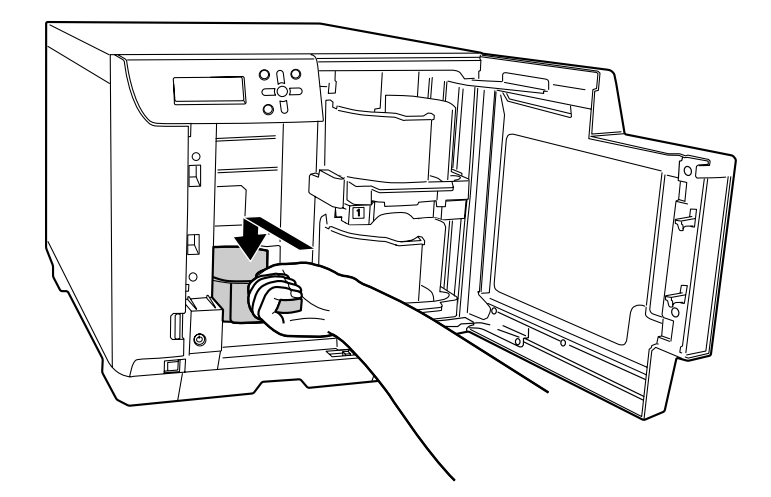

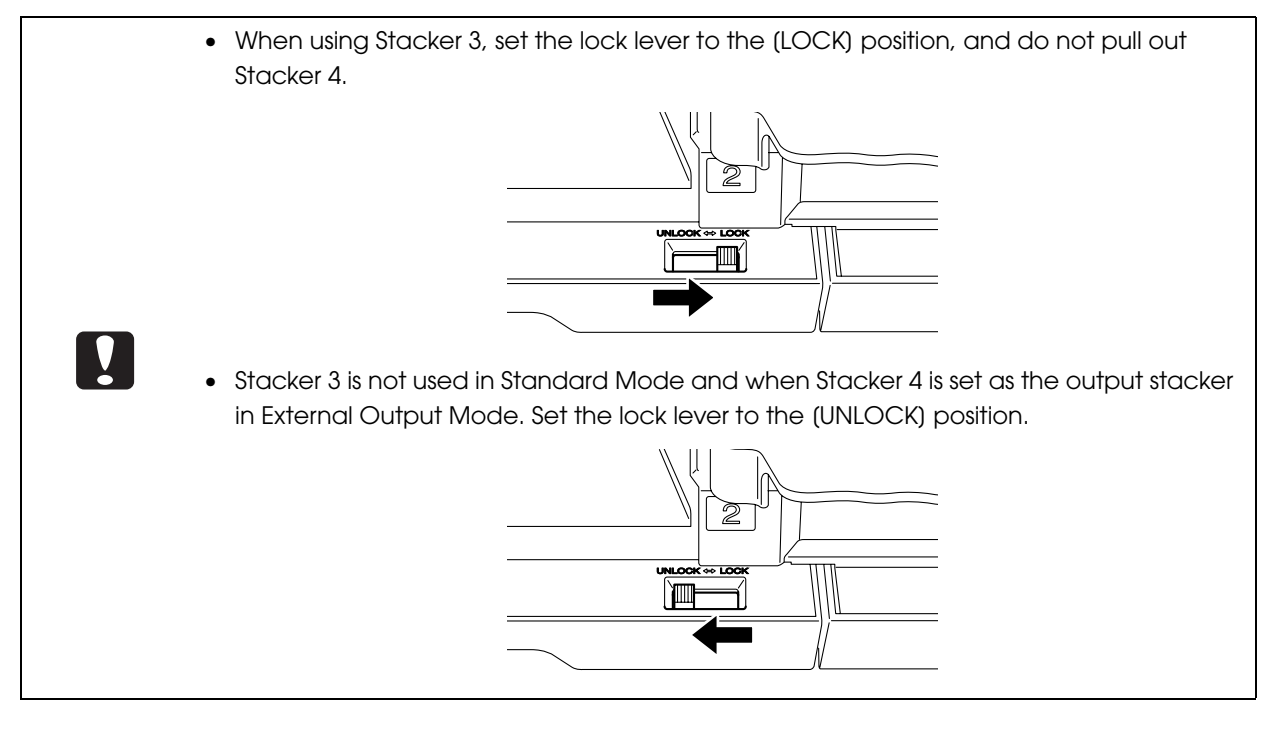

**4** Close the disc cover.

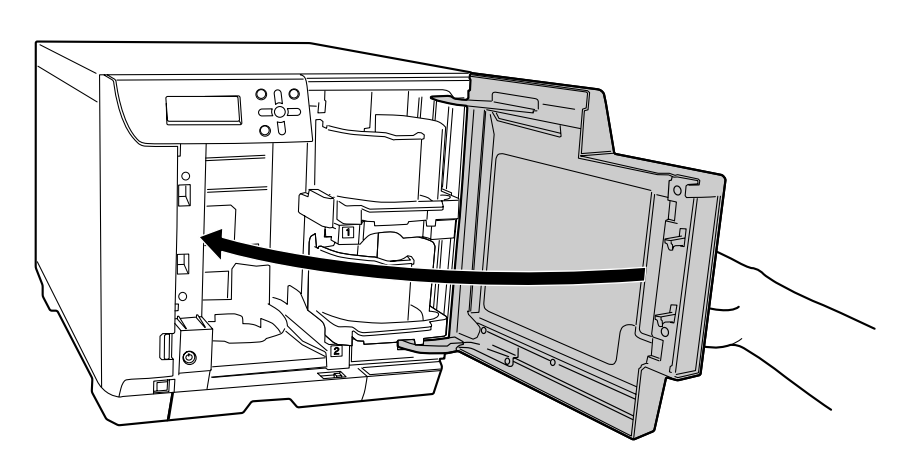

#### <span id="page-25-0"></span>*Setting procedure*

After installing the stackers, use the procedure below to set the Publish Mode.

 **1** In the mode selection screen displayed on the LCD, use ▲/▼ to display the Publish Mode to use, and press the  $\left( \biguparrow$  button.

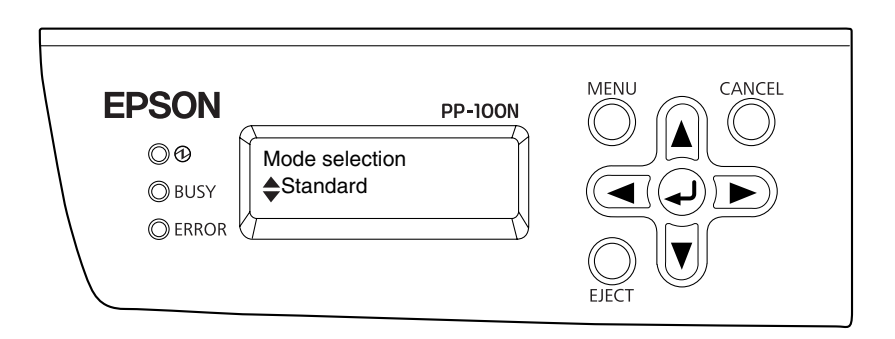

When the confirmation message appears, press the  $\left( \biguparrow$  button.

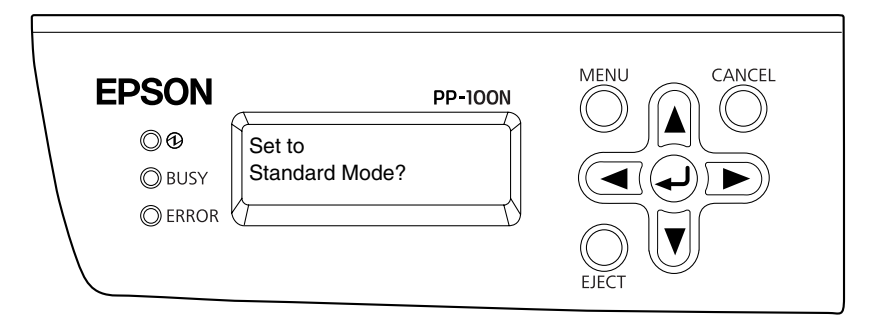

The initialization operation begins. Initialization takes two to three minutes. When initialization is finished, [Please register an administrator] appears on the LCD.

• Never turn the power off during initialization. • An administrator needs to be registered to use this product. After you finish configuring the network settings (see [page 27](#page-26-0) in this guide), be sure to register an administrator. See ["Registering an administrator" on page 32](#page-31-0) in this guide for the procedure for registering an administrator. • The operation of this product differs depending on the Publish Mode setting. To prevent the occurrence of an unexpected warning or error, check that the correct Publish Mode has been set after you set or change the Publish Mode.

```
After you set the Publish Mode, you can change the language setting for messages 
           displayed on the LCD of this product from English to Spanish, French, Italian, Dutch, 
           Portuguese, Japanese, or German. See "Setting the language" on page 43 in this guide if 
           you want to change the language setting. 
Notes
```
### <span id="page-26-0"></span>*Network settings*

The network can be set in the following two ways.

- Performing an operation from a PC
- Performing an operation with the product's control panel

When performing the setup for the first time, carry out the network setup using the control panel.

The network settings cannot be made using a computer until an administrator is **Notes** registered. See [page 32](#page-31-0) in this guide for the procedure to register the administrator.

#### *Performing an operation with the product's control panel*

- **1** Press the MENU button. The top menu appears.
- **2** Use the ▲/▼ buttons to display the Network settings ("Top menu Network") screen, and press the  $\left( \biguplus \right)$  button.

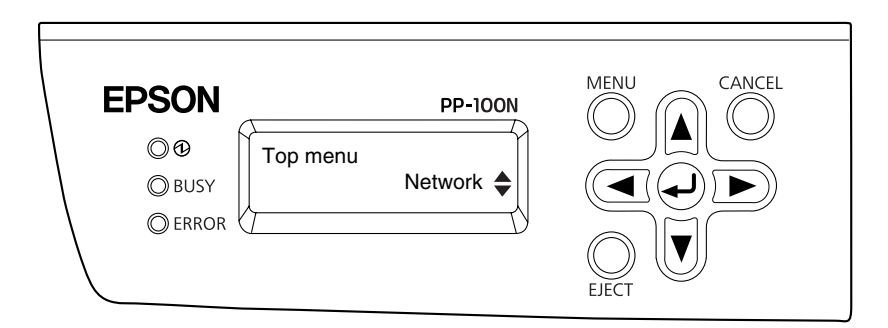

 **3** Use the ▲/▼ buttons to display the change settings ("Network Change settings") screen for the network, and press the  $\left(\bigcup_{n=1}^{\infty} P_{n}\right)$  button.

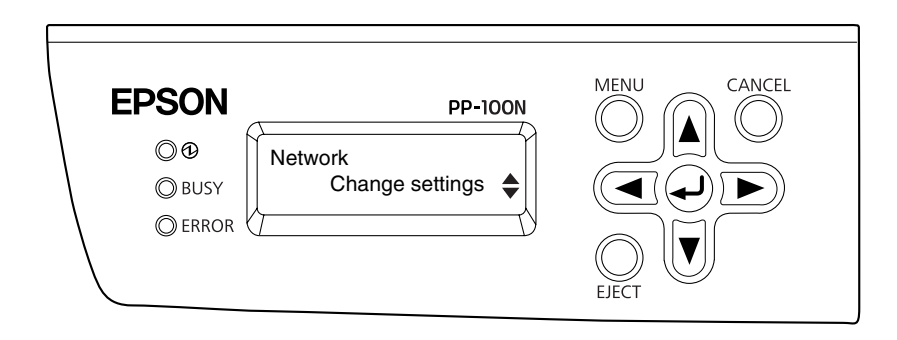

 **4** Use the ▲/▼ buttons to display the change settings ("Change settings IP address") screen for the IP address, and press the  $\left( \biguparrow$  button.

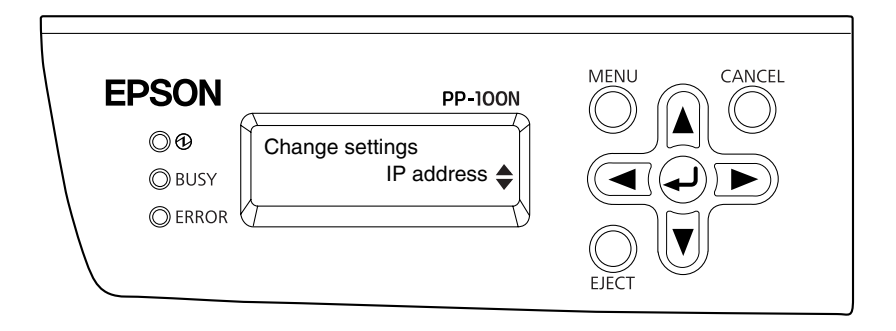

**5** Use the **△/▼** buttons to select the setting method, and press the ◆ button. When "Manual" is selected: The settings are made manually. Proceed to step [6.](#page-27-0) When "Auto" is selected: The network settings are made automatically by DHCP. Proceed to step [9.](#page-28-0)

When "Manual" is selected When "Auto" is selected

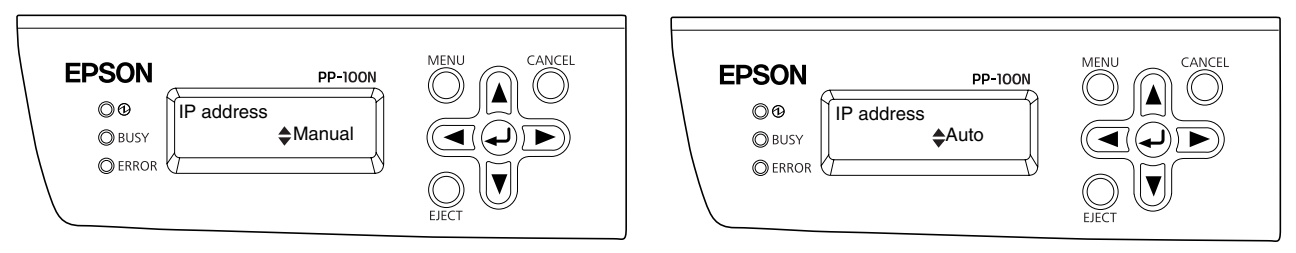

<span id="page-27-0"></span>**6** Use the  $\triangle / \triangledown / \triangleleft / \triangleright$  buttons to enter the IP address, and press the  $\triangleleft$  button.

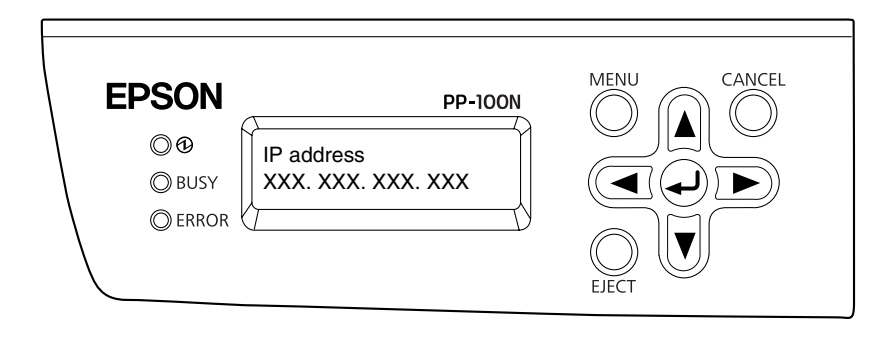

Use the  $\triangle/\blacktriangledown/\blacktriangleleft/\blacktriangleright$  buttons to enter the subnet mask, and press the  $\blacktriangleleft$  button.

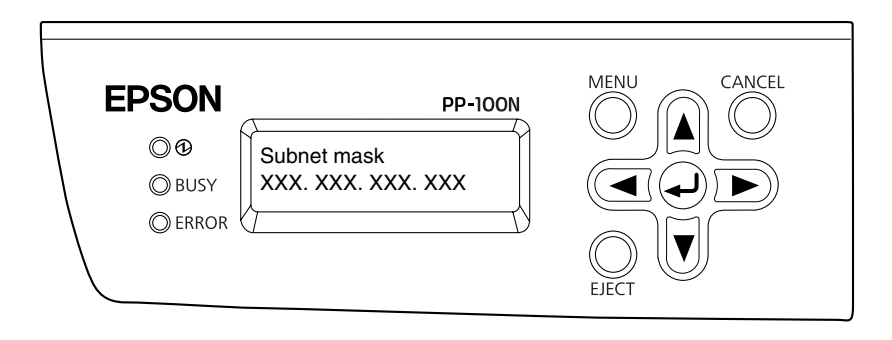

**8** Use the **△/▼/ ◀/ ▶** buttons to enter the default gateway, and press the ◆ button.

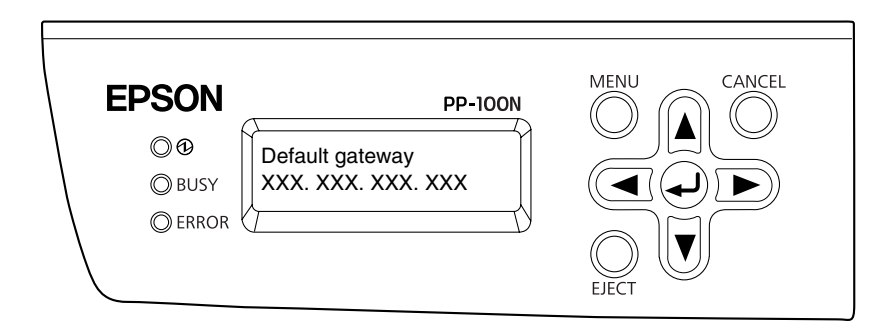

<span id="page-28-0"></span> **9** When the change setting confirmation message ("Change network settings?") appears, press the  $\left( \biguparrow$  button.

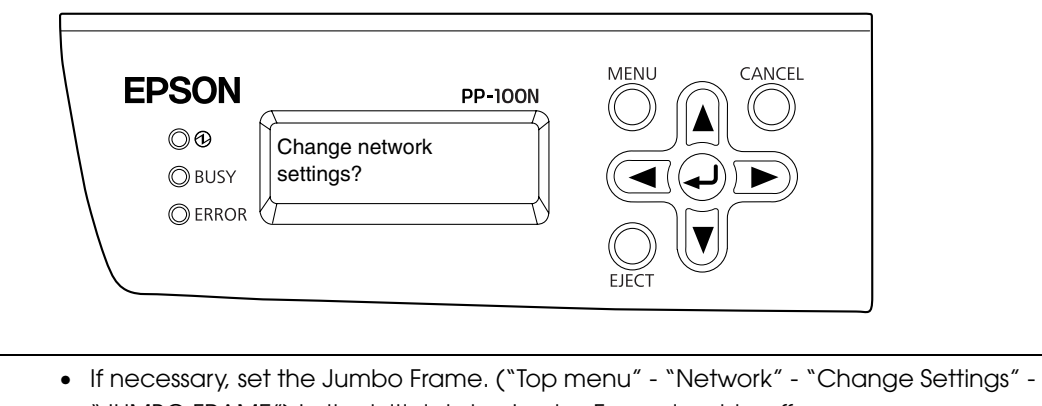

"JUMBO FRAME") In the initial state, Jumbo Frame is set to off. • If [Receiving job Cannot proceed] appears on the LCD, wait until job processing is finished and then try again. **Notes**

#### *Performing an operation from a PC*

- The network settings first become able to be set using a PC when an administrator is registered after the network settings have been set using the control panel. See [page](#page-31-0)  [32](#page-31-0) in this guide for the procedure for registering an administrator. **Notes**
	- The link speed and Jumbo Frame cannot be set using a PC. Use this product's control panel ("Top menu" – "Network" – "Change settings" – "Link speed/JUMBO FRAME").
- Log in to EPSON Total Disc Net Administrator. See "Logging in to EPSON Total Disc Net Administrator" in the *PP-100N User's Guide* for the login procedure.
- **2** Click the [Network] tab in the [System settings] screen.

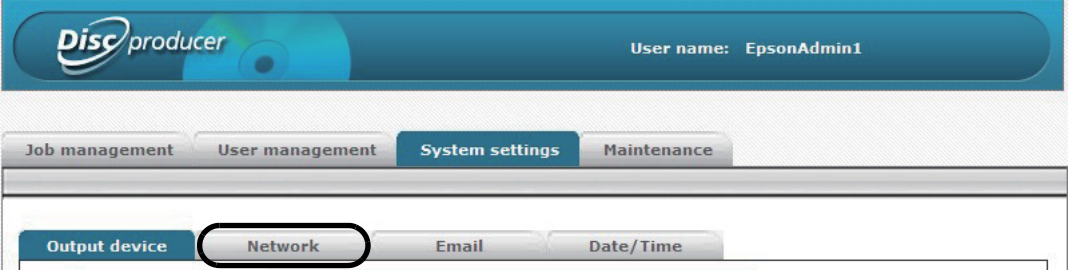

 **3** Either manually enter the IP address, DNS server setup method, and host and domain name setup method, or set them to [Auto], and click [Save].

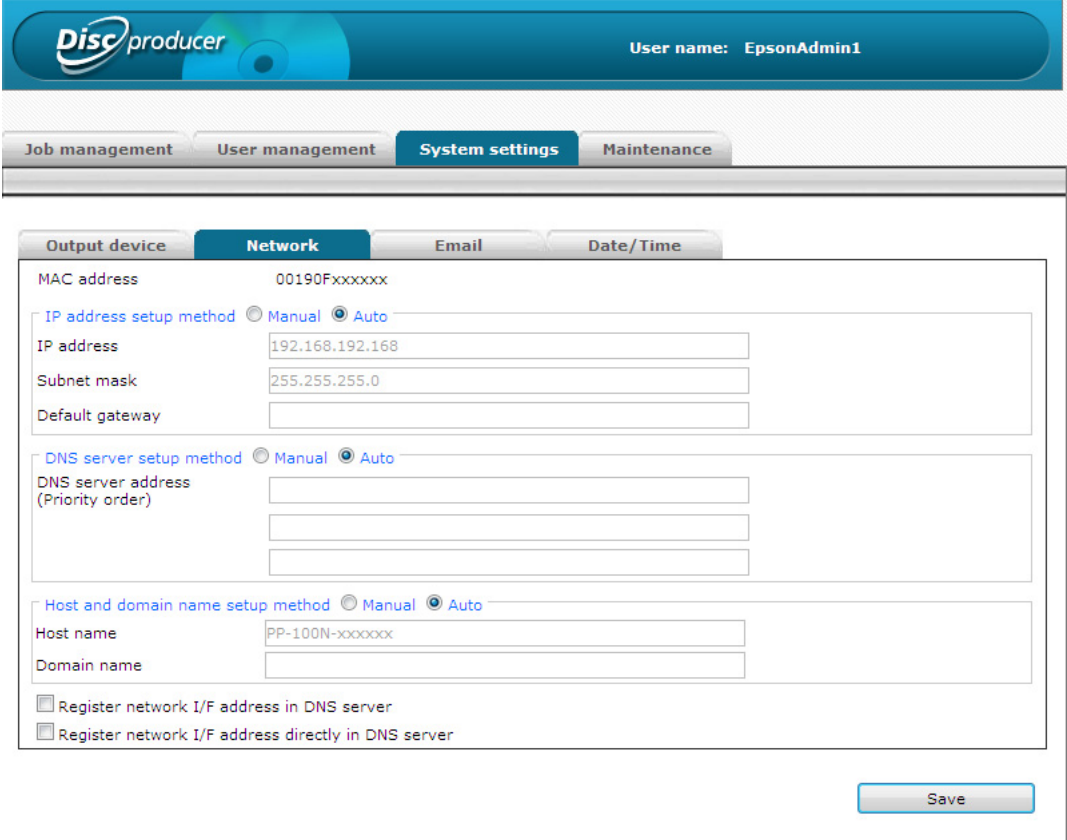

### Click [OK].

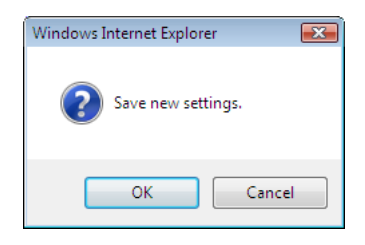

# <span id="page-31-0"></span>*Registering an administrator*

Register an administrator who will administer and manage the product. After registering the administrator, other users who will use the product can be registered. (See ["Registering users" on page 53](#page-52-1) in this guide for the procedure to register the user.)

Start Internet Explorer on the computer, and enter the IP address (http://xxx. xxx. xxx. xxx) that was set for the product into the address bar.

In this example, we enter http://192.168.192.168.

The IP address setting can be checked with the product's control panel ("Top menu" – "Network" – "Check settings"). **Notes**

 **2** Enter the user name and password, and then enter the password again for confirmation, and click [Save].

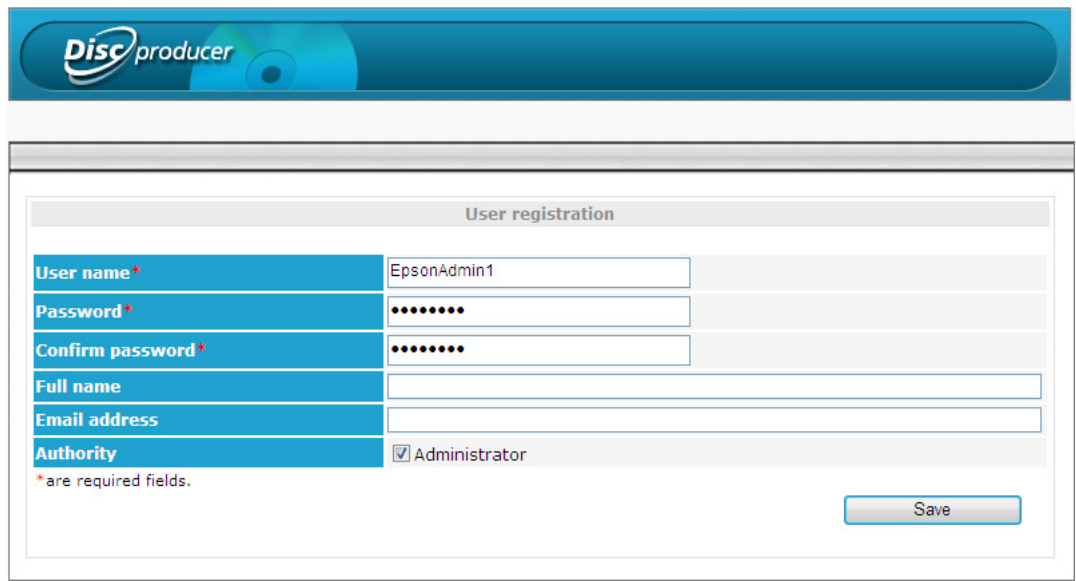

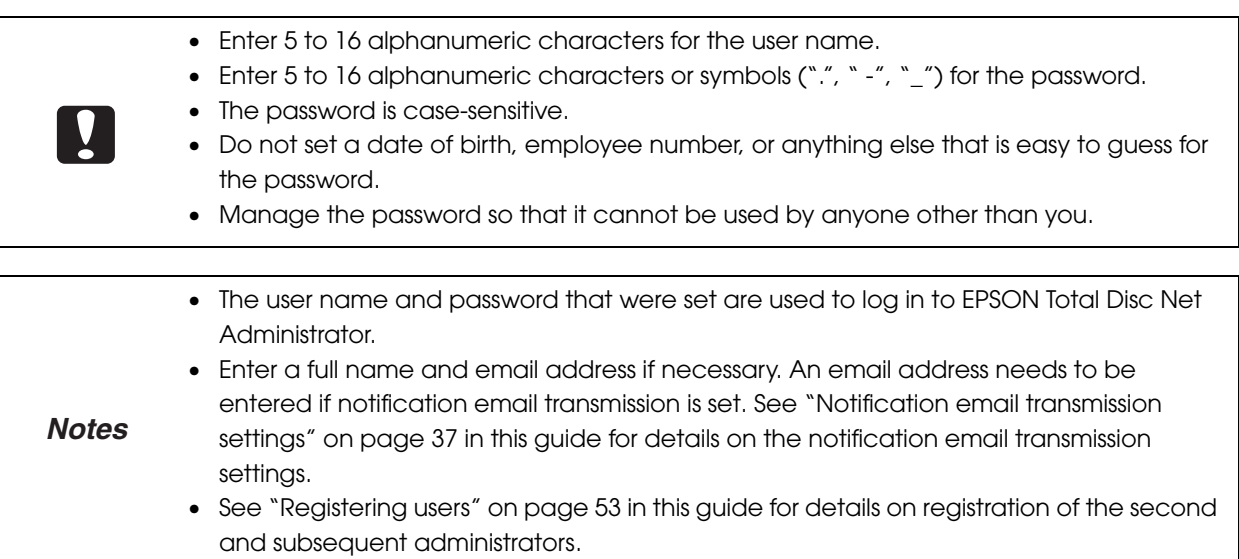

### **3** Click [OK].

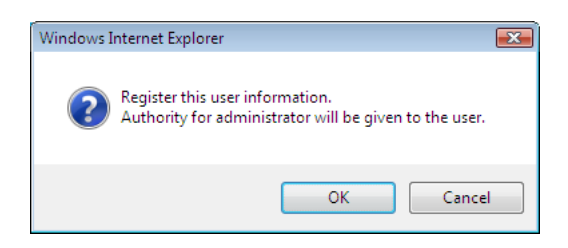

After registration of the administrator is completed, the administrator is automatically logged in to EPSON Total Disc Net Administrator, and the top screen ([Job management] screen) is displayed.

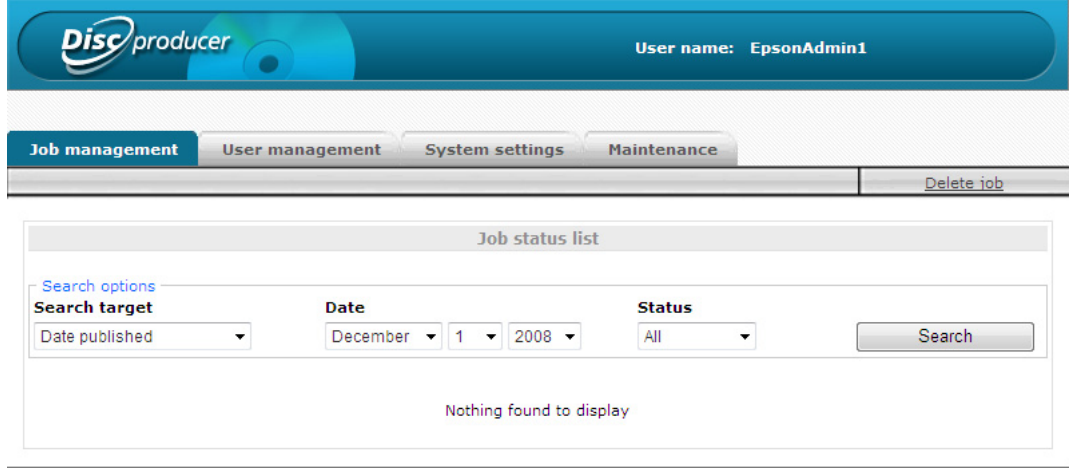

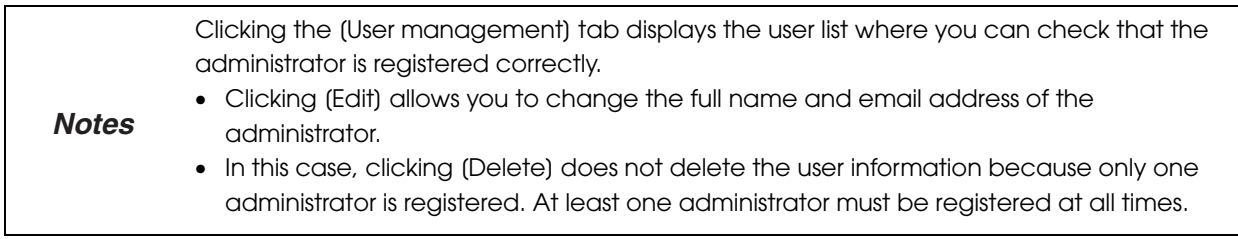

# <span id="page-33-0"></span>*System settings*

Make the settings to match the usage purpose and operating environment of the product.

### <span id="page-33-1"></span>*Output device settings*

This is used to select the type of disc that is used, make the drive settings, and make the settings when a write error occurs.

#### Log in to EPSON Total Disc Net Administrator.

See "Logging in to EPSON Total Disc Net Administrator" in the *PP-100N User's Guide* for the login procedure.

**2** Click the [System settings] tab.

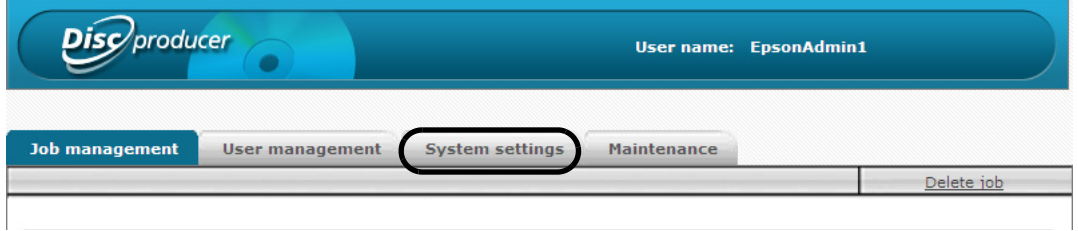

 **3** Set the information for each item, and click [Save].

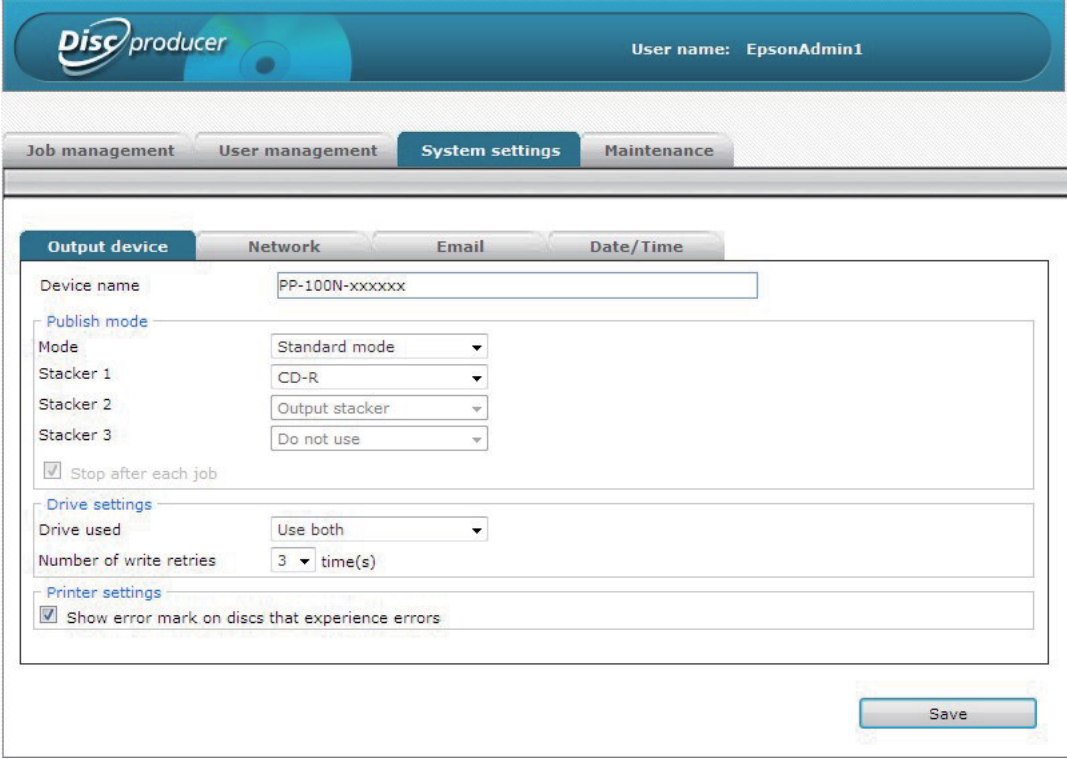

#### *Device name: The name of the connected product can be set.*

#### *Publish Mode*

- Mode: This displays the Publish Mode that was set. The Publish Mode can also be changed.
- Stacker 1: Select the type of disc that is used.
- Stacker 2: If set to External Output Mode, select the type of disc that is used.
- Stacker 3: If set to External Output Mode, select either one of the following options:

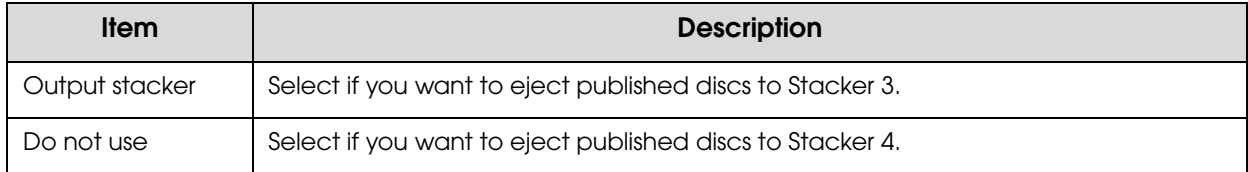

#### • Stop after each job (when set to Batch Mode)

If you check this check box, publishing process stops after each job. Taking out published discs (operating Stacker 2) starts processing the next job.

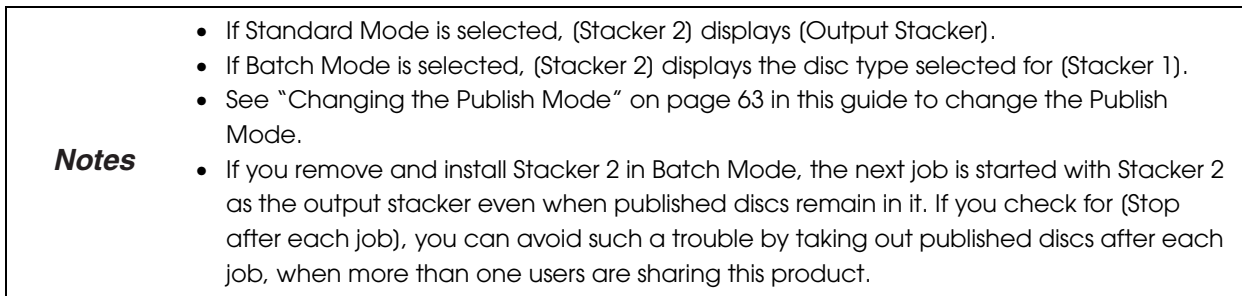

#### *Drive settings*

• Drive used: Select the drive that will be used from the drives below.

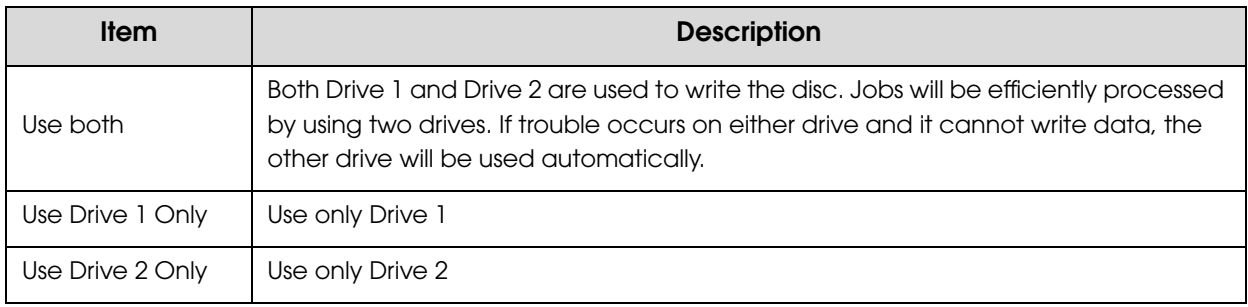

• Number of write retries: The number of write retries after an error occurs during disc writing is selected from zero to nine.

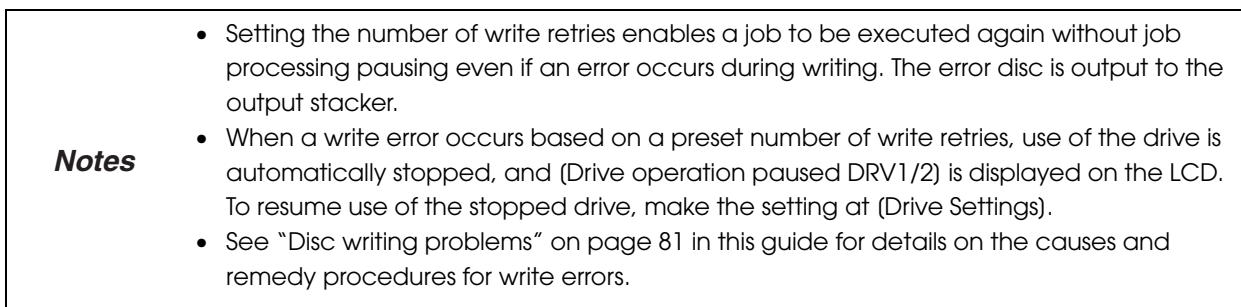

#### *Printer settings*

• Show error mark on discs that experience errors

If you check this check box, an error mark will be printed on any disc with a write error. This is useful to identify the disc which encountered the write error.

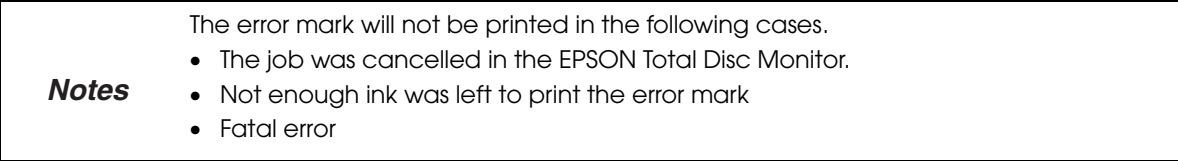

 **4** Click [OK].

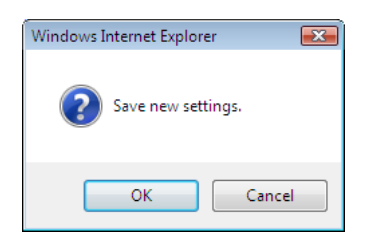
#### <span id="page-36-0"></span>*Notification email transmission settings*

Settings can be made for sending emails, which pertain to disc publishing, notify when the ink must be replaced, or notify about problems that have occurred, to the administrator.

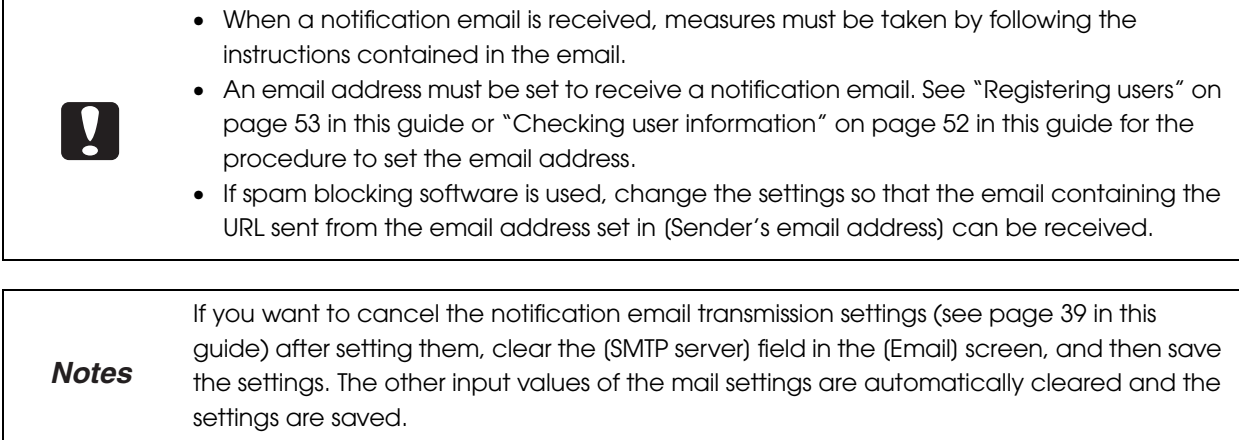

#### *Notification email types*

The following types of notification email can be sent.

#### *Emails pertaining to disc publishing*

- Emails notifying that the input stacker is empty
- Emails notifying that the input stacker is full
- Emails notifying that written discs are loaded to the input stacker
- Emails notifying that a different disc type than that specified for the job is loaded to the input stacker
- Emails notifying that a write error has occurred on the disc
- Emails notifying that the power off sequence by the auto power off function has started

#### *Emails pertaining to ink*

- Emails notifying when it is nearly time to change an ink cartridge
- Emails notifying when it is time to change an ink cartridge
- Emails notifying when it is nearly time to change the ink pad
- Emails notifying when it is time to change the ink pad

#### *Emails pertaining to hardware*

- Emails notifying that disc transfer has failed
- Emails notifying that opening or closing of the printer tray or drive has failed
- Emails notifying an internal error has occurred in the autoloader, printer, or drive
- Emails notifying that a printer maintenance error has occurred

And so on

<Example of a notification email>

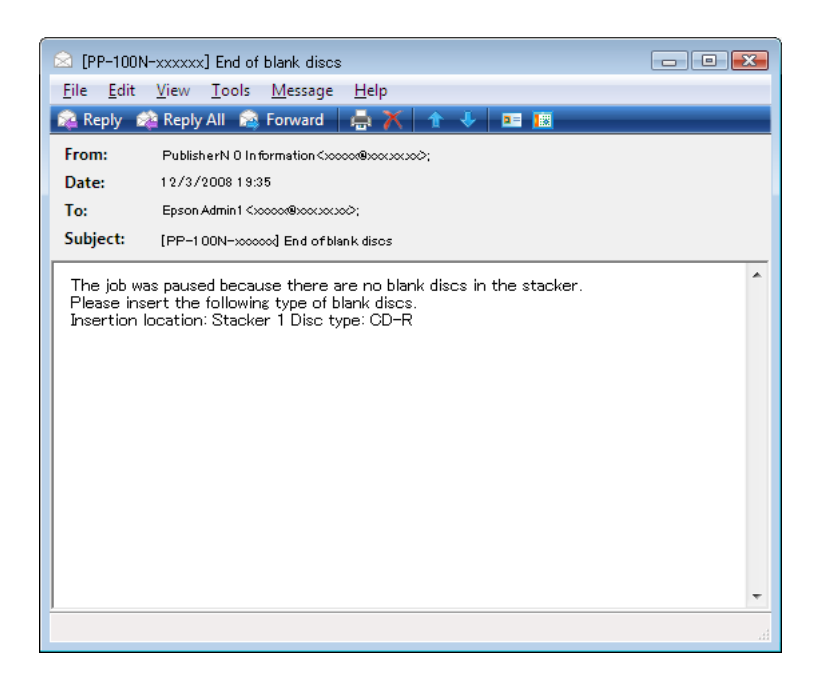

### <span id="page-38-0"></span>*Setting procedure*

Use the procedure below to make the notification email settings.

- **1** Log in to EPSON Total Disc Net Administrator. See "Logging in to EPSON Total Disc Net Administrator" in the *PP-100N User's Guide* for the login procedure.
- **2** Click the [Email] tab in the [System settings] screen.

| <b>Disc</b> producer |                        |                        |             | <b>User name: EpsonAdmin1</b> |
|----------------------|------------------------|------------------------|-------------|-------------------------------|
| Job management       | <b>User management</b> | <b>System settings</b> | Maintenance |                               |
| <b>Output device</b> | <b>Network</b>         | Email                  | Date/Time   |                               |

 **3** Set the information for each item, and click [Save].

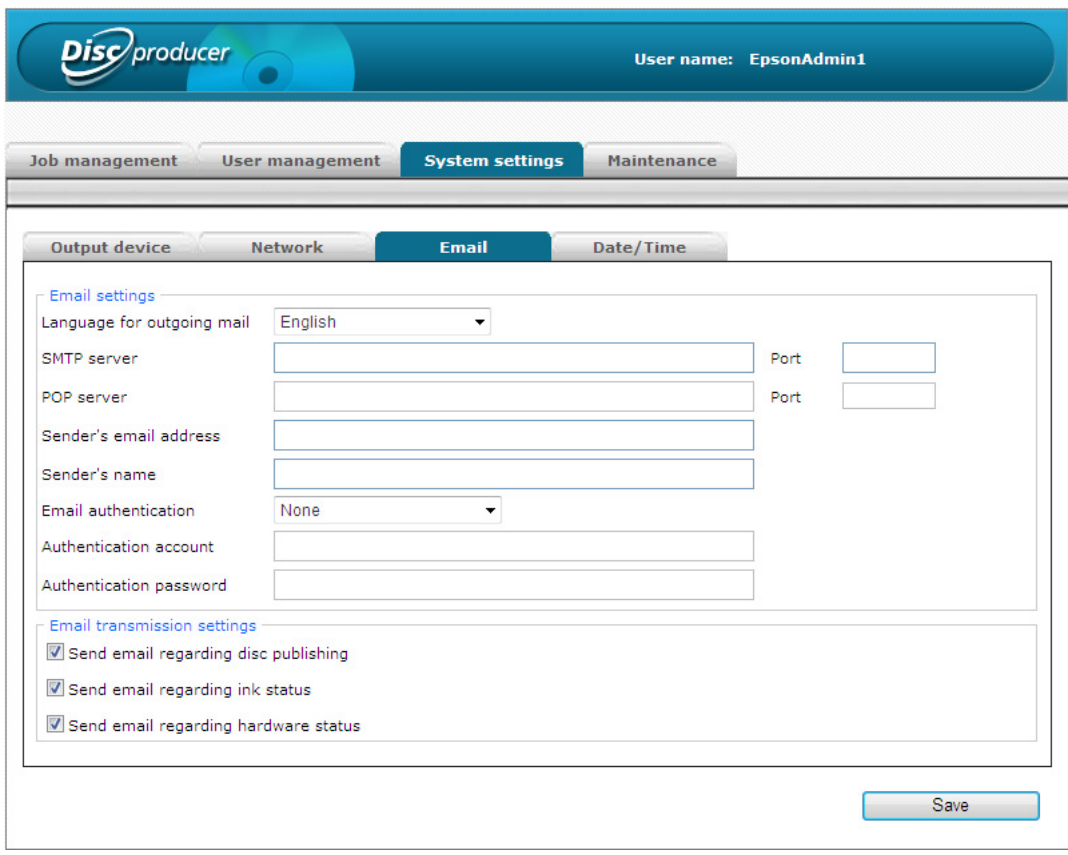

### *Email settings*

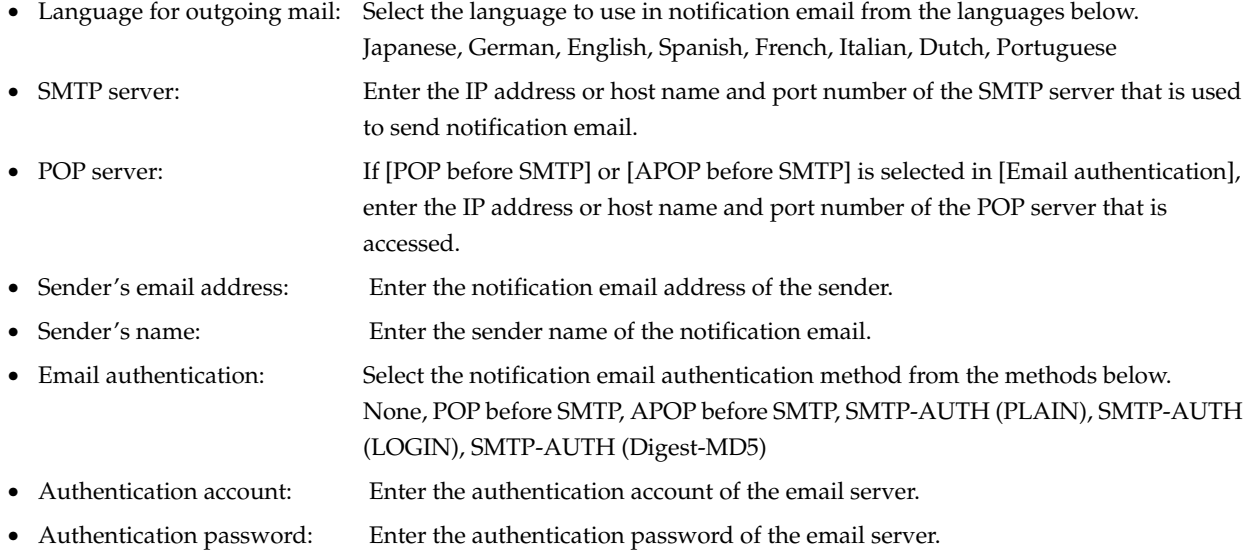

#### *Email transmission settings*

Select the check boxes for the types of email that you want to send.

 **4** Click [OK].

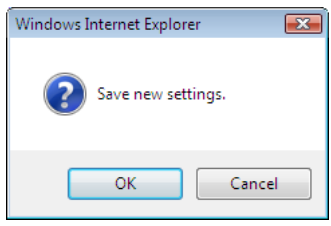

## *Setting the date and time*

This sets the product's internal clock.

- **1** Log in to EPSON Total Disc Net Administrator. See "Logging in to EPSON Total Disc Net Administrator" in the *PP-100N User's Guide* for the login procedure.
- **2** Click the [Date/Time] tab in the [System settings] screen.

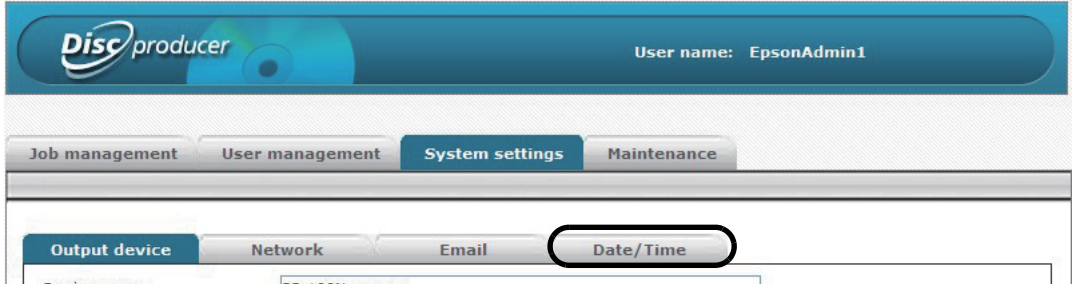

#### **3** Select [Manual setting] or [Automatic setting].

When [Manual setting] is selected: Select the date, and enter the time.

When [Automatic setting] is selected: Select one of the NTP server setting methods below.

- To set the NTP server manually, select [Manual], and enter the IP address or host name of the NTP server into [NTP server].
- To set the NTP server from the DHCP server, select [Auto].

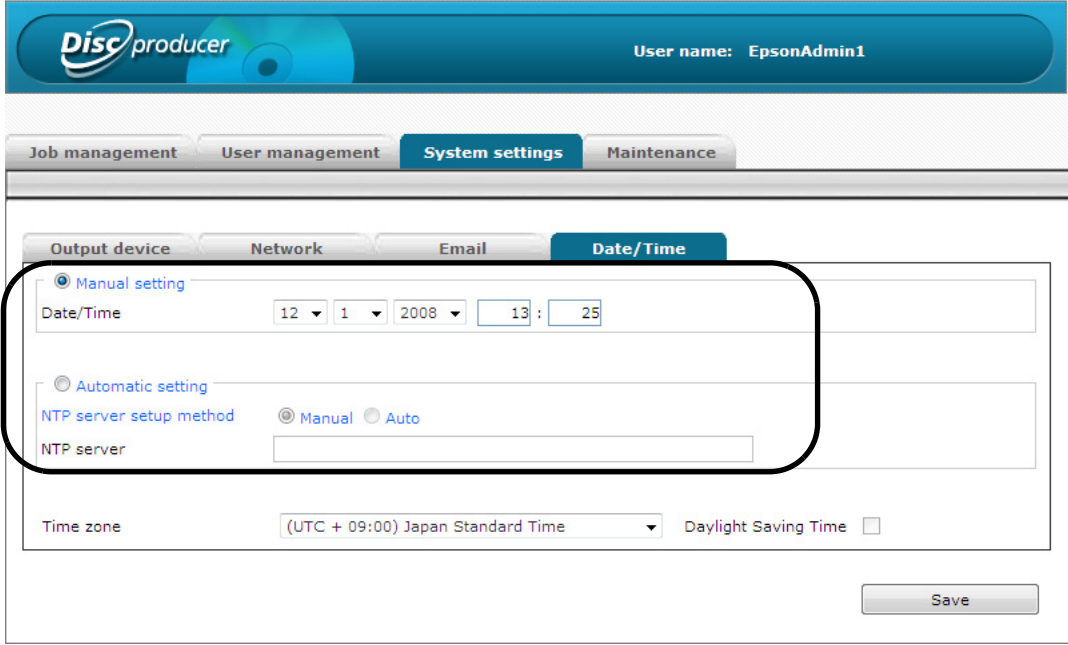

 Select[Time zone], and if daylight saving time is used, select the check box for [Daylight Saving Time], and click [Save].

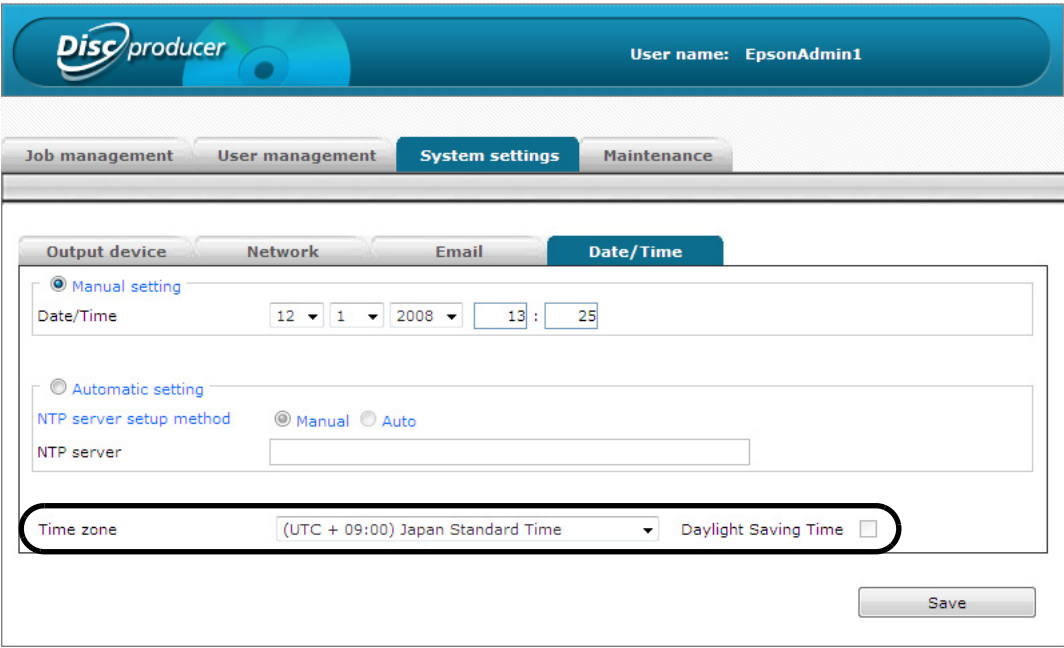

Click [OK].

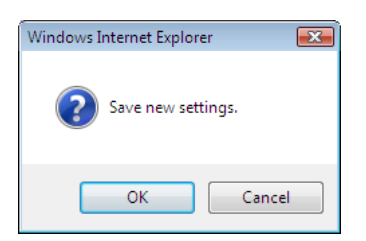

# *Setting the language*

After you set the Publish Mode (see [page 21](#page-20-0) in this guide), you can change the language setting for messages displayed on the LCD of this product from English to Spanish, French, Italian, Dutch, Portuguese, Japanese, or German.

Use the procedure below to change the language setting.

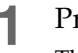

**1** Press the MENU button.

The top menu appears.

2 Use the **△/▼** buttons to display the language settings ("Top menu Language") screen, and press the  $\left( \bigtriangleup \right)$  button.

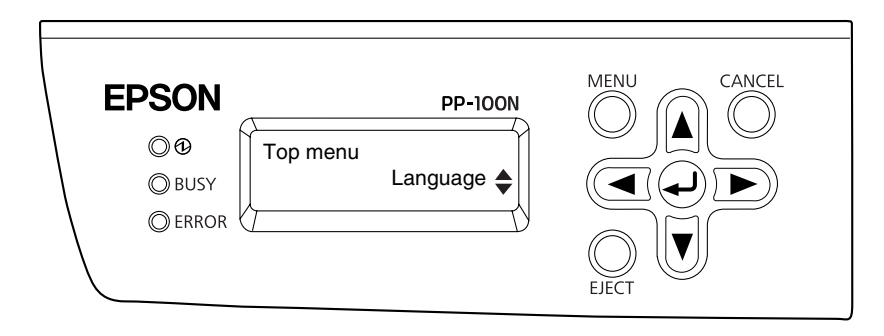

**3** Use the **△/▼** buttons to display the language that you want to change, and press the ◆ button.

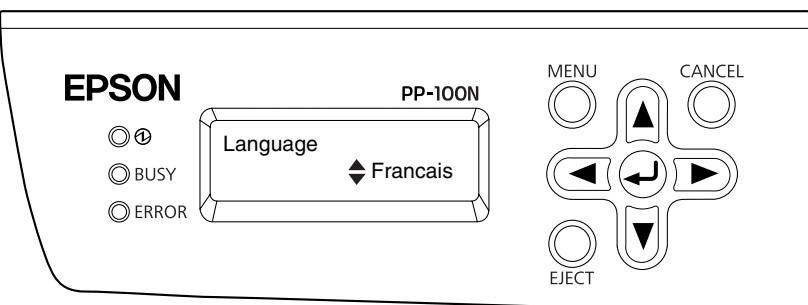

# *Administration and Management*

# *Managing jobs*

This section describes how to check, pause, resume, and cancel published jobs, and delete job data.

#### *Checking job information*

You can check the history and detailed information of jobs on the [Job management] screen after logging in to EPSON Total Disc Net Administrator. See "Logging in to EPSON Total Disc Net Administrator" in the *PP-100N User's Guide* for the login procedure.

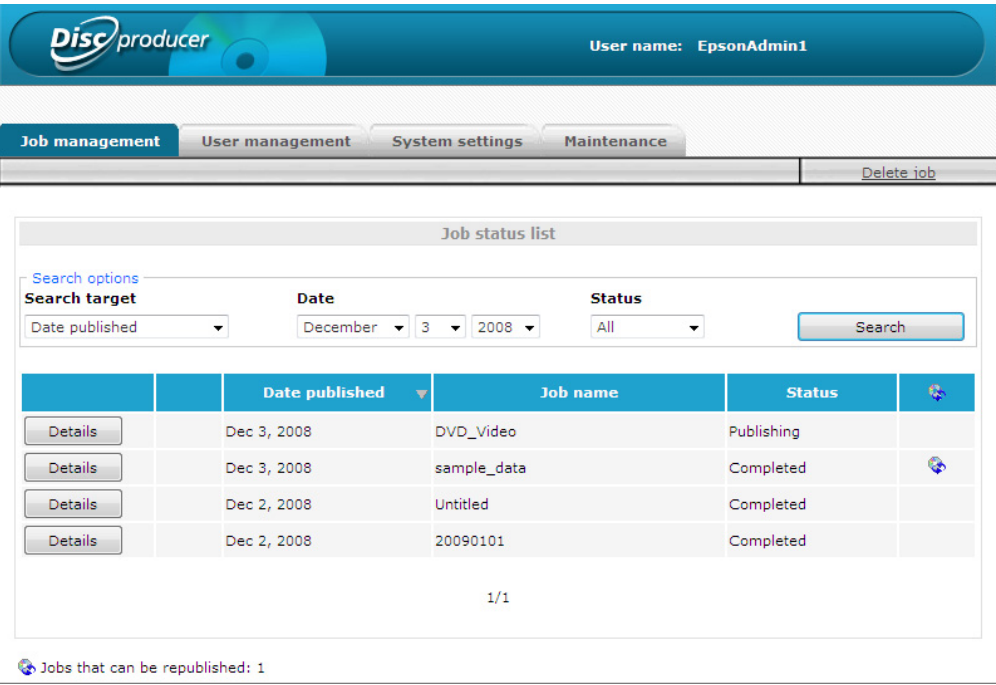

The job list displays all jobs with the following status that were published to this product.

- Waiting
- Publishing
- Completed
- Paused
- Pausing
- Canceling
- Standby

**Notes**

• Recovering

The job status display is not updated automatically. To update the display, click [Refresh] on the [View] menu of Internet Explorer.

#### • If you use search options, a job list of the search results is displayed in accordance with the conditions specified.

• Click [Details] of the job you want to check to display more detailed job information.

## <span id="page-44-1"></span><span id="page-44-0"></span>*Checking the job processing status*

Use the following procedure to check the job processing status.

**1** Start EPSON Total Disc Monitor.

See "Starting EPSON Total Disc Monitor" in the *PP-100N User's Guide* for the start procedure.

#### **2** Click the [Unfinished Job] tab or [Finished Job] tab.

The [Unfinished Job] screen or [Finished Job] screen appears.

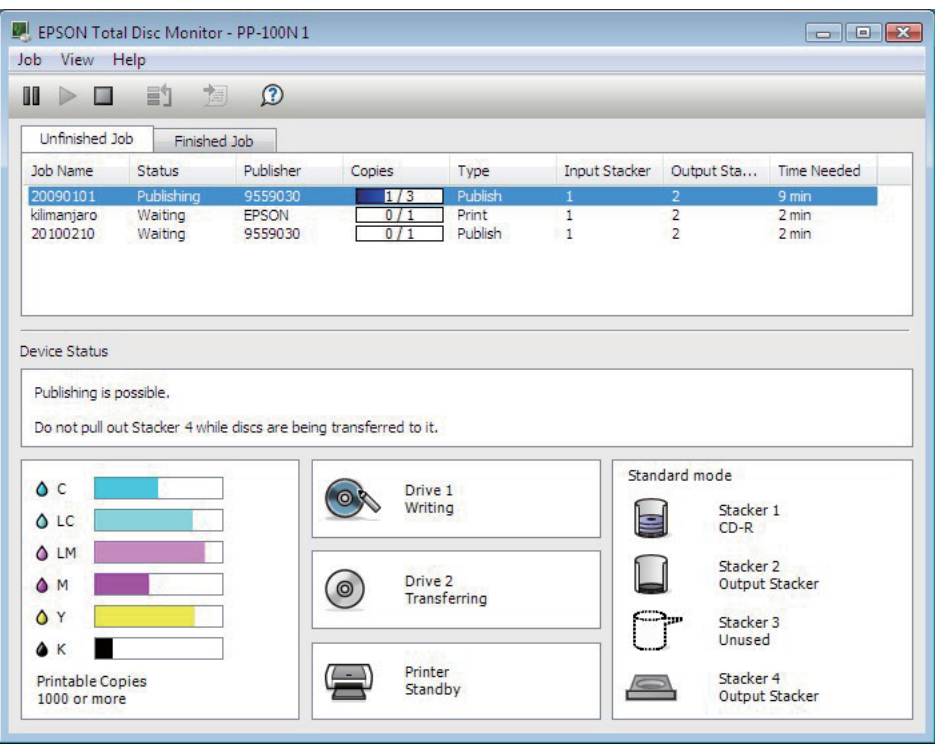

[Unfinished Job] screen: Displays a list of jobs for which the status is Waiting, Publishing, Paused, Pausing, Canceling, Standby, or Recovering.

[Finished Job] screen: Displays a list of jobs for which the status is Published and Cancel (up to 50 jobs from the most recent).

## *Pausing jobs*

When a job is being processed, be sure to pause job processing before you perform a disc cover operation or other operation of the product unit.

Use the following procedure to pause a job.

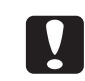

Only a job for which the status is Waiting, Publishing, Standby, or Recovering can be paused.

#### **Start EPSON Total Disc Monitor.**

See "Starting EPSON Total Disc Monitor" in the *PP-100N User's Guide* for the start procedure.

#### **2** Select the job for which you want to pause processing, and click **[Pause**].

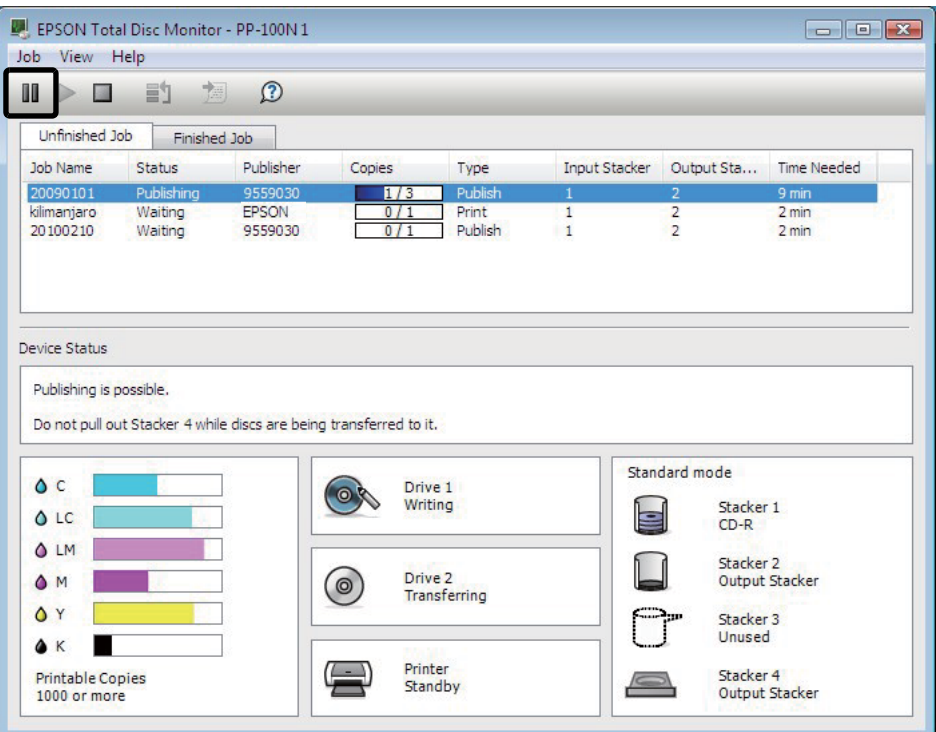

When the job is paused, the job status display changes from Pausing to Paused.

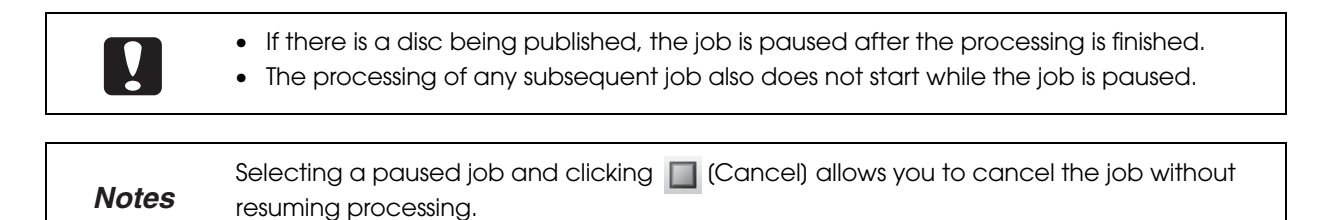

## *Resuming jobs*

Use the following procedure to resume processing of a paused job.

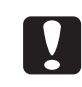

Only a job for which the status is Paused or Pausing can be resumed.

**1** Start EPSON Total Disc Monitor.

See "Starting EPSON Total Disc Monitor" in the *PP-100N User's Guide* for the start procedure.

**2** Select the job for which you want to resume processing, and click **[CALLER**].

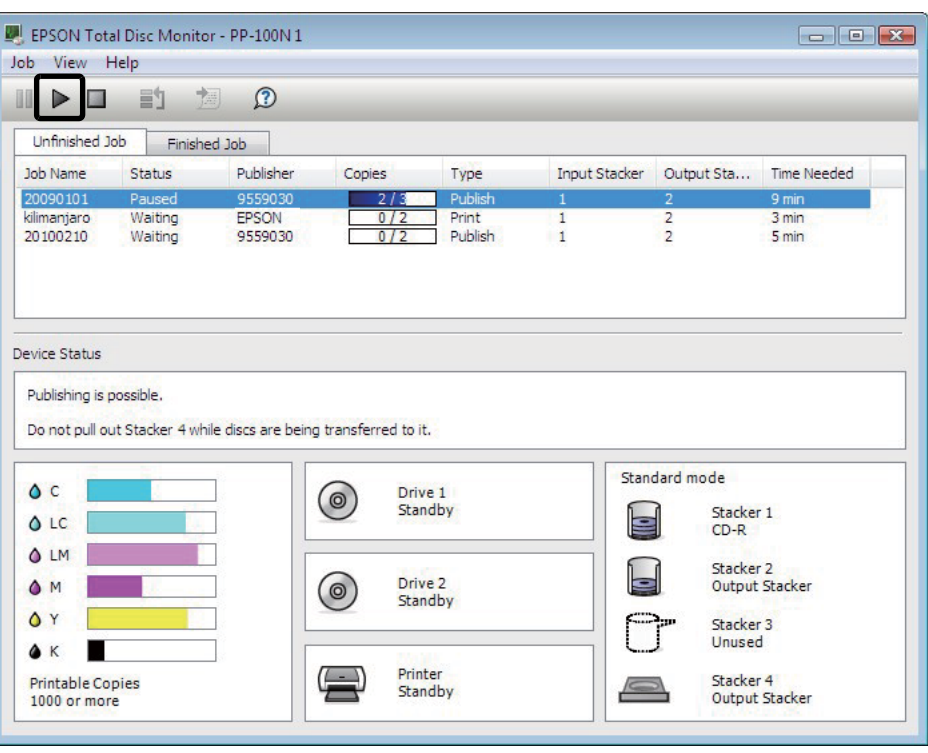

When the job is resumed, the job status display changes from Paused to Publishing or Waiting.

## *Canceling jobs*

Use the following procedure to cancel processing of a job.

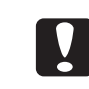

Only a job for which the status Waiting, Publishing, Paused, Pausing, Standby, or Recovering can be canceled.

#### **Start EPSON Total Disc Monitor.**

See "Starting EPSON Total Disc Monitor" in the *PP-100N User's Guide* for the start procedure.

**2** Select the job you want to cancel, and click **[Cancel**].

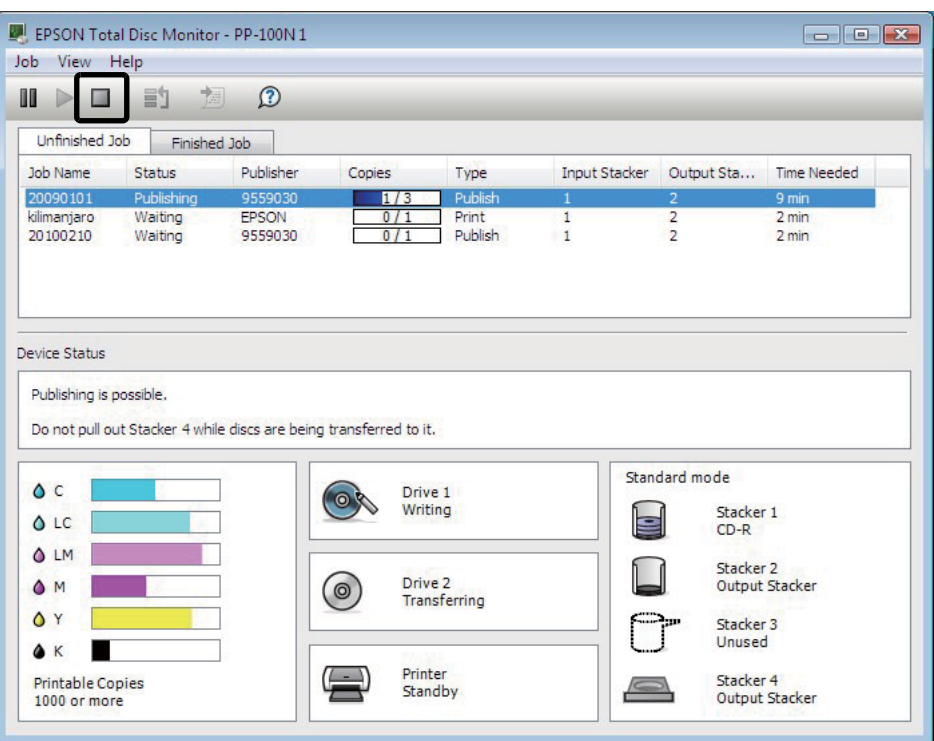

 **3** Click [Yes].

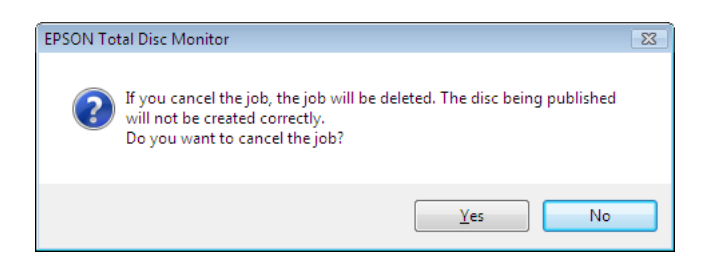

When the job is canceled, the job disappears from the [Unfinished Job] screen.

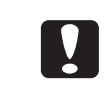

If a disc is being published, that processing is stopped, and the disc is output to the output stacker.

## *Priority Publishing*

If you need to process a job before the others when more than one job is being published, use the following procedure.

#### **1** Start EPSON Total Disc Monitor.

See "Starting EPSON Total Disc Monitor" in the *PP-100N User's Guide* for the start procedure.

**2** Select the job you want to give priority to, and click **[Priority Publishing**].

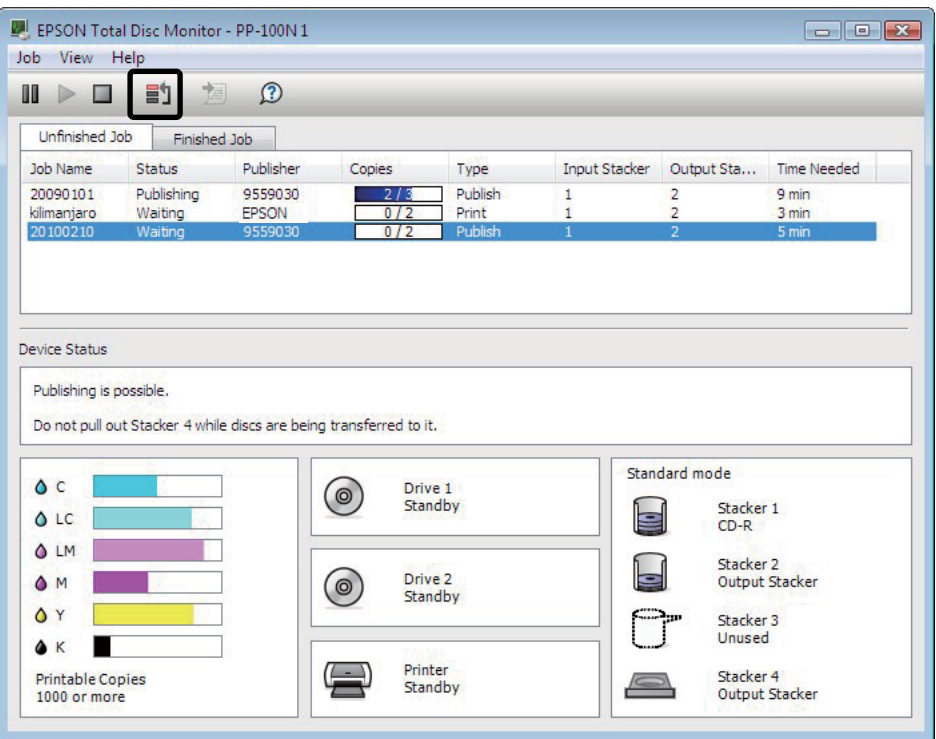

The selected job will be processed after the job in progress.

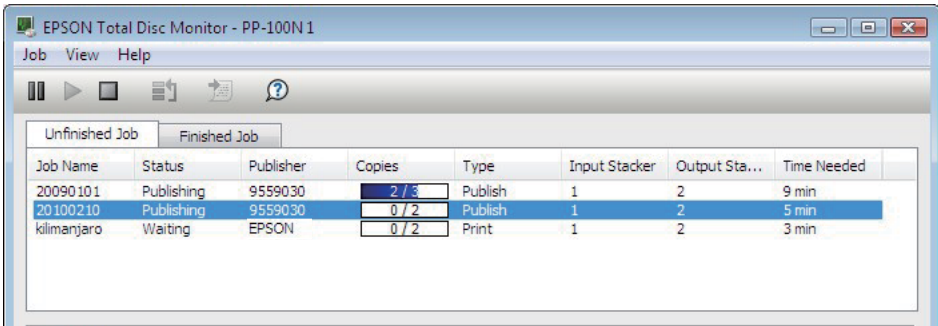

Any job cannot be given priority before such operations as nozzle checking, aligning print **Notes** head, and correcting printing position.

## *Deleting jobs*

Use the following procedure to delete spool data and job history when, for example, there is little free space remaining on the product's hard disk.

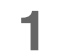

**1** Log in to EPSON Total Disc Net Administrator.

See "Logging in to EPSON Total Disc Net Administrator" in the *PP-100N User's Guide* for the login procedure.

#### **2** Click [Delete job].

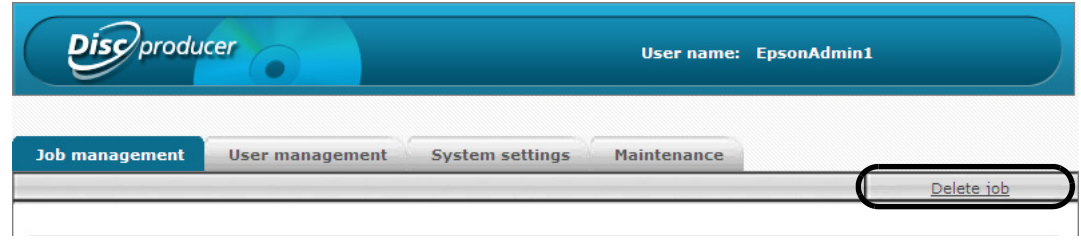

 **3** Use the search options to find the job you want to delete.

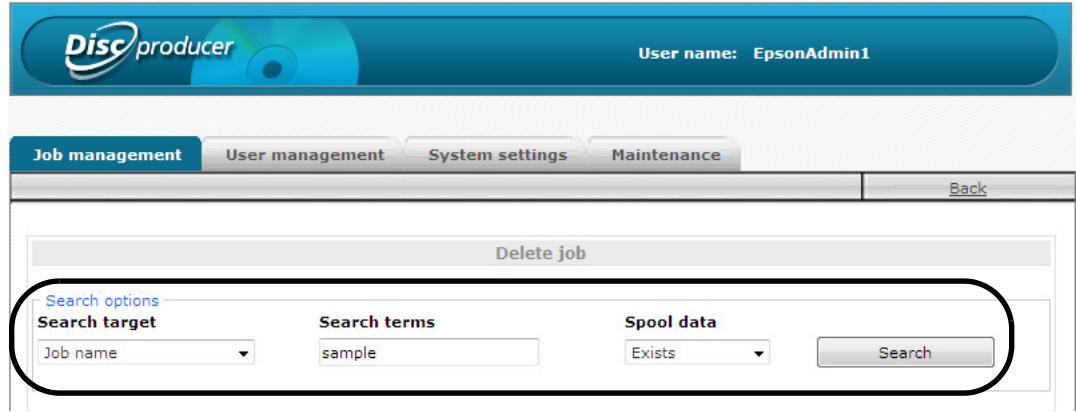

 **4** Select the check box for the job you want to delete, and click [Delete spool data] or [Delete spool data and job history].

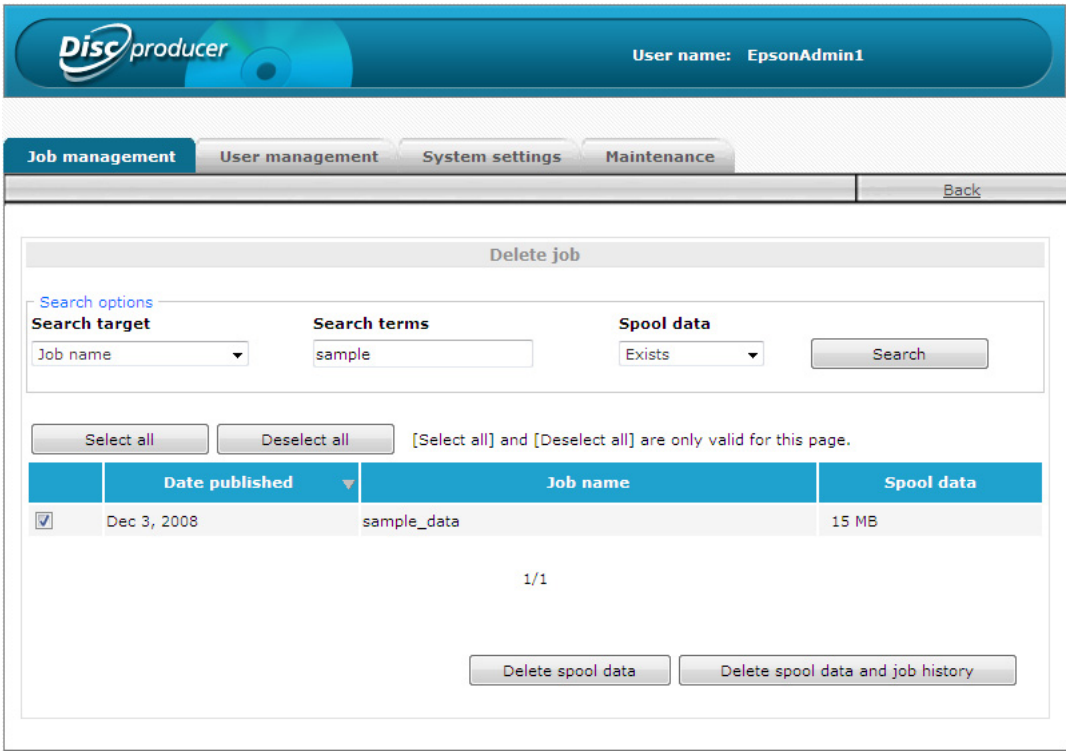

 **5** Click [OK] in the deletion confirmation message that appears.

# *Managing users*

## <span id="page-51-0"></span>*Checking user information*

Use the following procedure to check registered user information.

**1** Log in to EPSON Total Disc Net Administrator. See "Logging in to EPSON Total Disc Net Administrator" in the *PP-100N User's Guide* for the login procedure.

 **2** Click the [User management] tab.

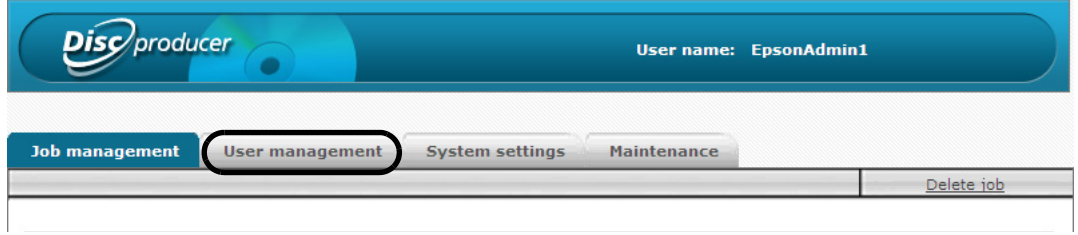

The [User management] screen appears.

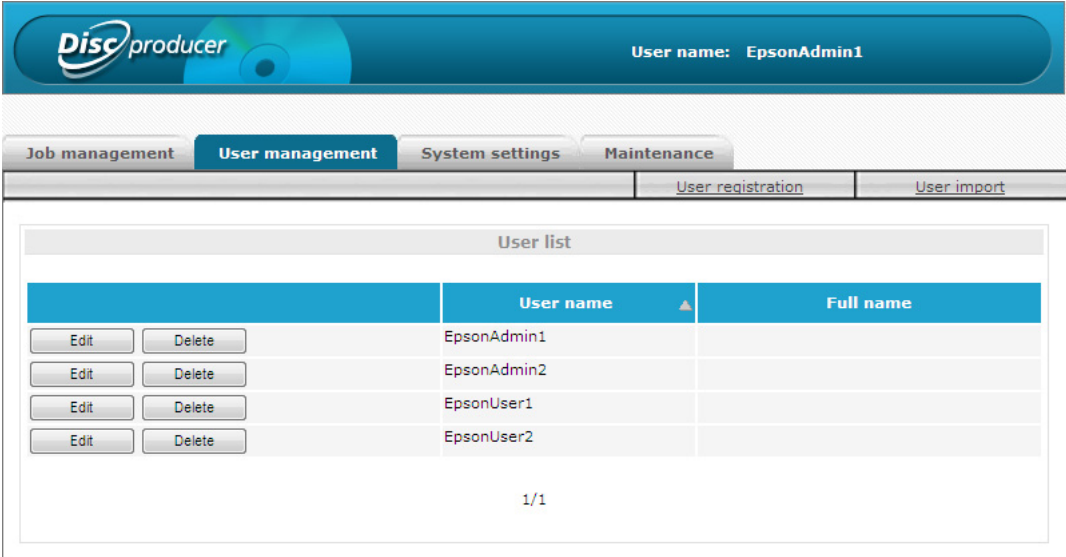

The user list displays the user name and full name of a registered user.

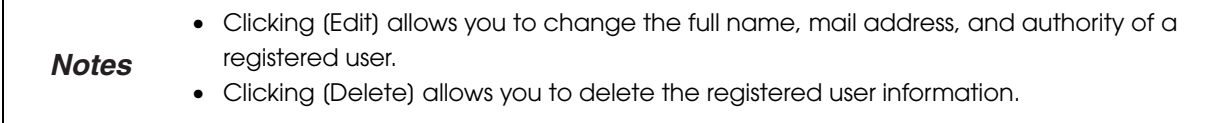

## <span id="page-52-0"></span>*Registering users*

Use the following procedure to register a second or subsequent administrator or publisher.

You can perform a batch registration of multiple users. See ["Batch registering users" on](#page-55-0)  **Notes** [page 56](#page-55-0) in this guide for the procedure to perform a batch registration of multiple users.

#### **1** Log in to EPSON Total Disc Net Administrator.

See "Logging in to EPSON Total Disc Net Administrator" in the *PP-100N User's Guide* for the login procedure.

**2** Click the [User management] tab.

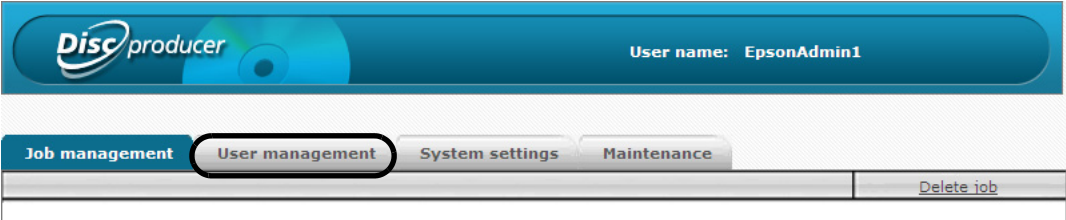

 **3** Click [User registration].

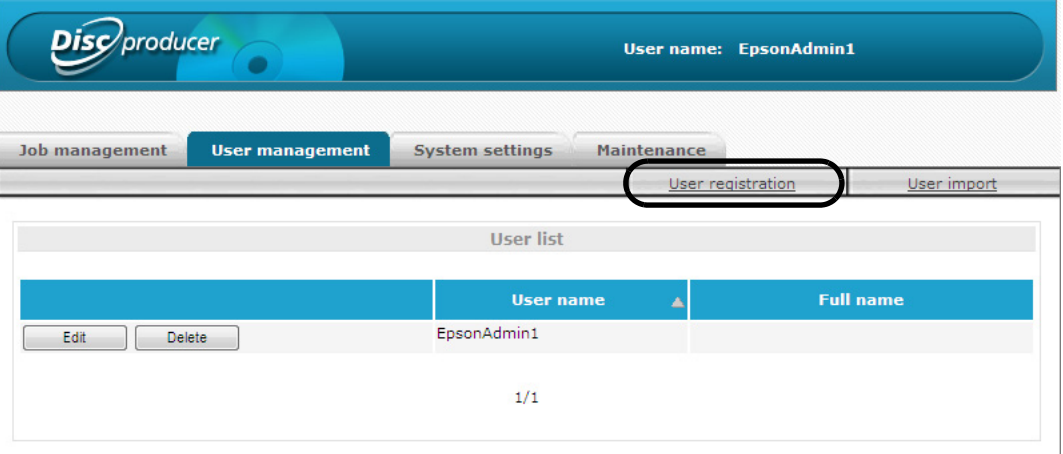

 **4** Enter the user name and password, and then enter the password again for confirmation, and click [Save].

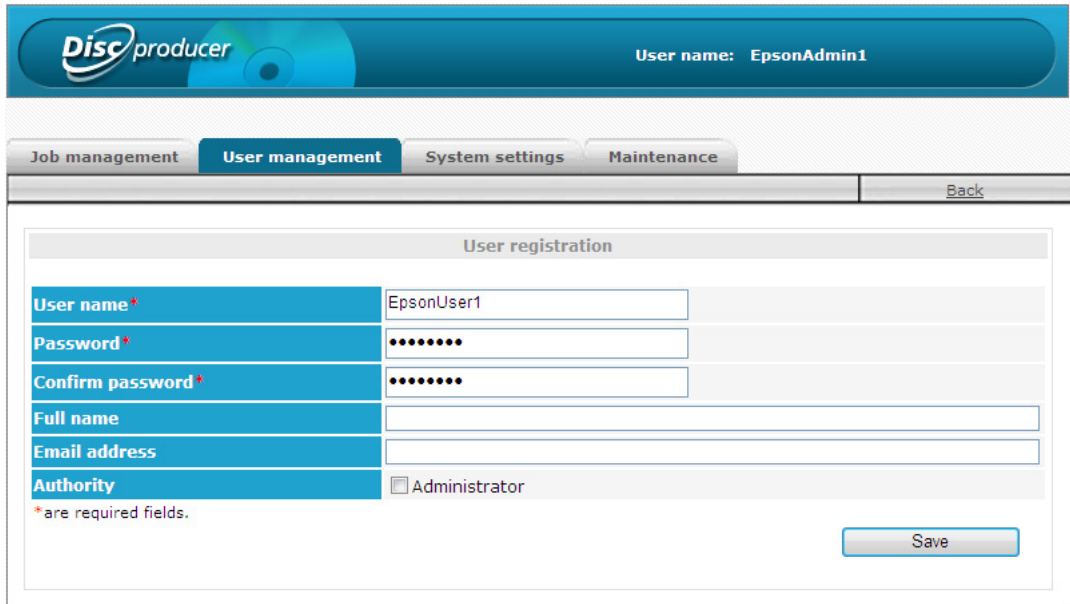

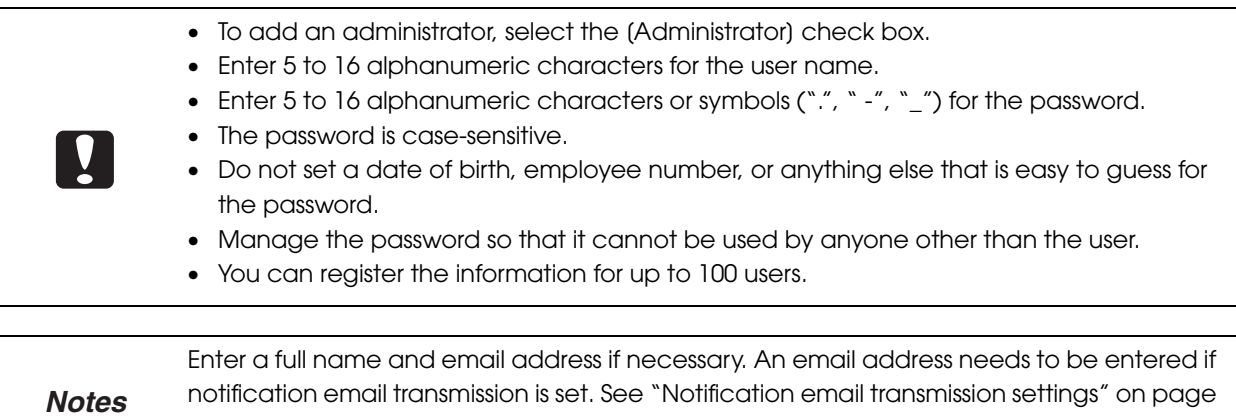

[37](#page-36-0) in this guide for details on setting the notification email transmission.

## **5** Click [OK] in the confirmation message that appears.

The user list of the [User management] screen appears. Check that the user is registered correctly.

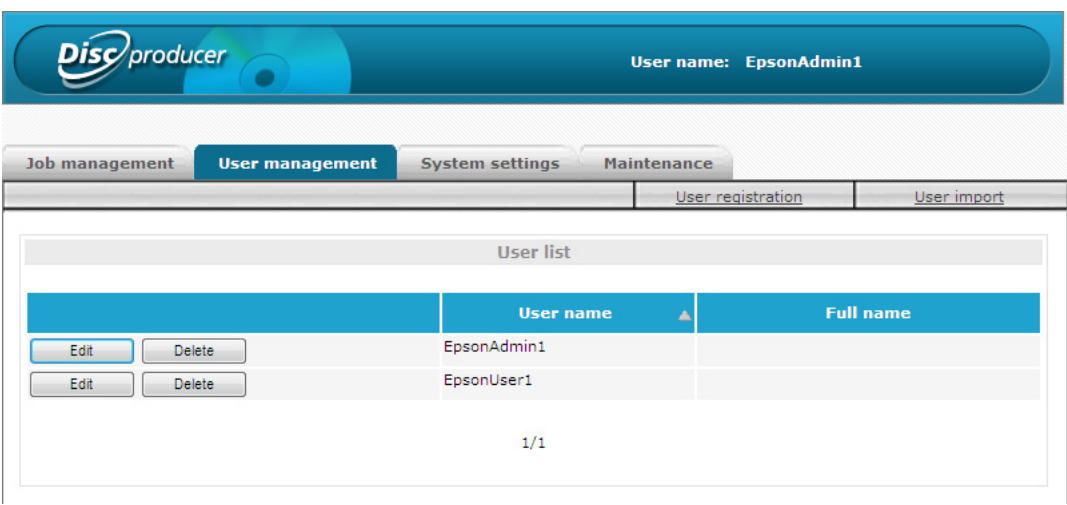

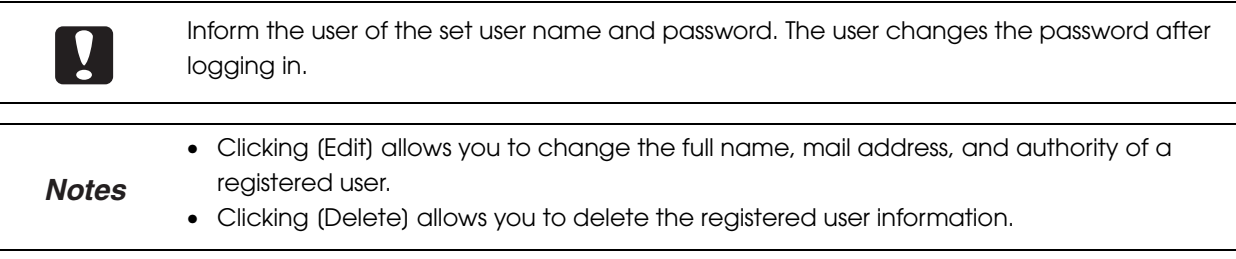

#### <span id="page-55-0"></span>*Batch registering users*

Use the following procedure to perform a batch registration of multiple users.

- $\mathbf{y}$
- It is not possible to assign administrator authority when performing a batch registration of multiple users. To set authority, change the information of each user after performing a batch registration. (See ["Changing user information" on page 58](#page-57-0) in this guide.)
- You can register up to 100 users including the number of users for which user information is already registered.

**1** Create a CSV format file containing the information of the following items.<br>
• (1) User name: The user name to use for logging in to EPSON Total Disc Net A The user name to use for logging in to EPSON Total Disc Net Administrator.

• (2) Password: The password to use for logging in to EPSON Total Disc Net Administrator. The screens shown here are from Windows XP.

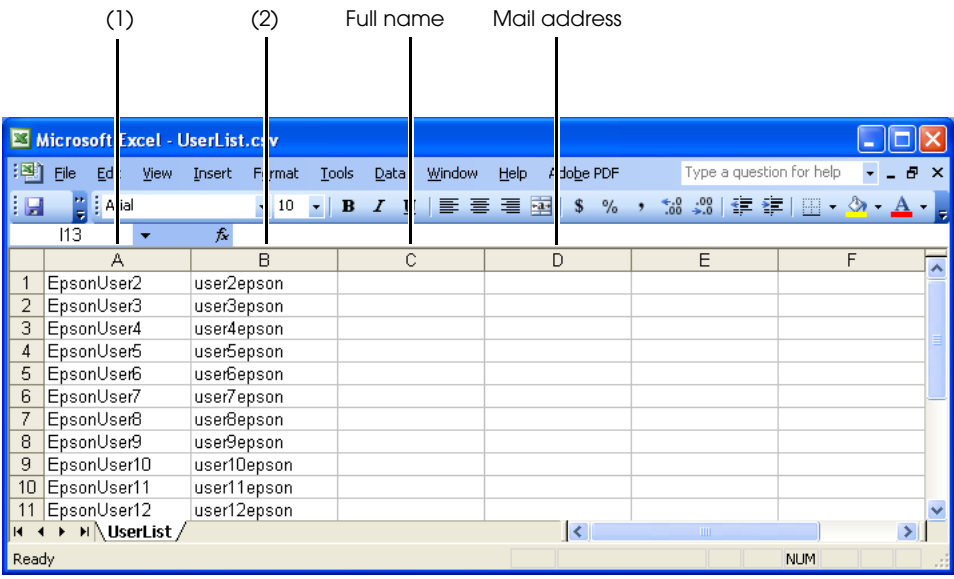

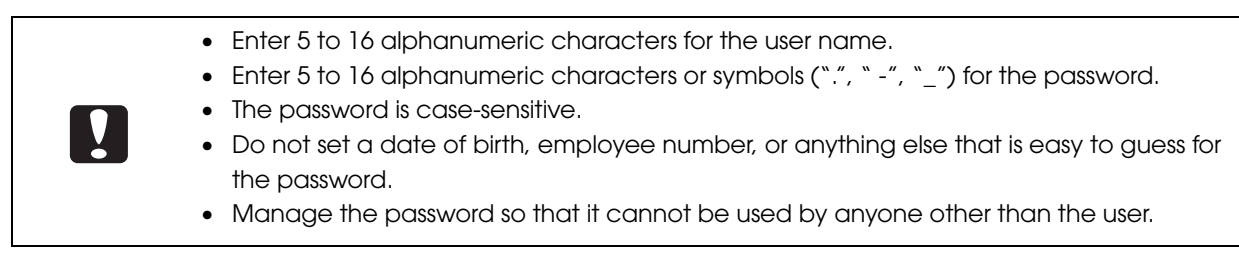

Enter a full name and email address if necessary. An email address needs to be entered if notification email transmission is set. See ["Notification email transmission settings" on page](#page-36-0)  [37](#page-36-0) in this guide for details on the notification email transmission settings. **Notes**

Log in to EPSON Total Disc Net Administrator. See "Logging in to EPSON Total Disc Net Administrator" in the *PP-100N User's Guide* for the login procedure.  **3** Click [User management] tab.

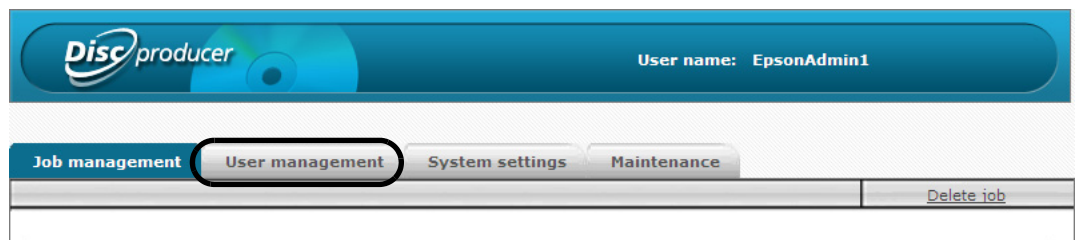

#### **4** Click [User import].

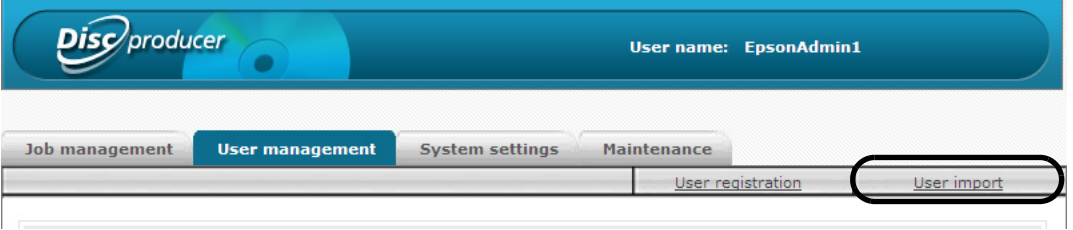

 **5** Click [Browse], specify the CSV file, and click [Import].

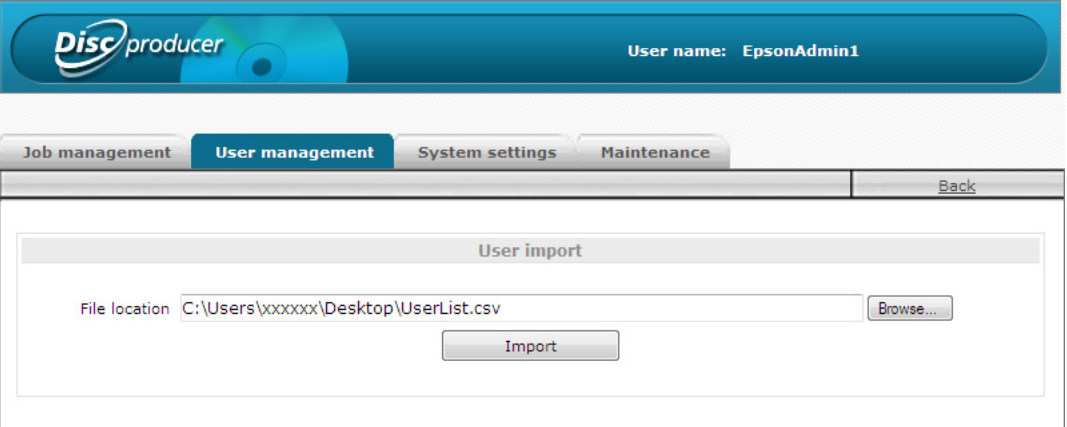

 **6** Click [OK].

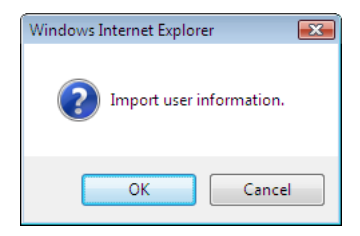

When the registration is finished, the user list of the [User management] screen appears. If the registration of even one user fails, the line number of each user that could not be registered and the corresponding cause is displayed. The users of other line numbers are registered.

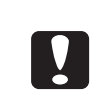

- The administrator should appropriately manage CSV files containing passwords.
- Inform each user of the set user name and password. The user changes the password after logging in.

## <span id="page-57-0"></span>*Changing user information*

Use the following procedure to change registered user information.

- **1** Log in to EPSON Total Disc Net Administrator. See "Logging in to EPSON Total Disc Net Administrator" in the *PP-100N User's Guide* for the login procedure.
- **2** Click the [User management] tab.

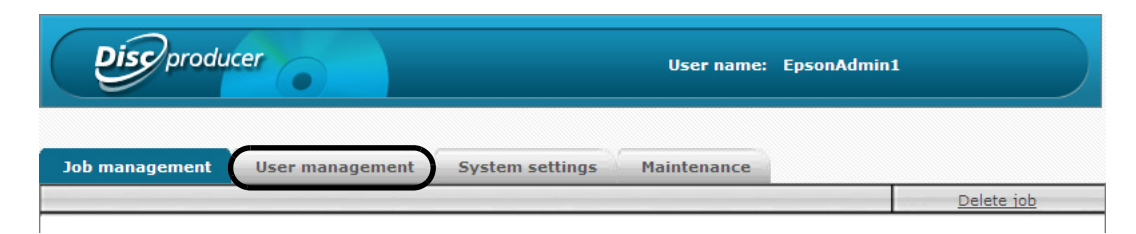

 **3** Click [Edit] of the user for which you want to change the information.

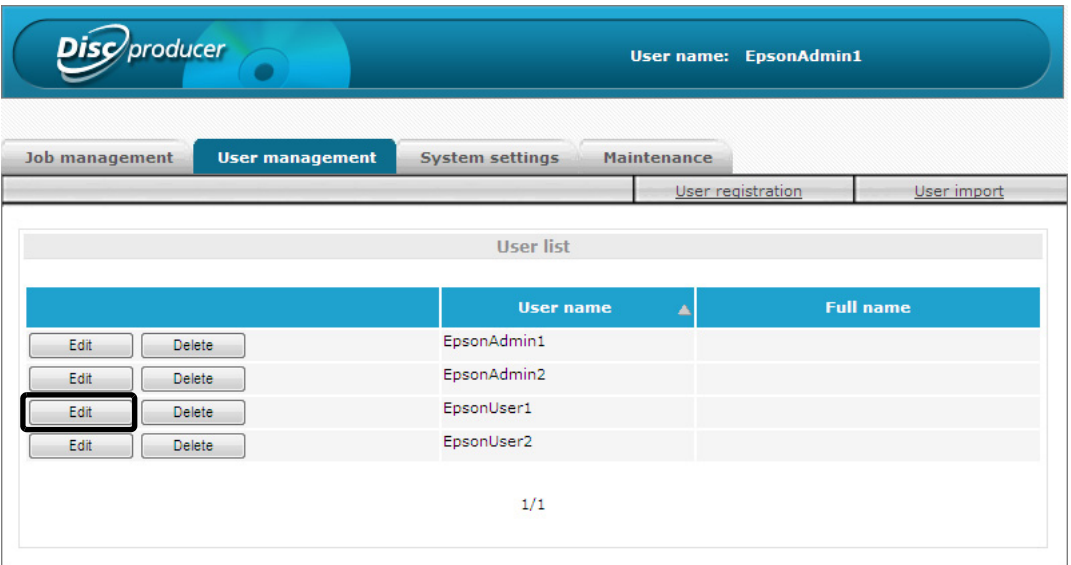

 **4** Change the full name, mail address, and authority of the user as necessary, and click [Save].

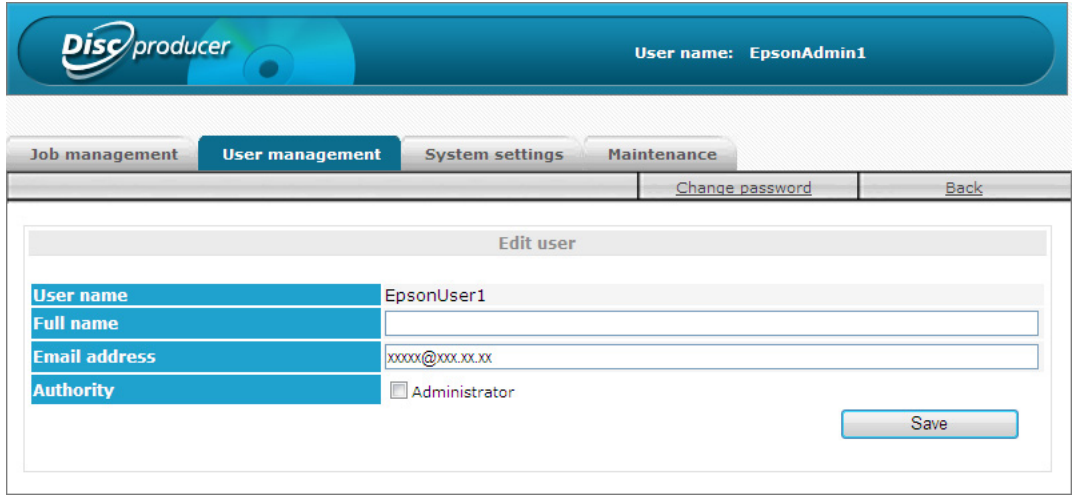

 **5** Click [OK] in the update confirmation message that appears.

## *Deleting user information*

Use the following procedure to delete registered user information.

- **1** Log in to EPSON Total Disc Net Administrator. See "Logging in to EPSON Total Disc Net Administrator" in the *PP-100N User's Guide* for the login procedure.
- 2 Click the [User management] tab.

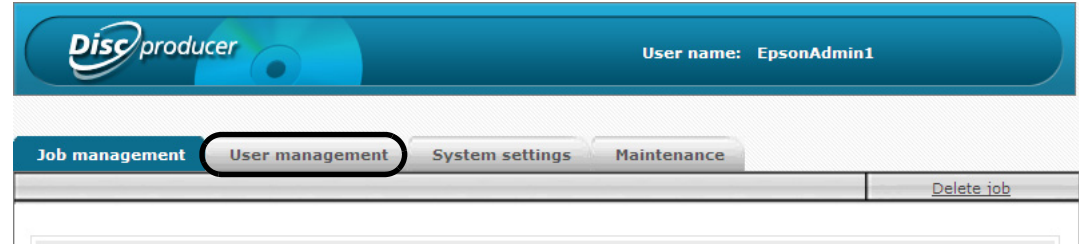

 **3** Click [Delete] for the user for which you want to delete the information.

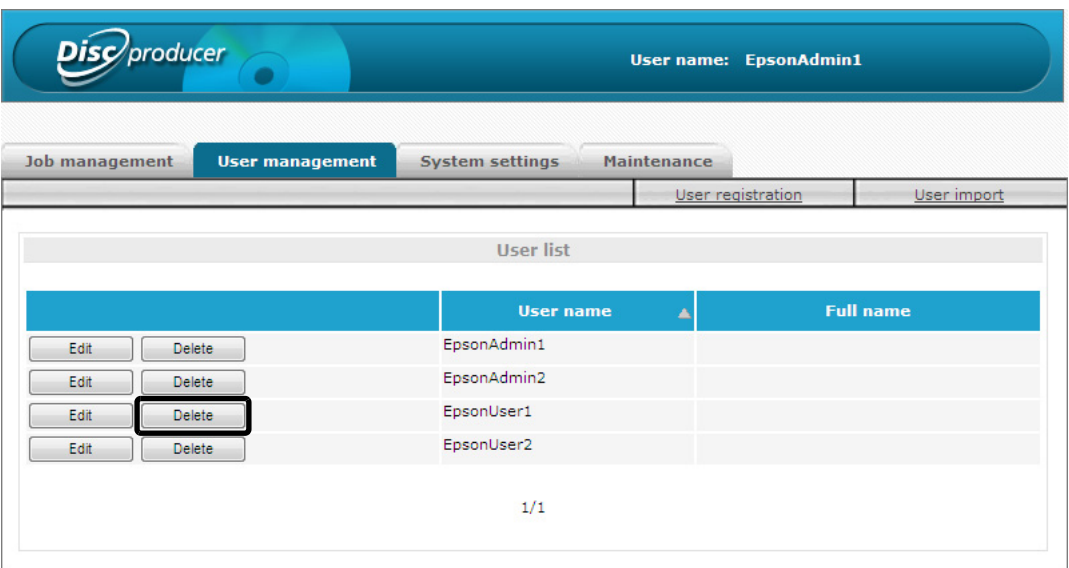

 **4** Click [OK].

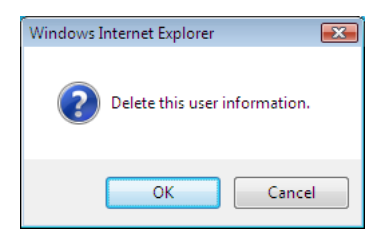

The user list of the [User management] screen appears. Check that the user was deleted.

## *Changing password*

Use the following procedure to change the password of a registered user.

 $\mathbf{V}$ 

Manage the password so that it cannot be used by anyone other than the user.

**1** Log in toEPSON Total Disc Net Administrator. See "Logging in to EPSON Total Disc Net Administrator" in the *PP-100N User's Guide* for the login procedure.

 **2** Click the [User management] tab.

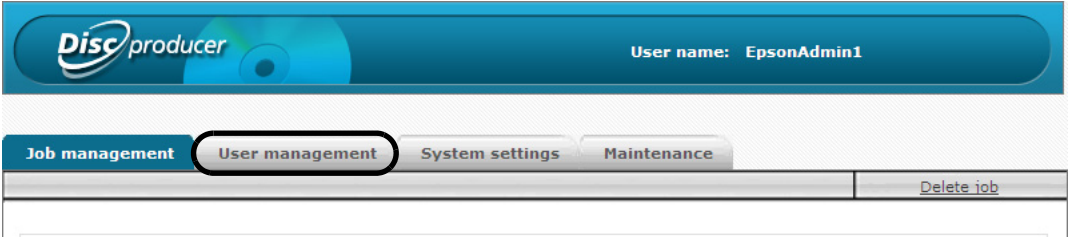

 **3** Click [Edit] of the user for which you want to change the password.

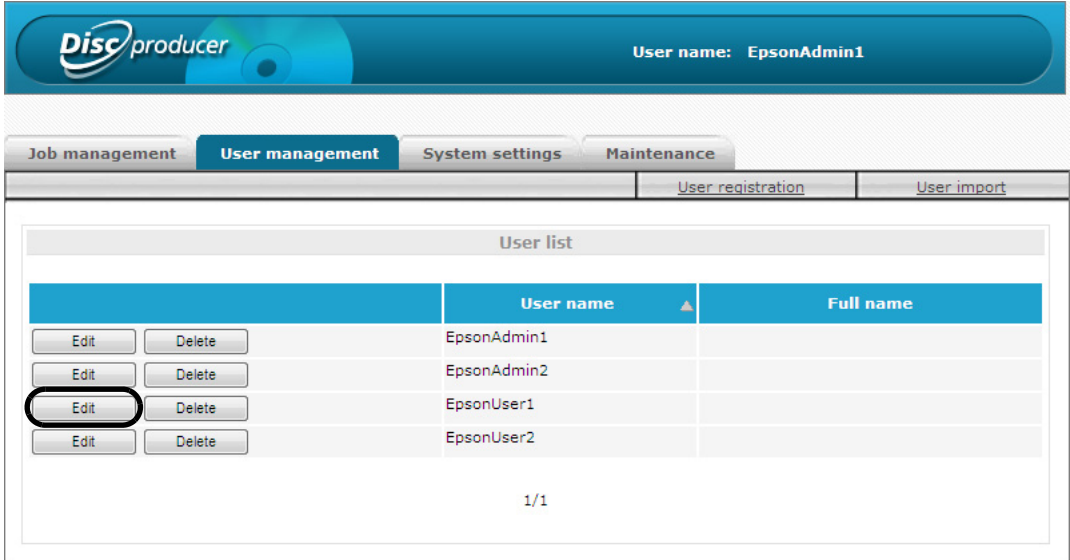

#### **4** Click [Change password].

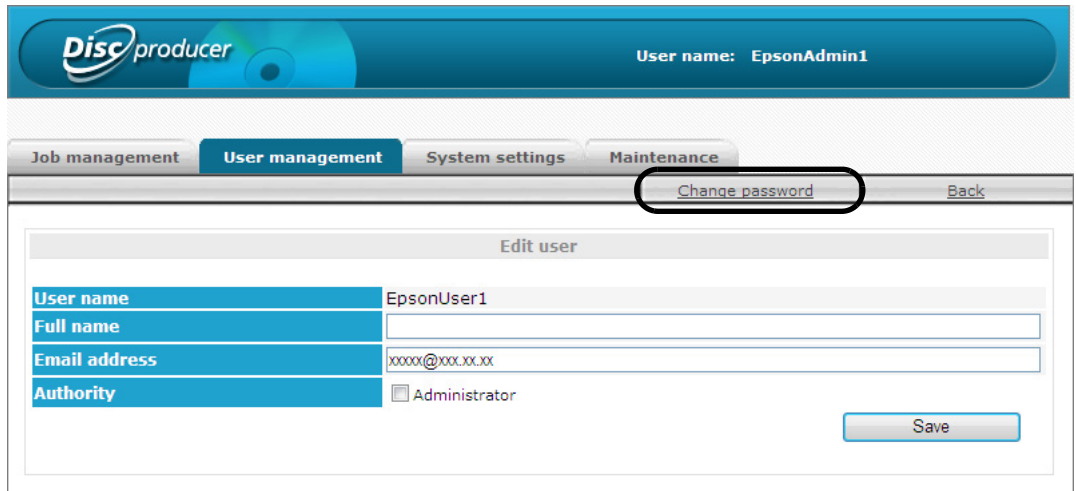

**5** Enter the new password, and click [Save].

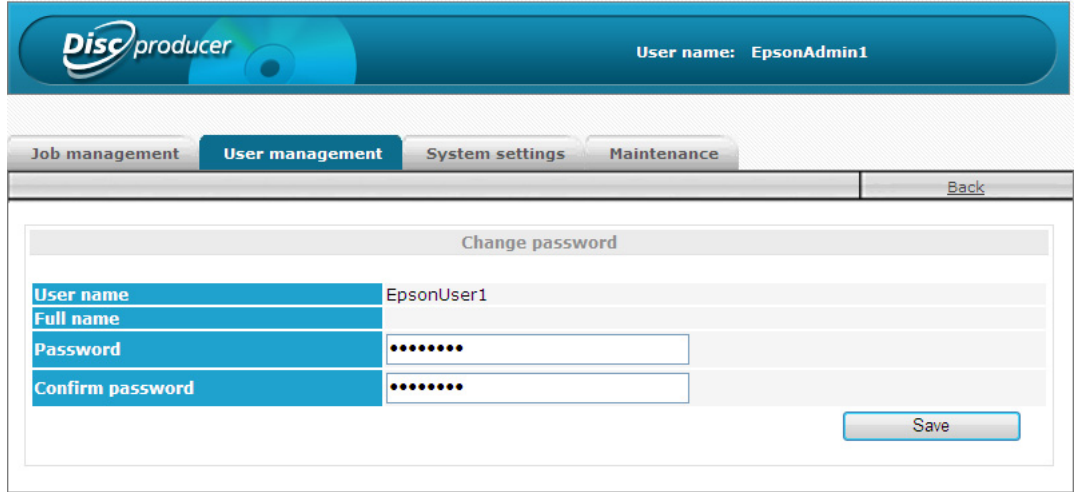

- Enter 5 to 16 alphanumeric characters or symbols (".", "-", "\_") for the password.
- The password is case-sensitive.
- Do not set a date of birth, employee number, or anything else that is easy to guess for the password.

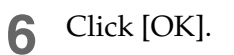

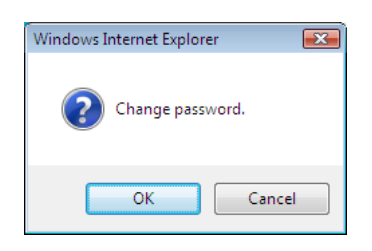

# *Changing the Publish Mode*

This section describes how to change the Publish Mode.

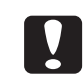

Changing the Publish Mode deletes the spool data.

**1** Check that all jobs are finished. See ["Checking the job processing status" on page 45](#page-44-0) in this guide for details on the check procedure.

- **2** Log in to EPSON Total Disc Net Administrator. See "Logging in to EPSON Total Disc Net Administrator" in the *PP-100N User's Guide* for the login procedure.
- **3** Click the [System settings] tab.

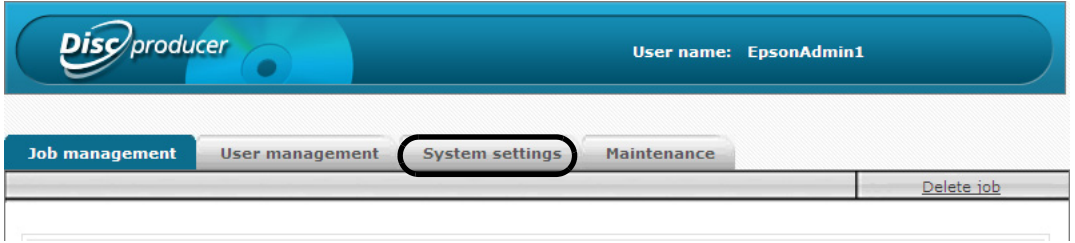

 **4** Change [Mode] to the Publish Mode to use, and click [Save].

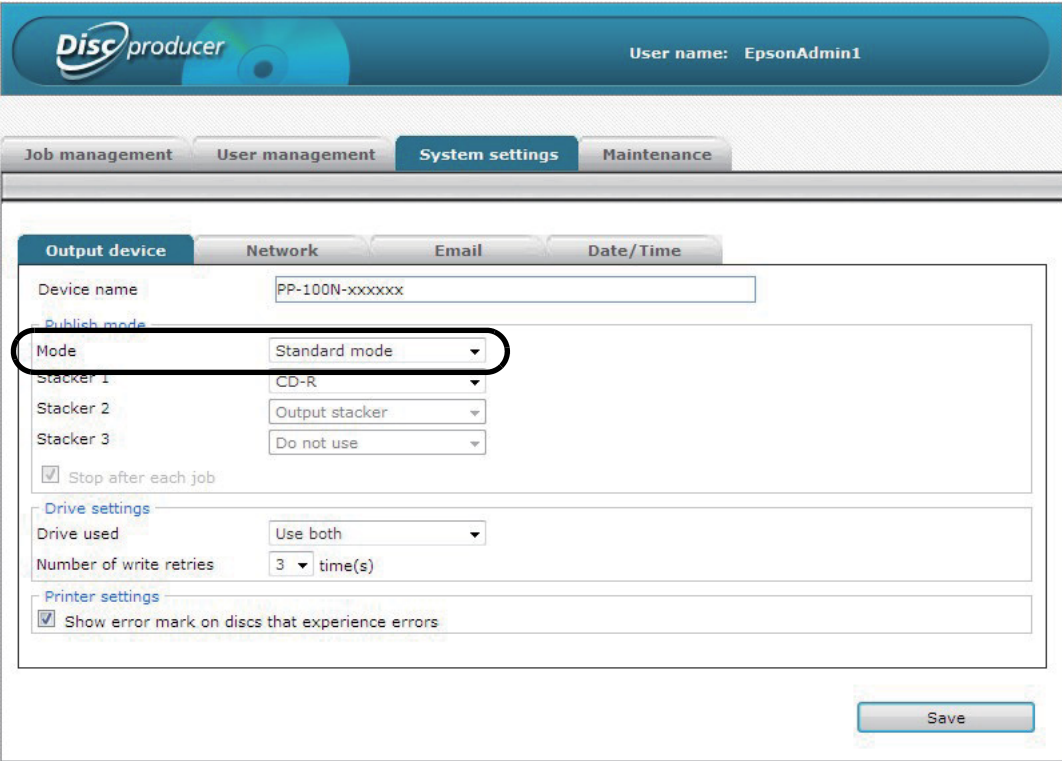

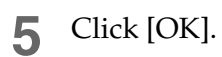

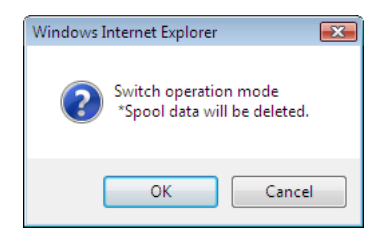

**6** Insert a stacker in accordance with the Publish Mode. See ["Installing the stackers" on page 24](#page-23-0) in this guide.

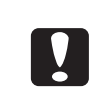

The operation of this product differs depending on the Publish Mode setting. To prevent the occurrence of an unexpected warning or error, check that the correct Publish Mode has been set after you change the Publish Mode.

# *Maintaining Your Product*

# *Backing up and restoring data*

This section describes how to back up your product's configuration information, job history, and other data, and how to restore backup data.

### <span id="page-64-0"></span>*Backing up data*

The following data is saved when a backup is performed.

- Job history
- User information
- Output device settings
- Notification email transmission settings
- Date and time settings

Use the following procedure to back up data.

- The spool data (job data) and network configuration information are not saved to a backup file.
- When you want to create the same disc as an already published disc (see "Convenient Features" in the *PP-100N User's Guide*), the spool data (job data) on this product's internal hard disk is required. We recommend saving the data file (.tdd file) and write data to a computer via [Save As] of the [File] menu for files of EPSON Total Disc Maker.

Log in to EPSON Total Disc Net Administrator. See "Logging in to EPSON Total Disc Net Administrator" in the *PP-100N User's Guide* for the login procedure.

 **2** Click the [Data] tab on the [Maintenance] screen.

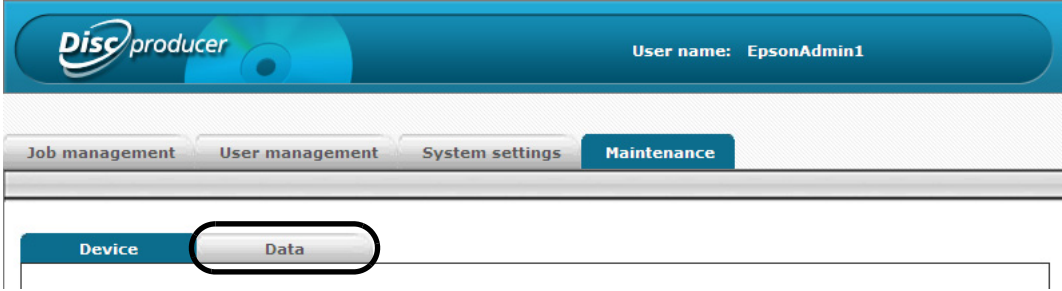

## Click [Backup].

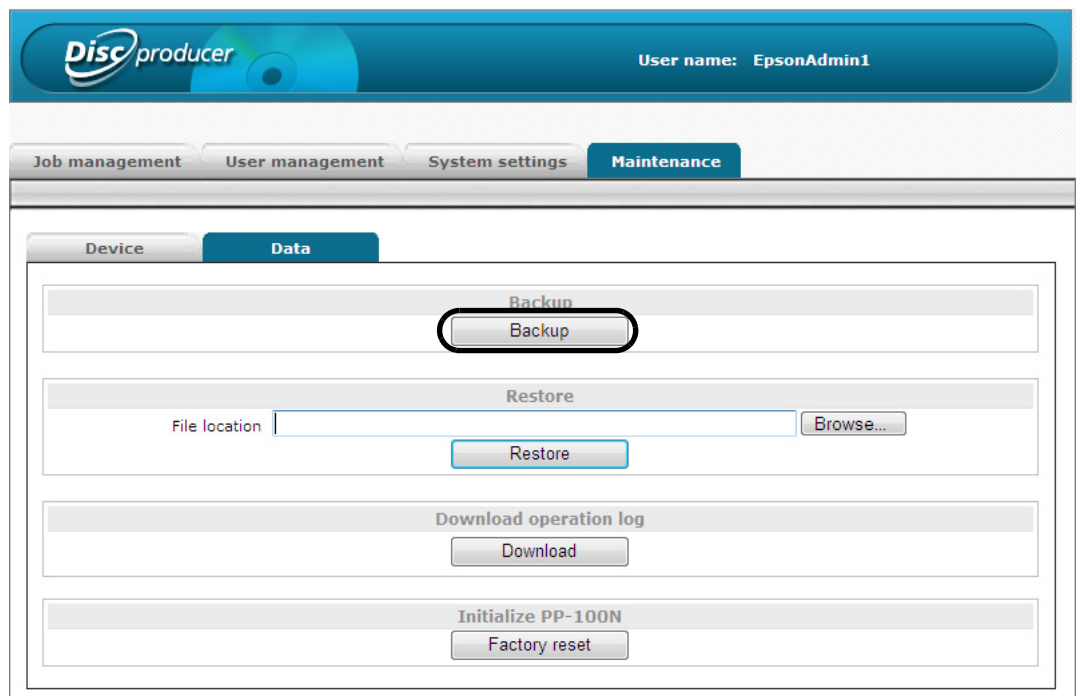

Click [OK].

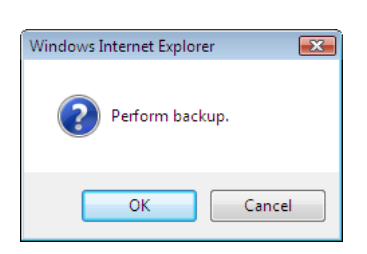

Specify the save location for the backup file, and then save the backup file.

### <span id="page-66-0"></span>*Restoring data*

Use the following procedure to restore a backup file created in ["Backing up data" on page 65](#page-64-0) of this guide.

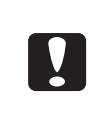

- If you perform a restoration, the restored data overwrites configuration data other than the network configuration information and maintenance information, and overwrites the job history.
- A backup file of a different Publish Mode cannot be restored.
- **1** Log in to EPSON Total Disc Net Administrator. See "Logging In to EPSON Total Disc Net Administrator" in the *PP-100N User's Guide* for the login procedure.
- **2** Click the [Data] tab on the [Maintenance] screen.
- **3** Click [Browse] to specify the backup file, and click [Restore].

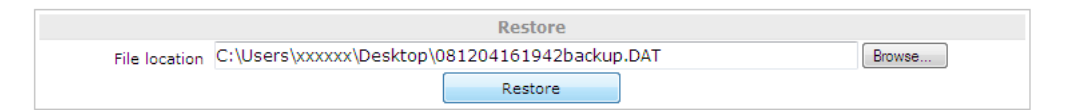

 **4** Click [OK].

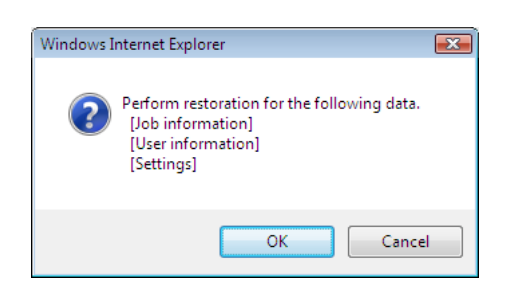

The BUSY LED flashes, and the restoration begins. When the BUSY LED goes out, the restoration is finished.

# *Restoring to initial state*

This section describes how to restore the product to the initial state.

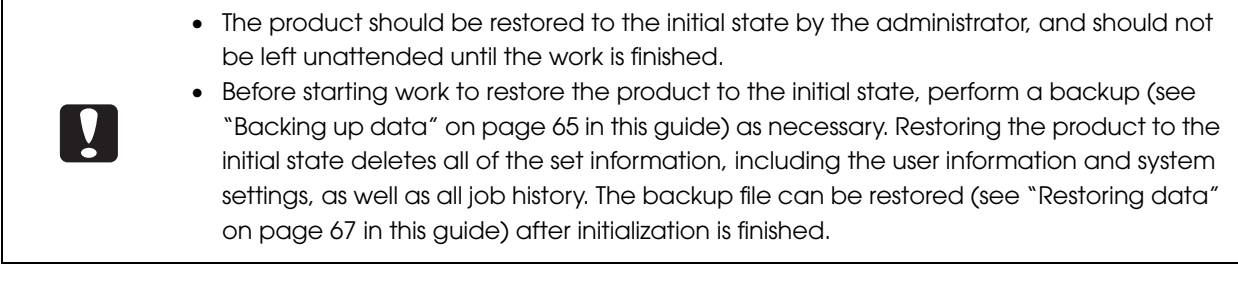

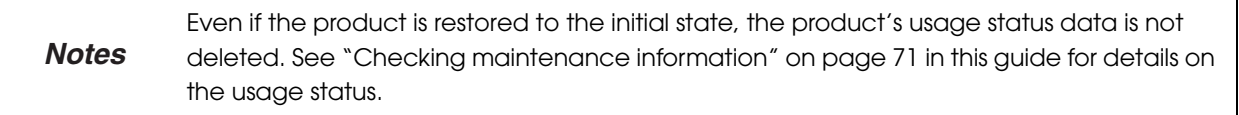

There are two ways of restoring the product to the initial state as follows:

- Performing the operation on a PC
- Performing an operation with the product's control panel

## *Performing the operation on a PC*

- **1** Check that all jobs are finished. See ["Checking the job processing status" on page 45](#page-44-1) in this guide for details on the check procedure.
- **2** Log in to EPSON Total Disc Net Administrator. See "Logging in to EPSON Total Disc Net Administrator" in the *PP-100N User's Guide* for the login procedure.
- **3** Click the [Data] tab on the [Maintenance] screen.

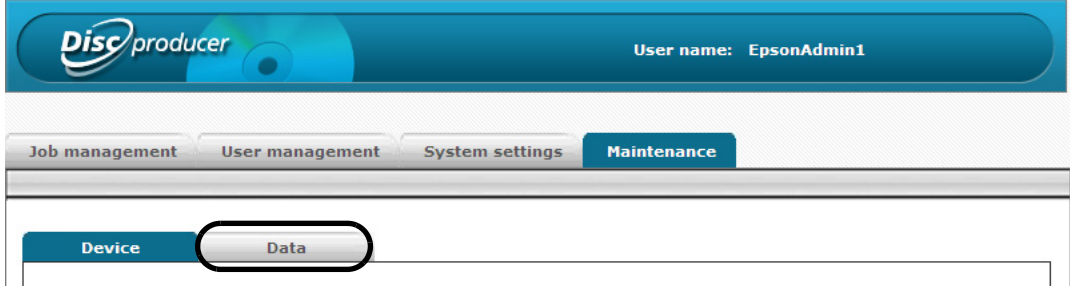

### **4** Click [Factory reset].

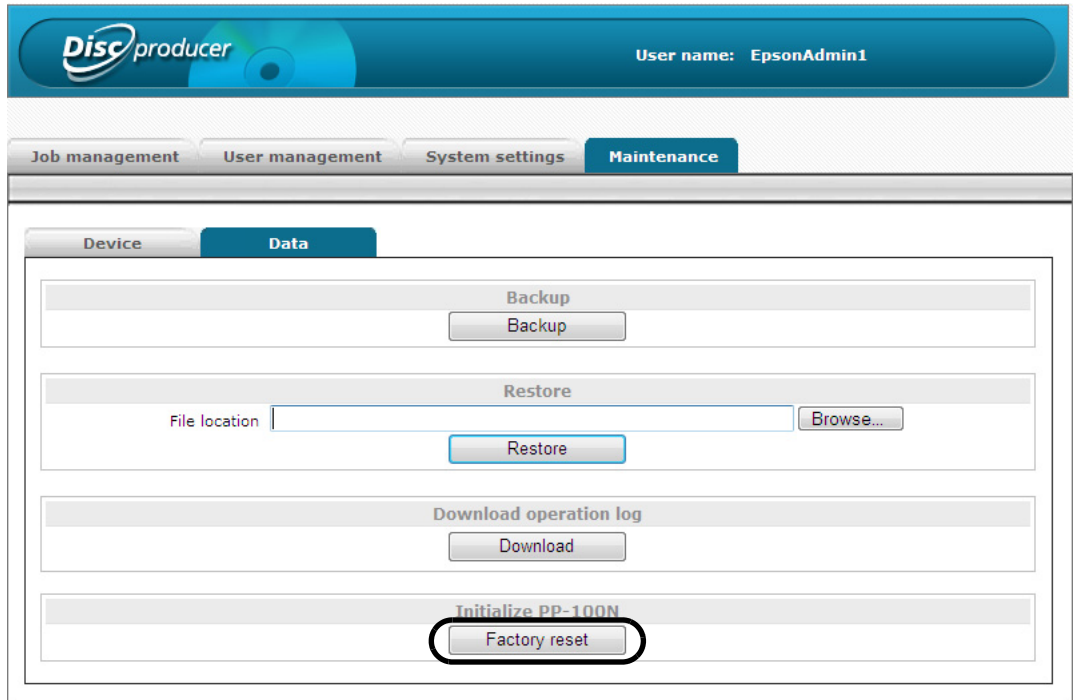

 **5** Click [OK].

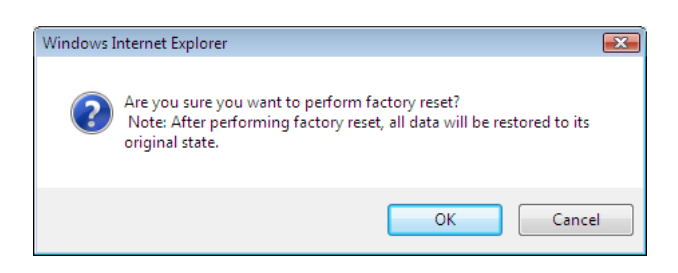

The BUSY LED flashes, and initialization begins. Initialization takes two to three minutes.

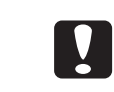

Never turn the power off during initialization.

When initialization is finished, the mode selection screen appears on the LCD.

### *Performing an operation with the product's control panel*

- **1** Check that all jobs are finished. See ["Checking the job processing status" on page 45](#page-44-1) in this guide for details on the check procedure.
- Press the MENU button. The top menu appears.
- Use the  $\blacktriangle/\blacktriangledown$  button to display [Initialize], and press the  $\blacktriangle$ ) button.

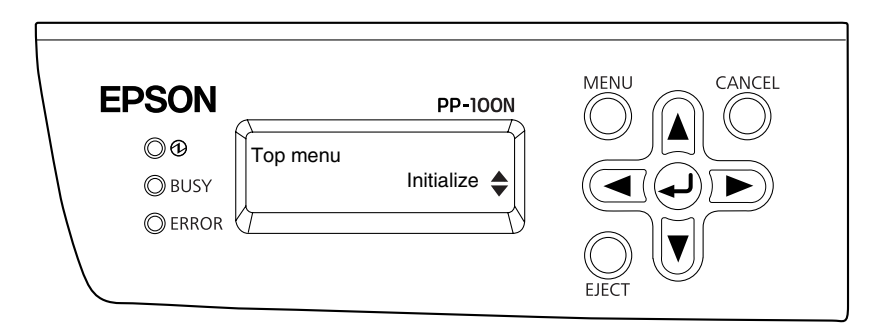

**4** When the confirmation message appears, press the  $\left($ **+**) button.

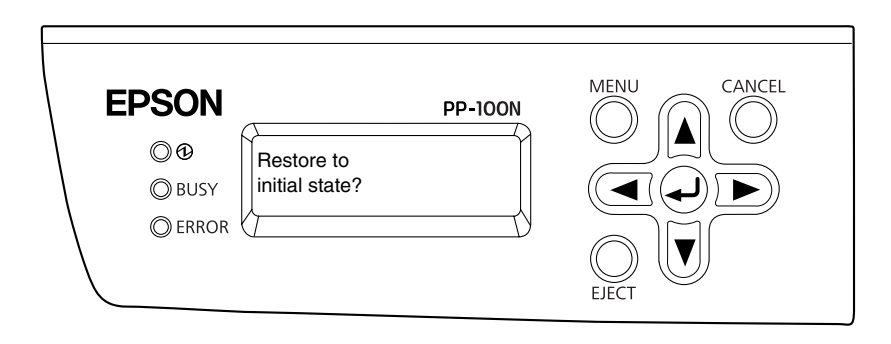

The BUSY LED flashes, and initialization begins. Initialization takes two to three minutes.

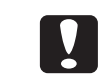

Never turn the power off during initialization.

If [Receiving job Cannot proceed] appears on the LCD, wait until job processing is finished and then try again. **Notes**

When initialization is finished, the mode selection screen appears on the LCD.

## <span id="page-70-0"></span>*Checking maintenance information*

This section describes how to check information that is useful when carrying out maintenance and providing support for this product.

#### *Checking device information*

Use the following procedure to check the usage status of the internal drives and the number of published discs.

**1** Log in to EPSON Total Disc Net Administrator.

See "Logging in to EPSON Total Disc Net Administrator" in the *PP-100N User's Guide* for the login procedure.

#### **2** Click the [Maintenance] tab.

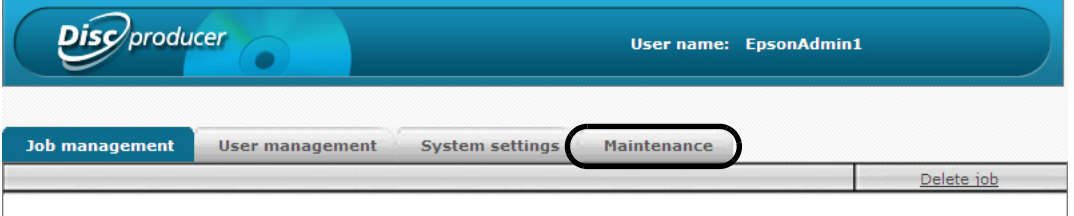

The usage statuses of drivers 1 and 2, and the number of published discs appear in the [Device] screen.

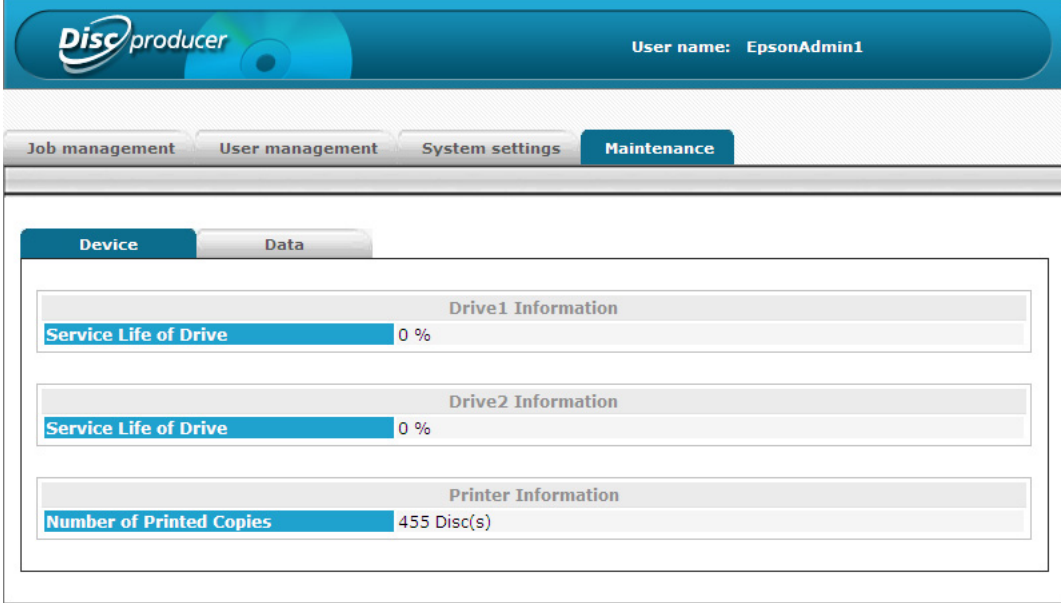

You can also display the usage statuses of drivers 1 and 2, and the number of published discs by clicking the [Maintenance Info] tab in the [Properties] screen of EPSON Total Disc Setup. **Notes**

## *Downloading operation log*

The history of operations and actions on this product are recorded as an operation log. You can download the operation log file for 30 days of operation. Use the operation log file for maintenance and support. Use the following procedure to download the operation log file.

- 
- **1** Log in to EPSON Total Disc Net Administrator.

See "Logging in to EPSON Total Disc Net Administrator" in the *PP-100N User's Guide* for the login procedure.

 **2** Click the [Data] tab on the [Maintenance] screen.

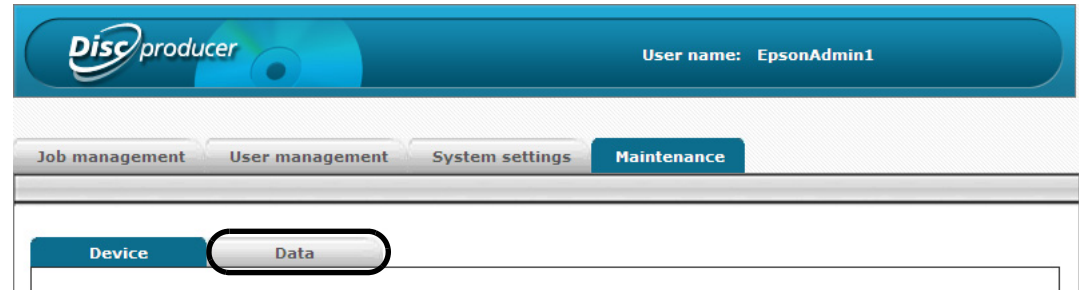

 **3** Click [Download].

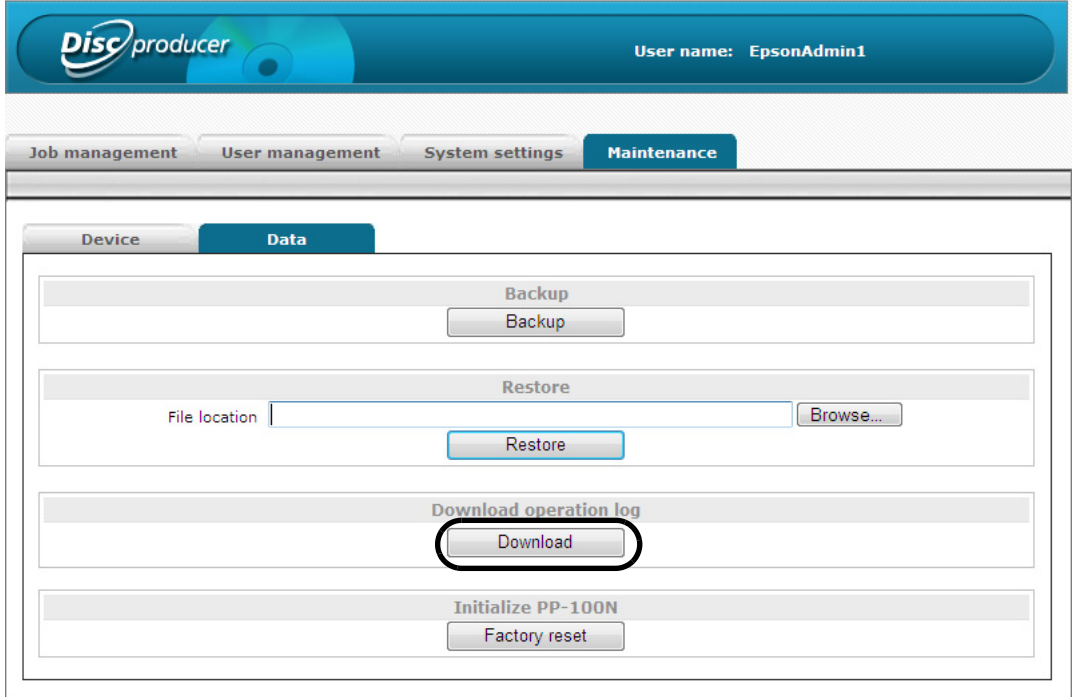

 **4** Specify the save location for the operation log file, and then save the operation log file.
# *Troubleshooting*

Refer to this information together with the Help file for EPSON Total Disc Monitor.

## <span id="page-72-0"></span>*Error messages and remedies*

When a problem occurs with this product, the ERROR LED turns on or flashes, and an error message appears on the LCD. Check the message, and perform the proper remedy.

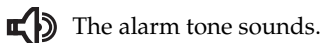

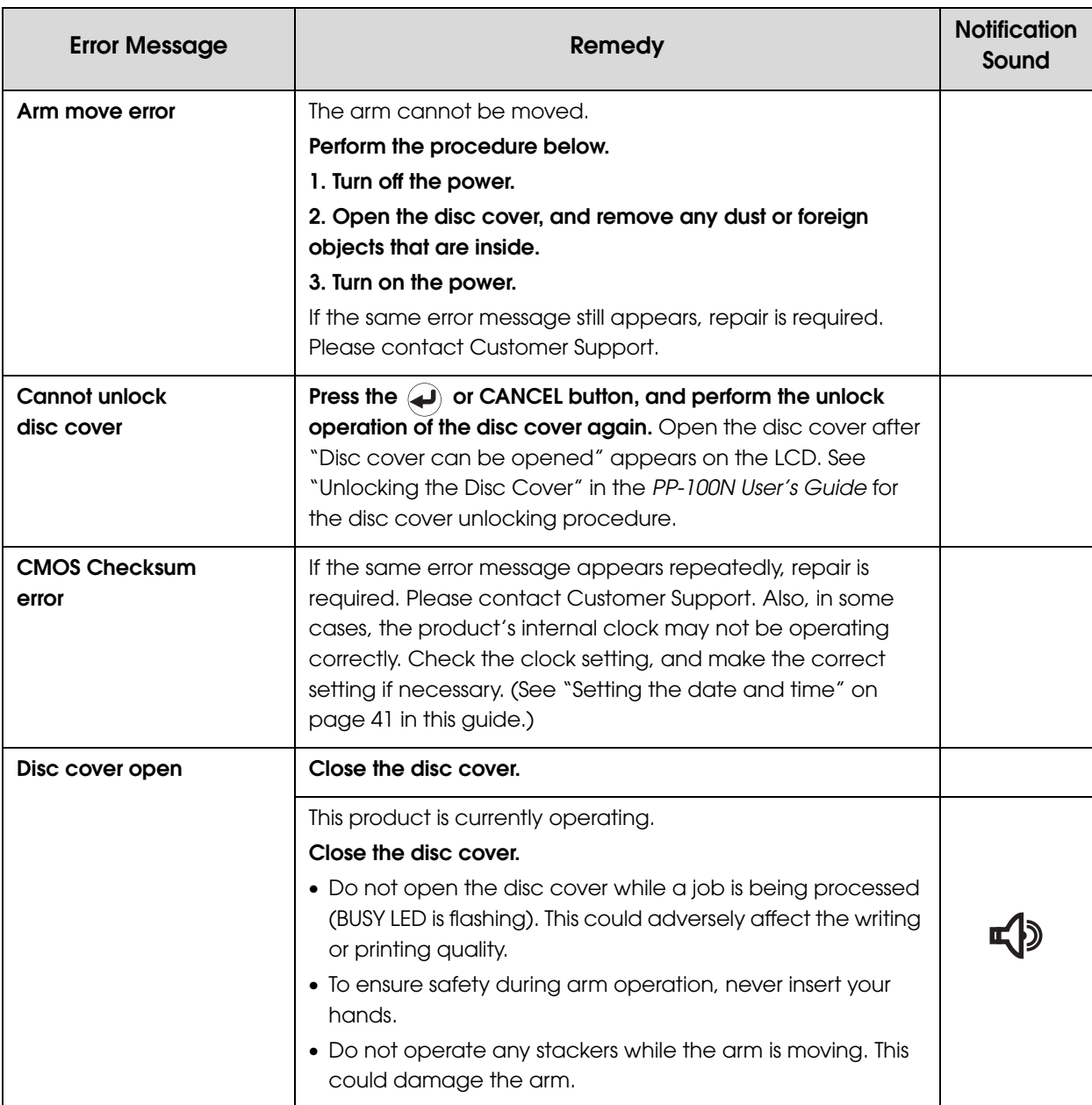

**Notes**

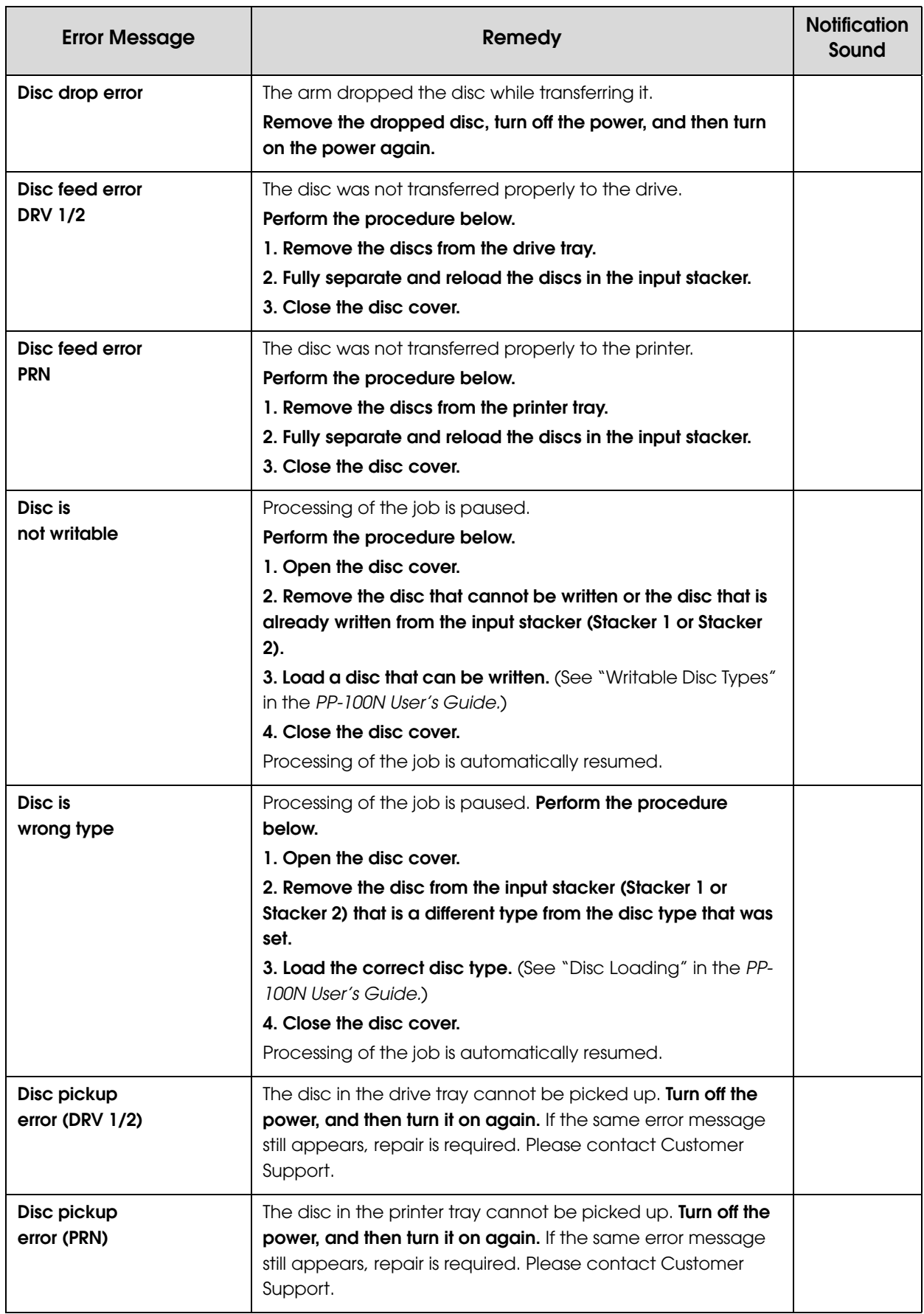

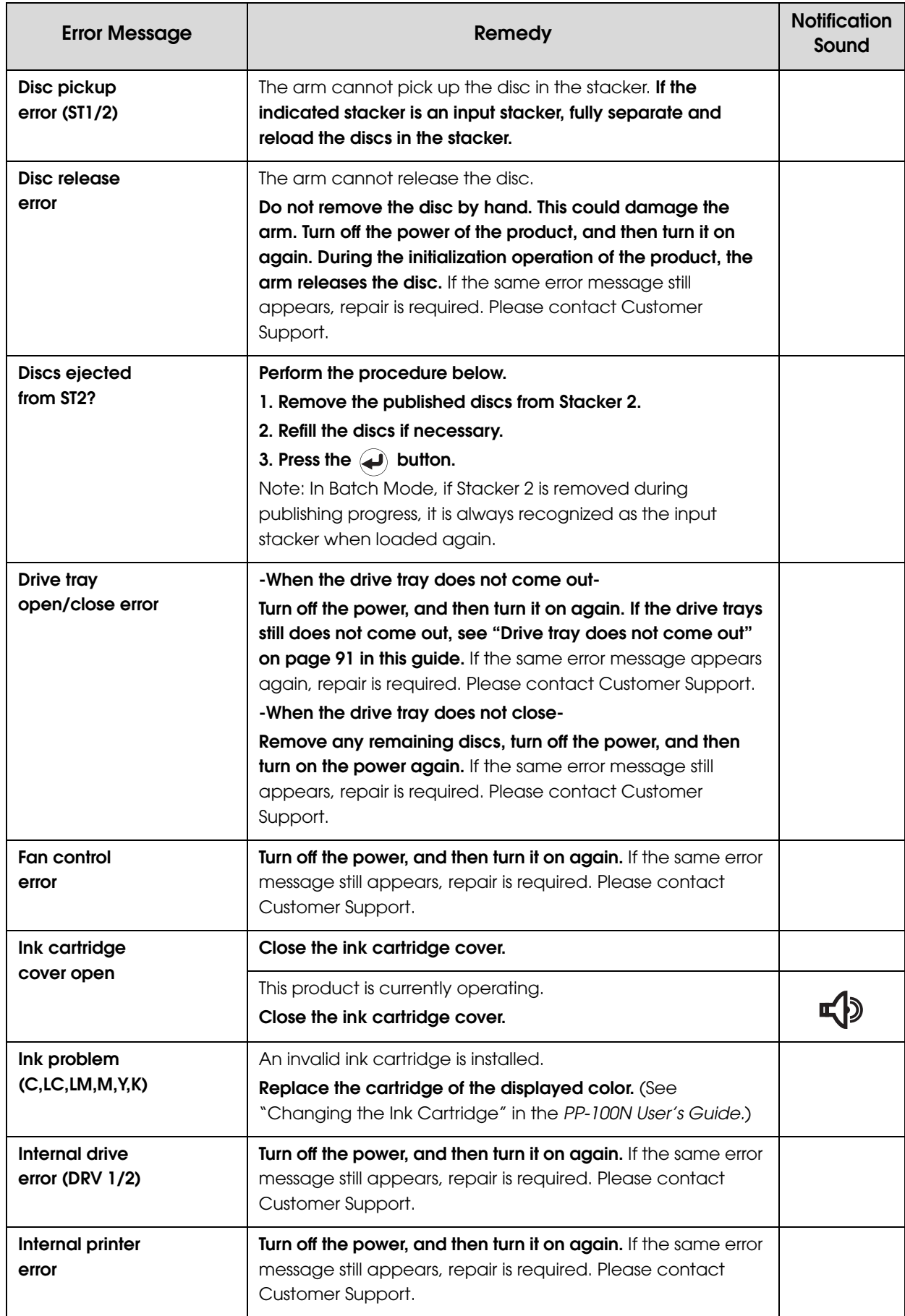

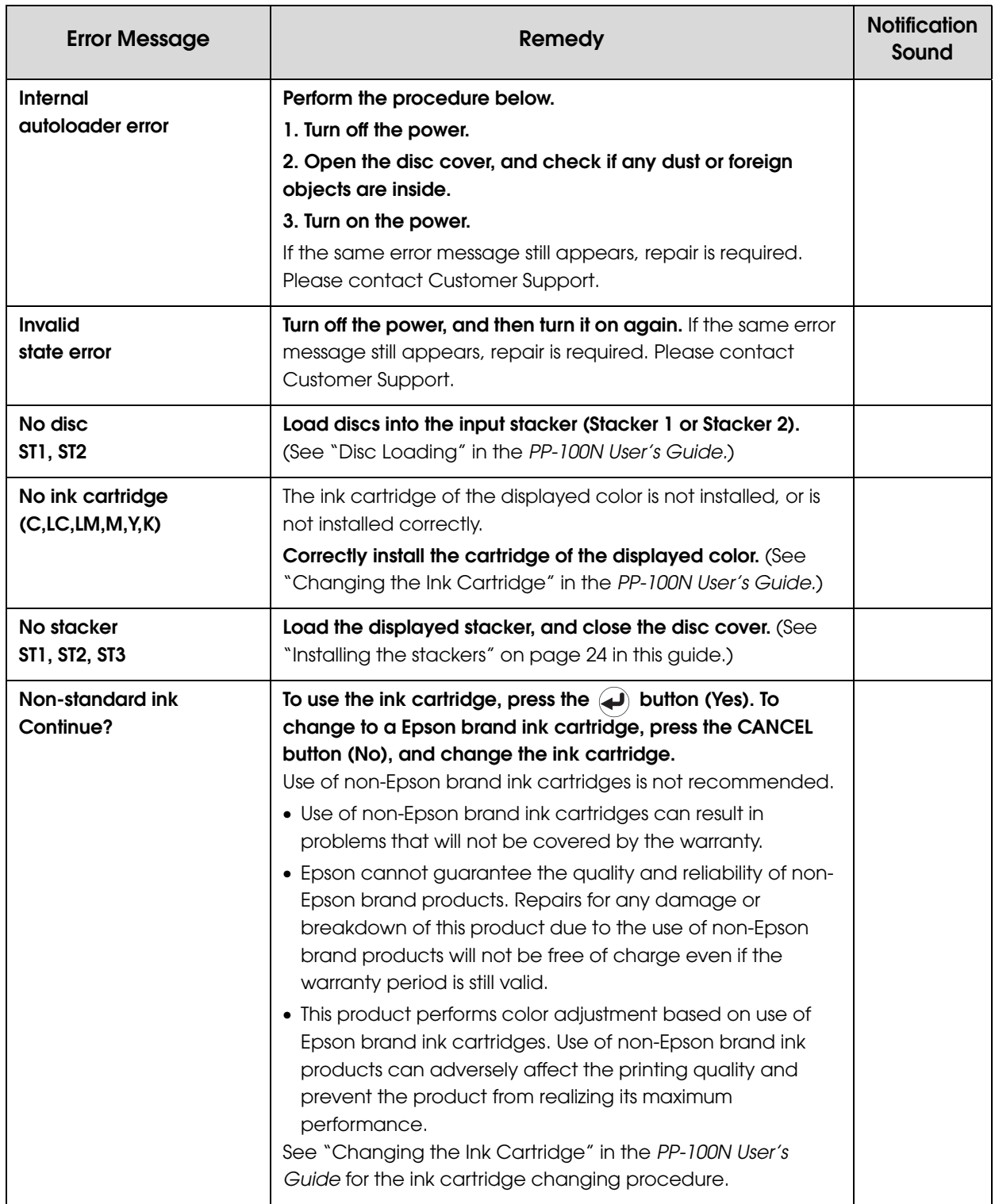

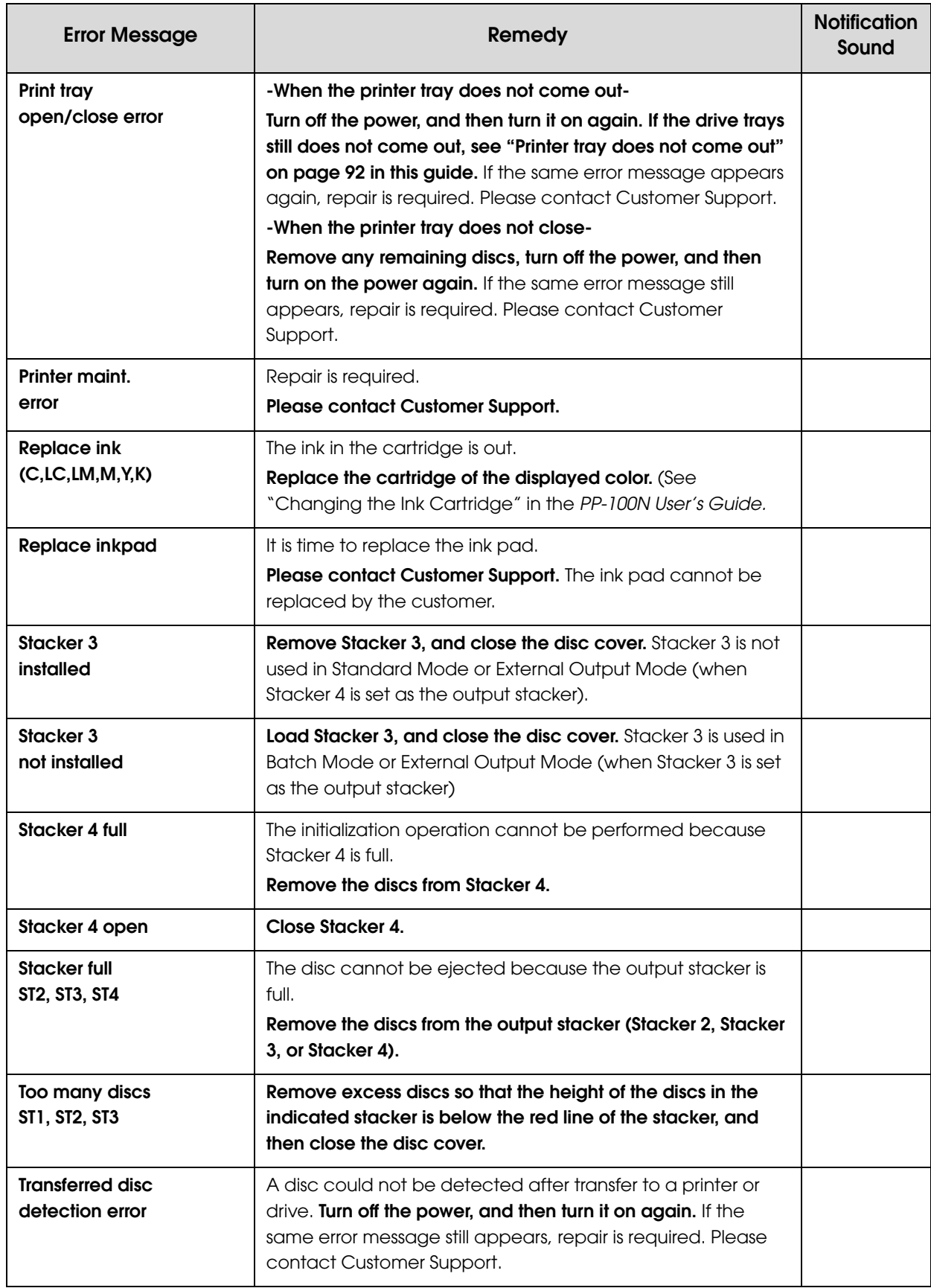

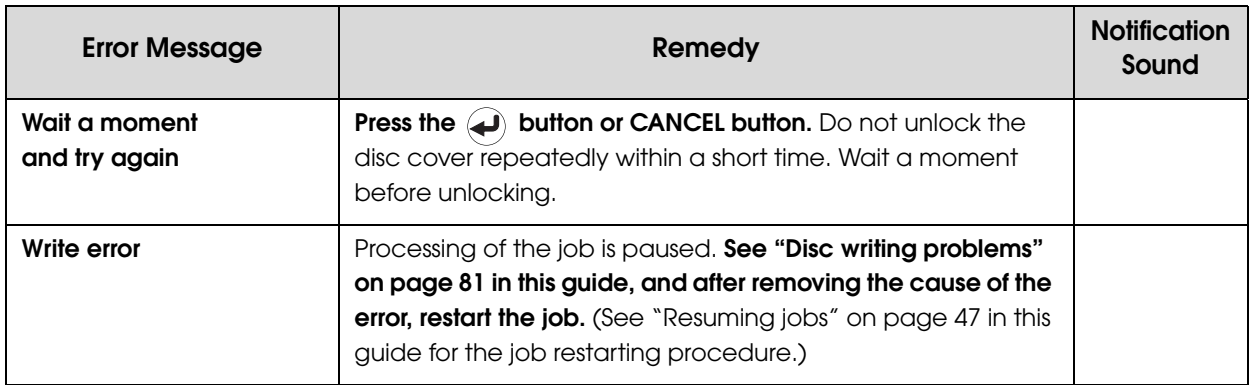

# *Problems and their remedies*

### <span id="page-78-0"></span>*Power/Control Panel problems*

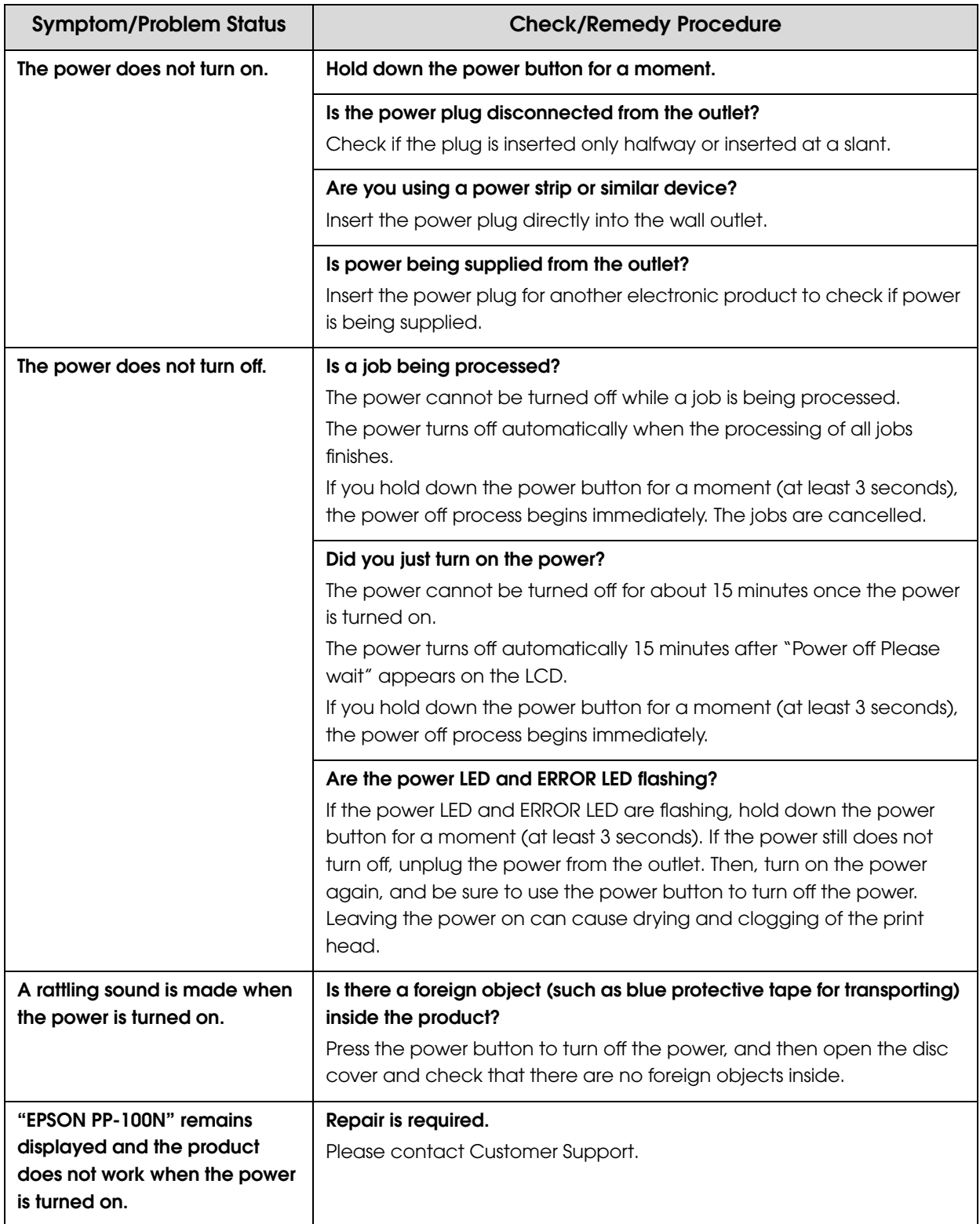

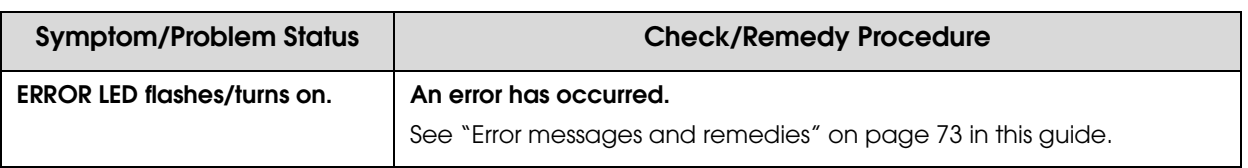

### <span id="page-80-0"></span>*Disc writing problems*

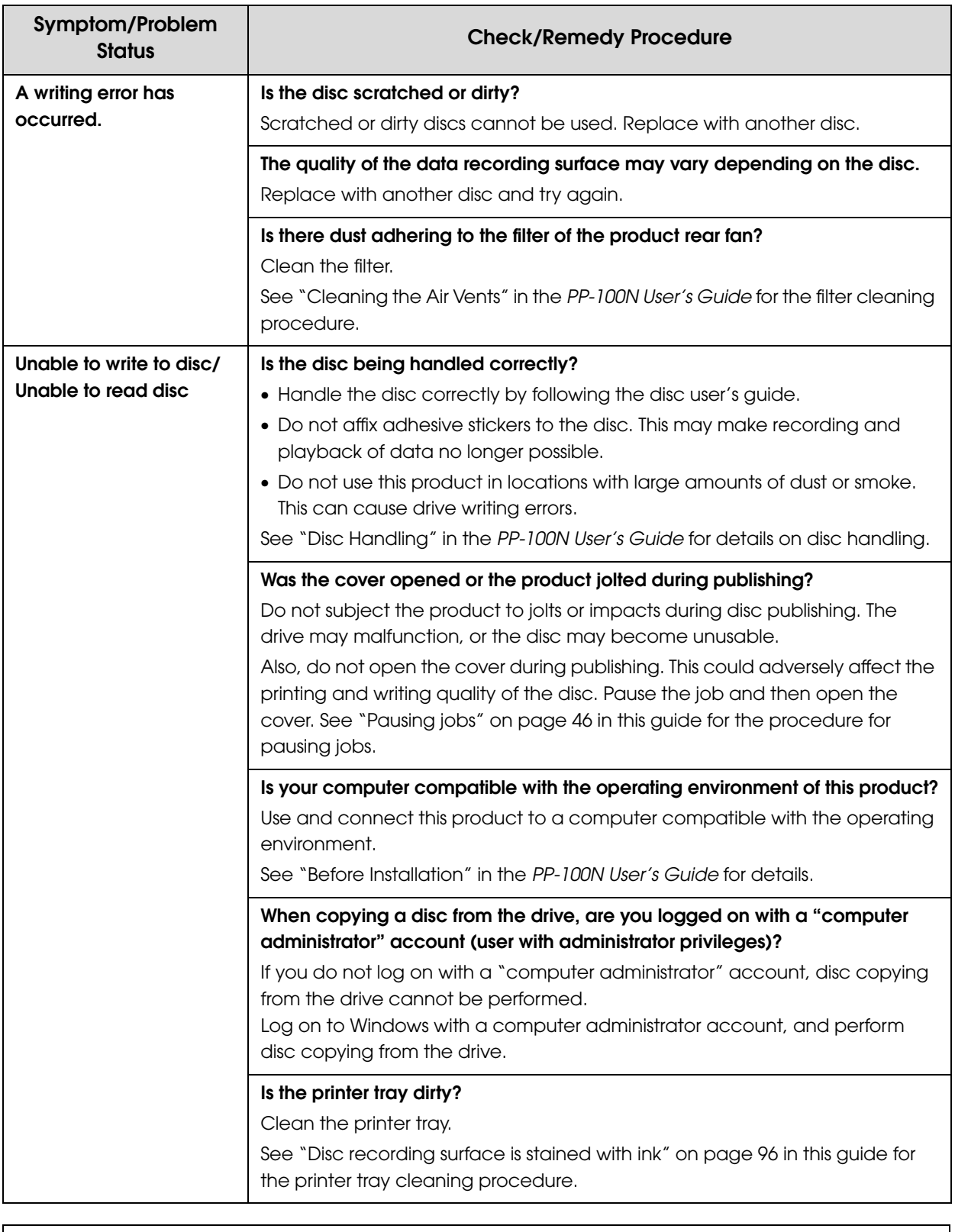

**Notes**

If you set [Write Verification] to [Compare] when publishing discs in EPSON Total Disc Maker, you can check whether data was written to the discs correctly. See the Help file for EPSON Total Disc Maker for details.

# *Label printing problems*

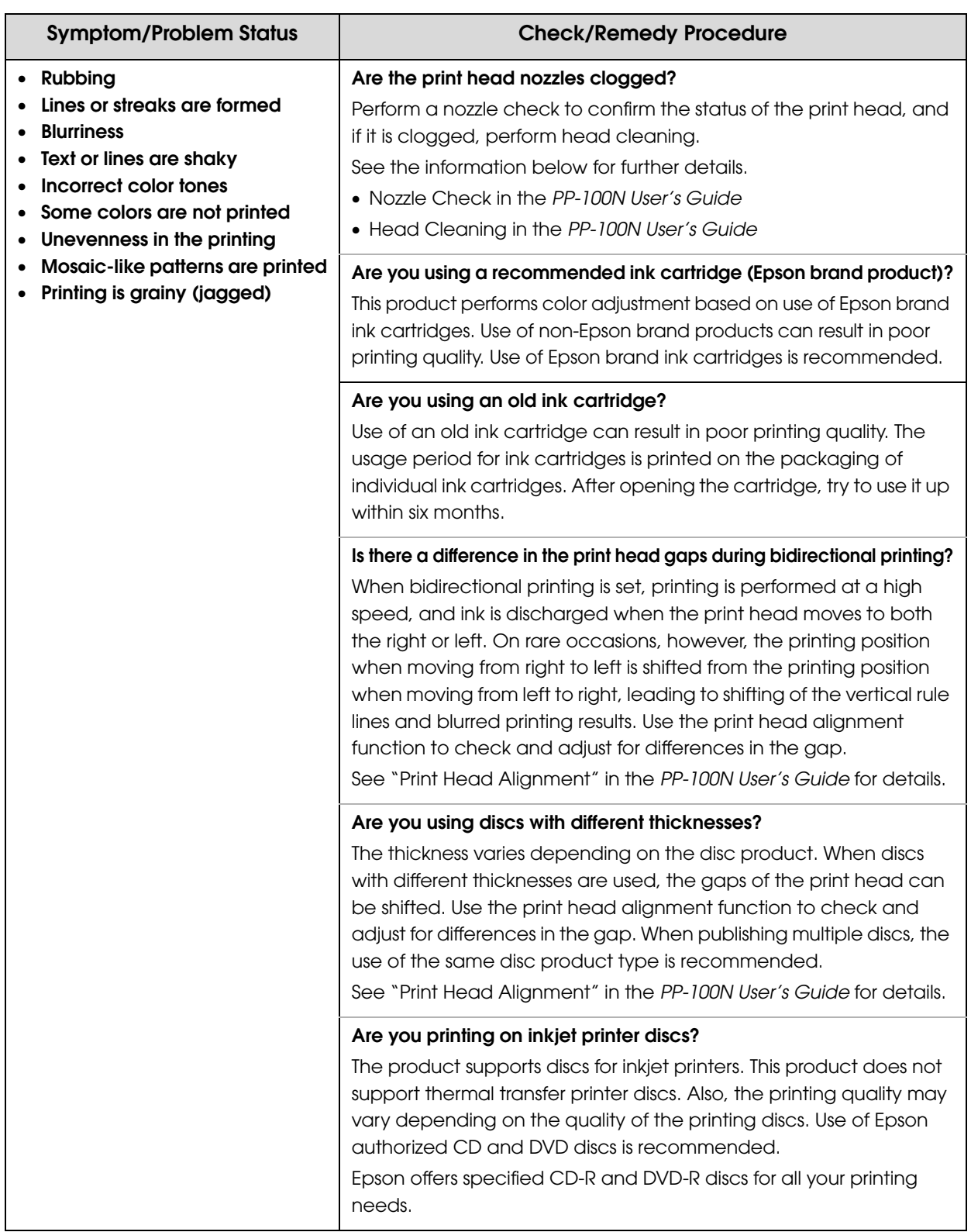

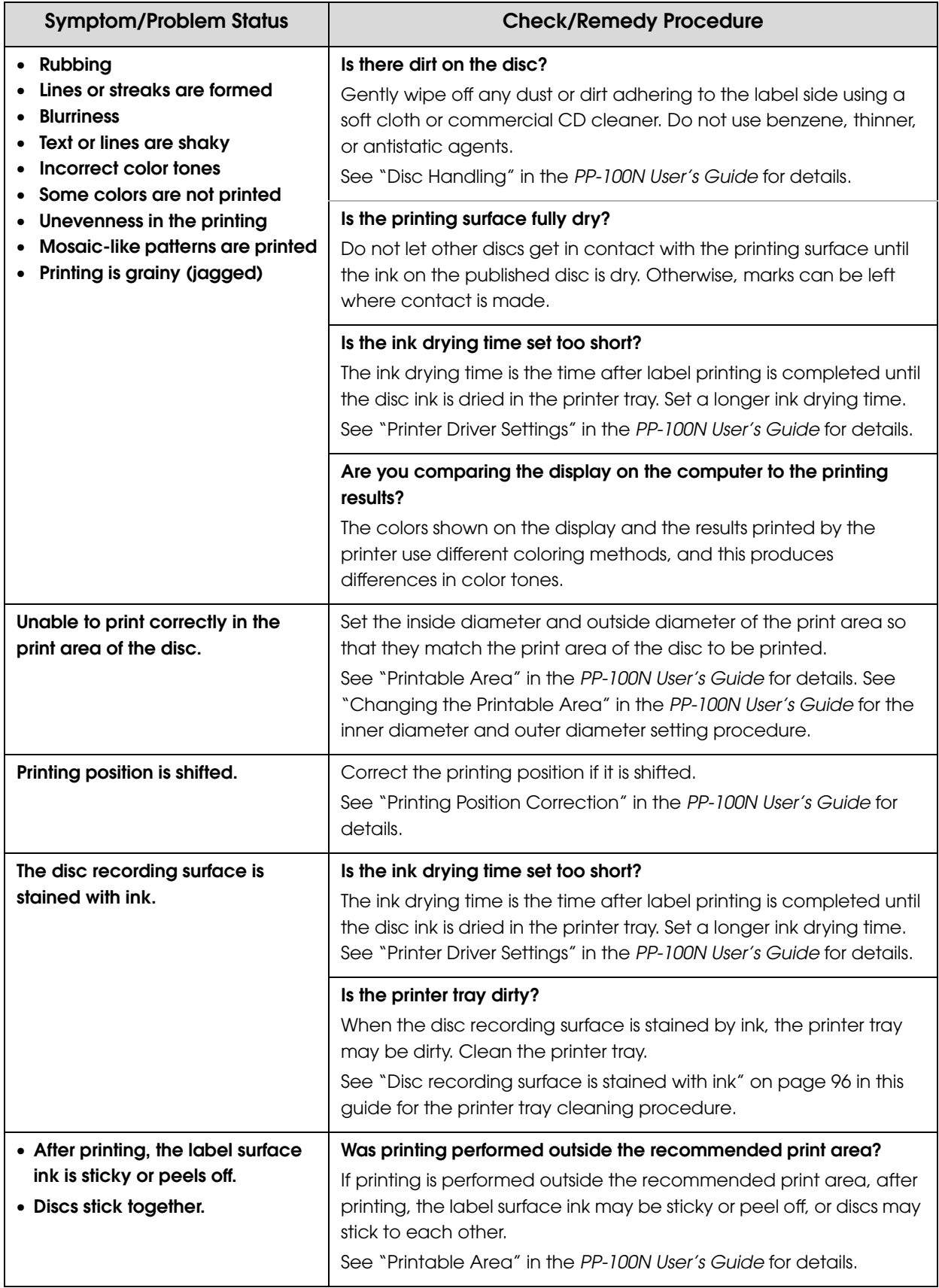

## *Password problems*

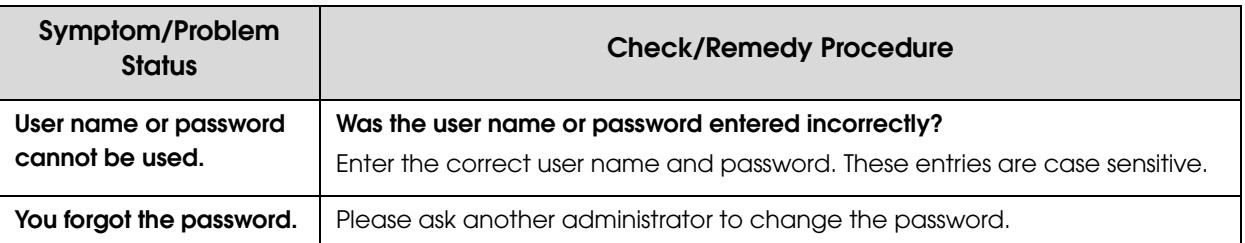

### *Other problems*

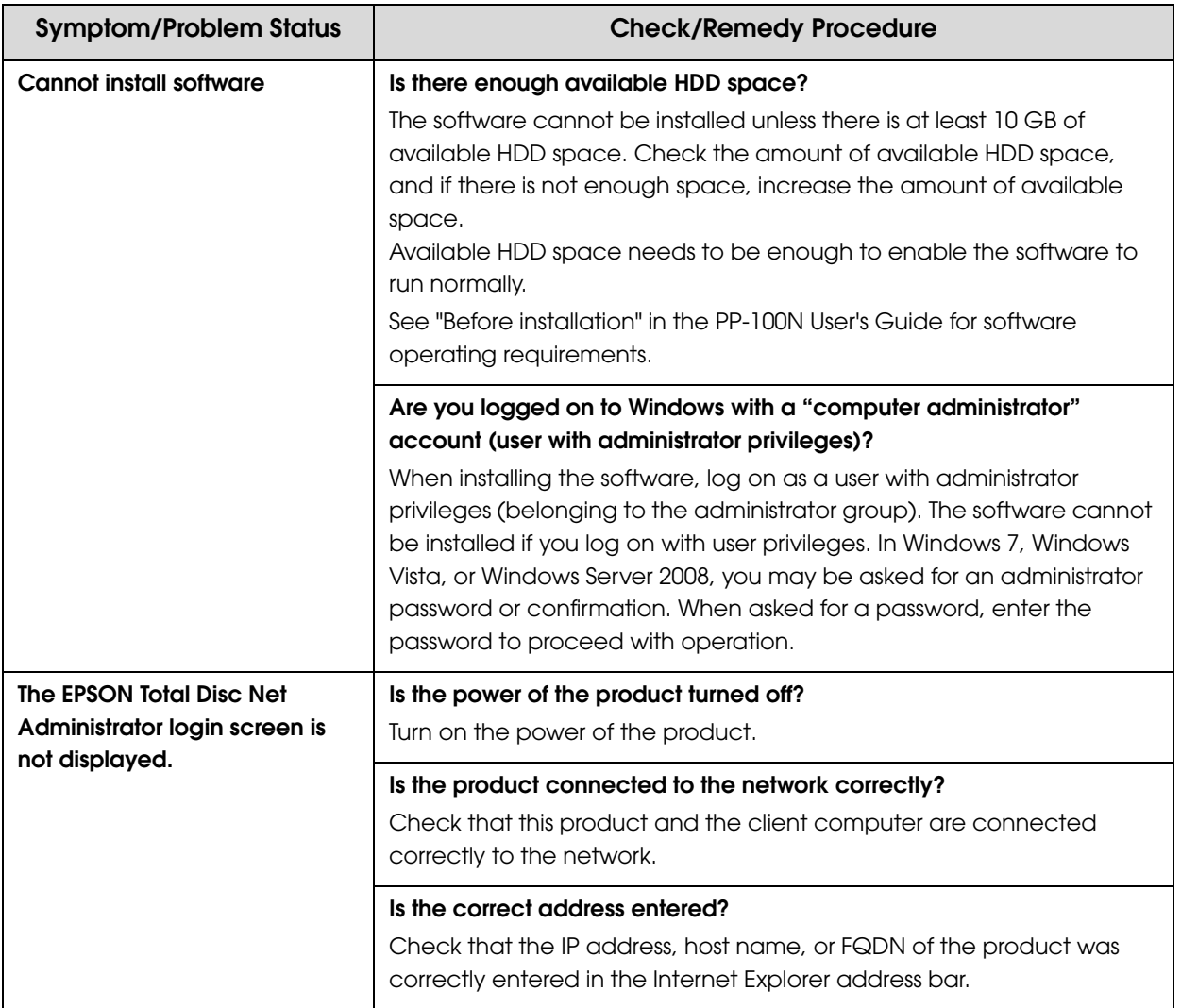

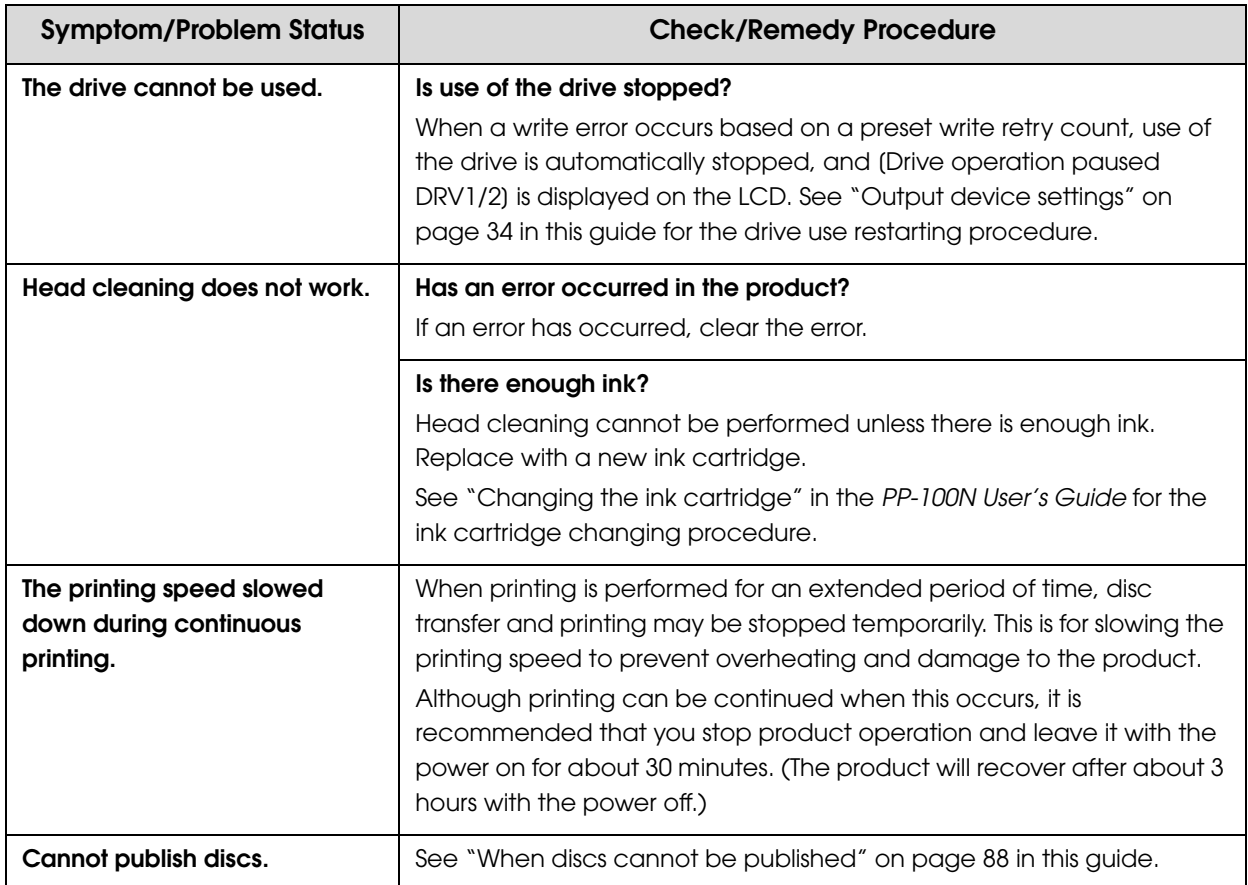

# <span id="page-85-0"></span>*Checking with EPSON Total Disc Monitor*

EPSON Total Disc Monitor is a utility that enables checking of the status of this product (PP-100N) and the remedy procedures for errors.

See "Starting EPSON Total Disc Monitor" in the *PP-100N User's Guide* for details on the EPSON Total Disc Monitor startup procedure.

EPSON Total Disc Monitor can also be automatically started by clicking [Publish] in EPSON Total Disc Maker.

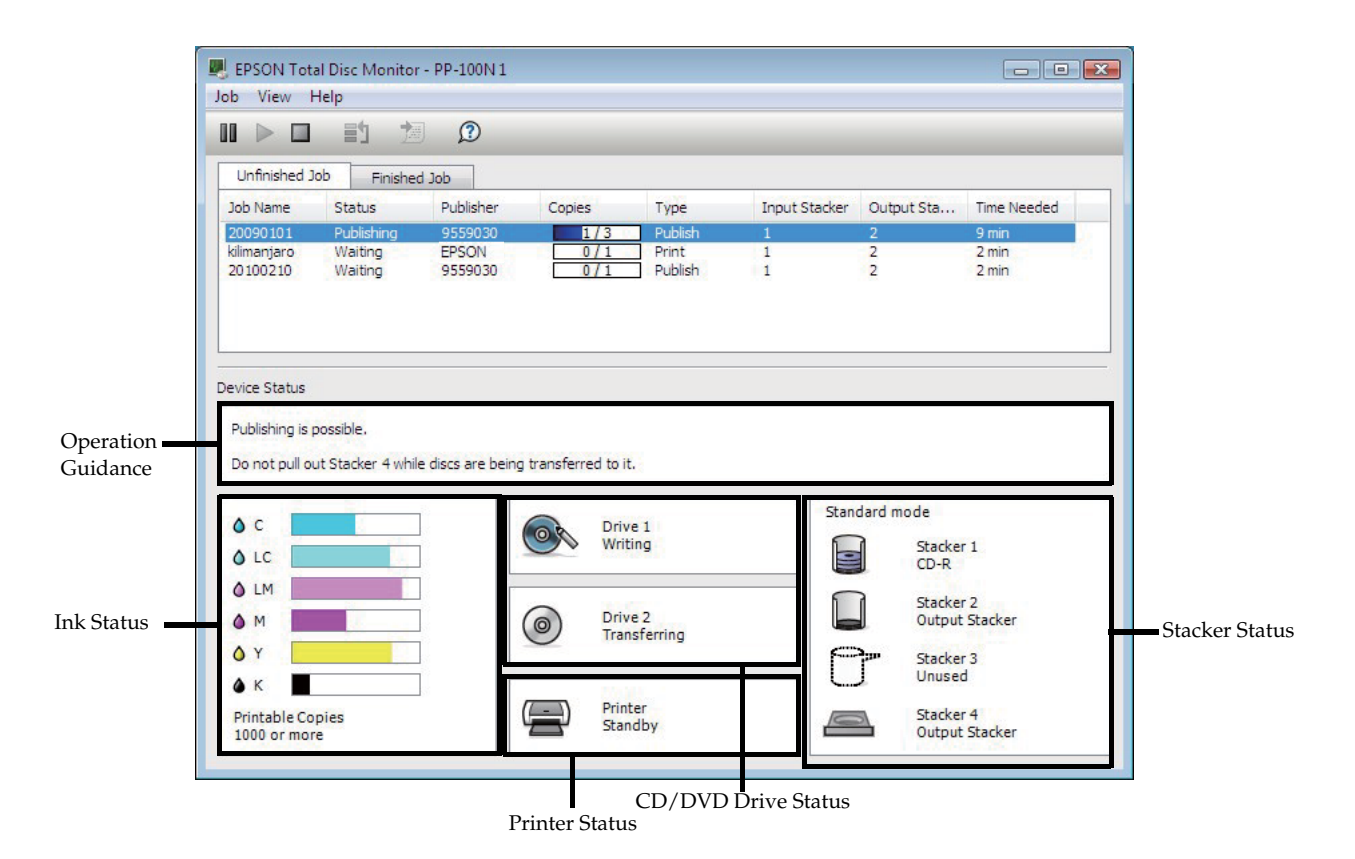

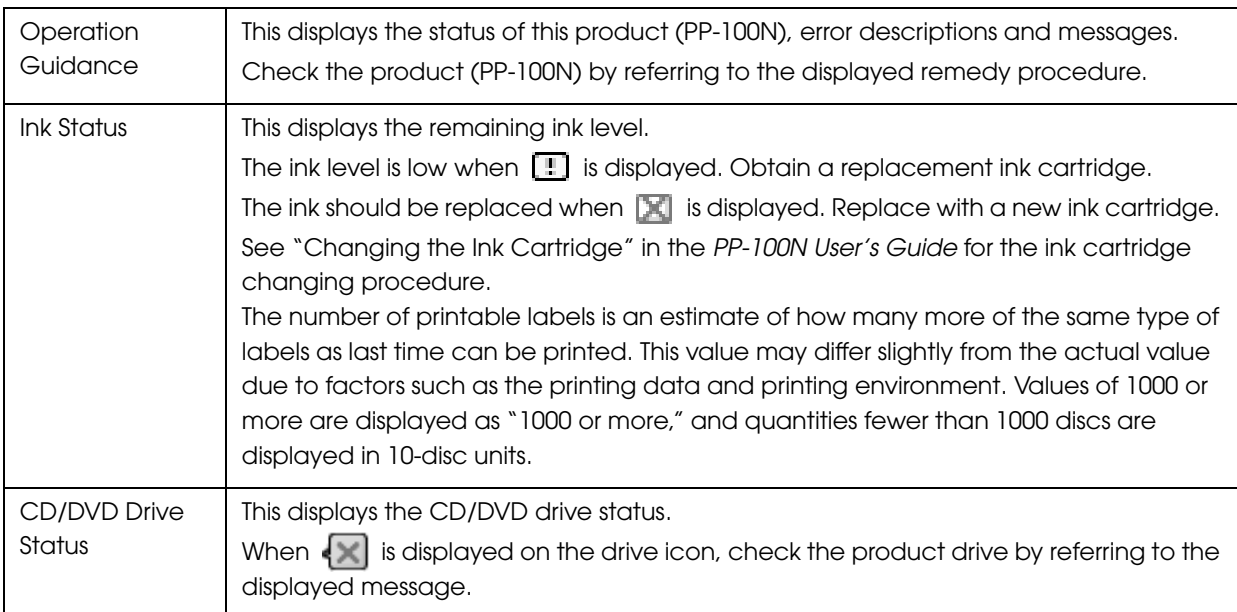

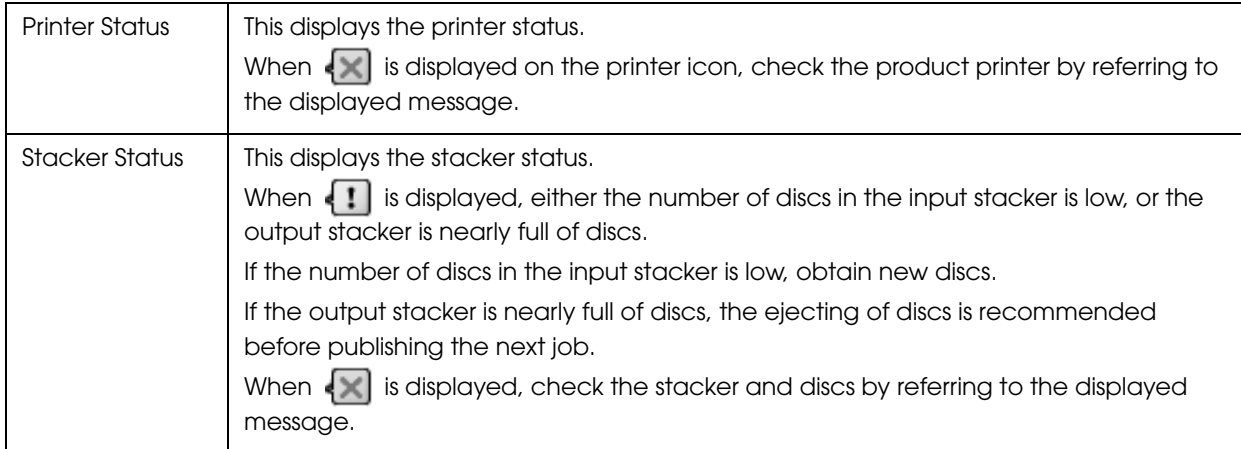

# <span id="page-87-0"></span>*When discs cannot be published*

If the disc is not published by clicking [Publish] in the Publish view of EPSON Total Disc Maker, or if the product does not work, check the points below.

#### *Check 1: Check of EPSON Total Disc Monitor*

*Is an error message displayed in EPSON Total Disc Monitor?*

Check the status of this connected product in EPSON Total Disc Monitor, and perform the remedy if an error has occurred.

See the references below for details on EPSON Total Disc Monitor.

- "EPSON Total Disc Monitor" of *PP-100N User's Guide*
- Help file for EPSON Total Disc Monitor

If performing the above checks still does not fix the problem, check the items below.

### *Check 2: Check of the product*

#### *Is the power LED turned on?*

If the power LED is not turned on, the power for the product is turned off. Turn on the power by referring to ["Power/Control Panel problems" on page 79](#page-78-0) in this guide.

#### *Is the ERROR LED flashing/turned on?*

If the ERROR LED is flashing/turned on, an error has occurred in the product. See ["Checking with EPSON Total Disc Monitor" on page 86](#page-85-0) in this guide for the error checking and remedy procedures.

If performing the above checks still does not fix the problem, check the items below.

#### *Check 3: Check of connection between the product and computer*

#### *Is the Ethernet cable disconnected?*

Check that the Ethernet cable is connected. Also, check if the Ethernet cable has a broken wire or is bent.

#### *Is the Ethernet cable compatible with the computer and product specifications?*

Check that the Ethernet cable being used is compatible with one of the specifications below.

- 100Base-TX
- 1000Base-T

#### *Are the link speed and Jumbo Frame set correctly?*

If the link speed and Jumbo Frame are set, check that the product settings match the client computer settings.

If performing the above checks still does not fix the problem, check the items below.

#### *Check 4: Check of printer driver settings*

*Is the printer driver installed?*

**1** Open [Devices and Printers] (or [Printers]/[Printers and Faxes]). **Windows 7:** Click  $\left\{\sqrt{4}\right\}$  - [Control Panel] - [Devices and Printers], in this order. **Windows Vista/Windows Server 2008:** Click [Start] ( $\left\{\phi\right\}$  in Windows Vista) - [Control Panel] - [Printers], in this order. **Windows XP Professional:**  Click [Start] - [Printers and Faxes], in this order. **Windows XP Home Edition/Windows Server 2003:**  Click [Start] - [Control Panel] - [Printers and Faxes], in this order. **Windows 2000:**  Click [Start] - [Settings] - [Printers], in this order.

 **2** Check that this product icon (EPSON PP-100NPRN) is found in [Printers and Faxes] (or [Printers]).

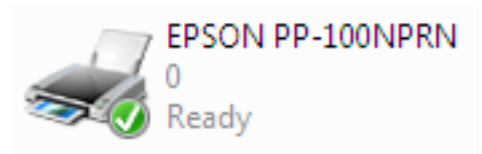

If the icon is not found, the printer driver is not installed. See "Installation" in the *PP-100N User's Guide* to install the printer driver.

#### *Is the Print Manager status set to Pause?*

If [Paused] is displayed for the product's icon (EPSON PP-100NPRN), right-click the icon and click [Resume Printing].

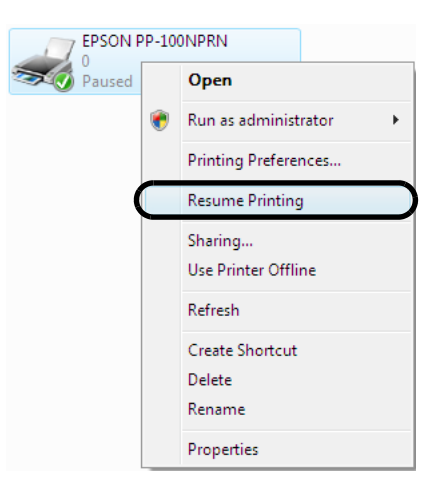

If performing all of the above checks still does not resolve the problem, the software may not be installed correctly. Uninstall (delete) the software, and then reinstall.

See "Software Uninstallation" in the *PP-100N User's Guide* for the software uninstallation procedure.

See "Installation" in the *PP-100N User's Guide* for the software installation procedure.

Please contact Customer Support if this still does not resolve the problem. When making inquiries, please provide information about your operating environment (including the computer model, names and versions of software applications, and other peripheral models), name of this product, and its serial number.

### *Disc does not come out*

Perform the procedure below if the disc cannot be ejected because the drive tray or printer tray does not come out.

#### <span id="page-90-0"></span>*Drive tray does not come out*

Turn the power of the product off and then on again. If the drive tray still does not come out, perform the procedure below.

- Press the power button to turn off the power.
- After the power LED goes off, disconnect the power plug from the outlet.
- Wait about one minute until the disc stops rotating, and then open the disc cover.
- Insert a hard pin into the eject hole of the drive to open the tray.

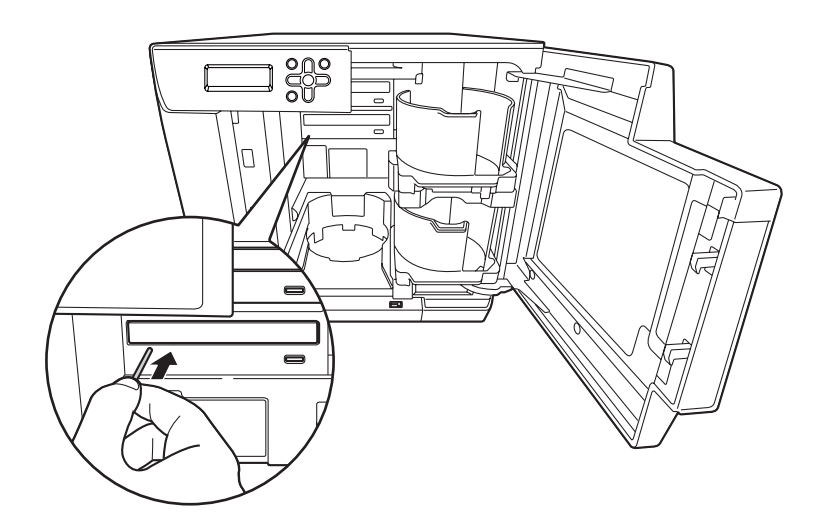

When inserting the pin into the eject hole, be sure that the power of the product is off.

#### **5** Pull out the disc, and gently push in the drive tray to close.

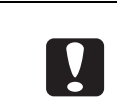

The product can be damaged if you leave the drive tray open when turning on the power of the product. Be sure to always close the drive tray.

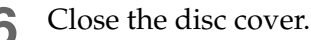

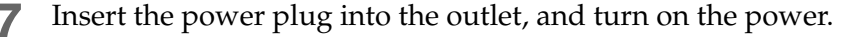

### <span id="page-91-0"></span>*Printer tray does not come out*

Turn the power of the product off and then on again. If the printer tray still does not come out, perform the procedure below.

- Press the power button to turn off the power.
- After the power LED goes off, disconnect the power plug from the outlet.
- Open the disc cover.

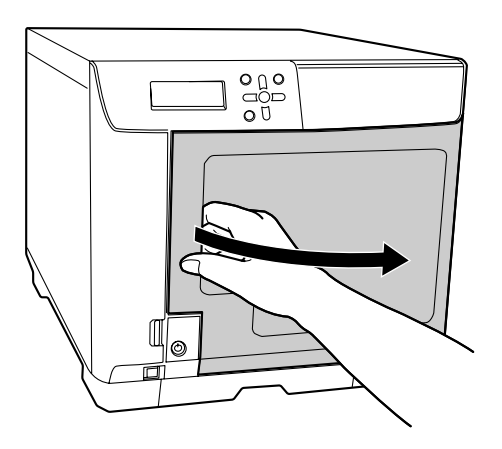

Remove the two screws on the product rear that secure the top plate.

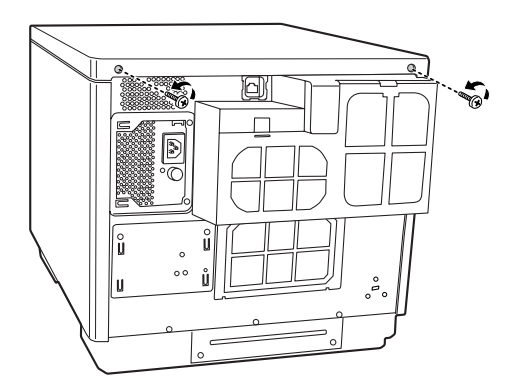

Grasp the fixture inside the product top, and slide it backwards slightly.

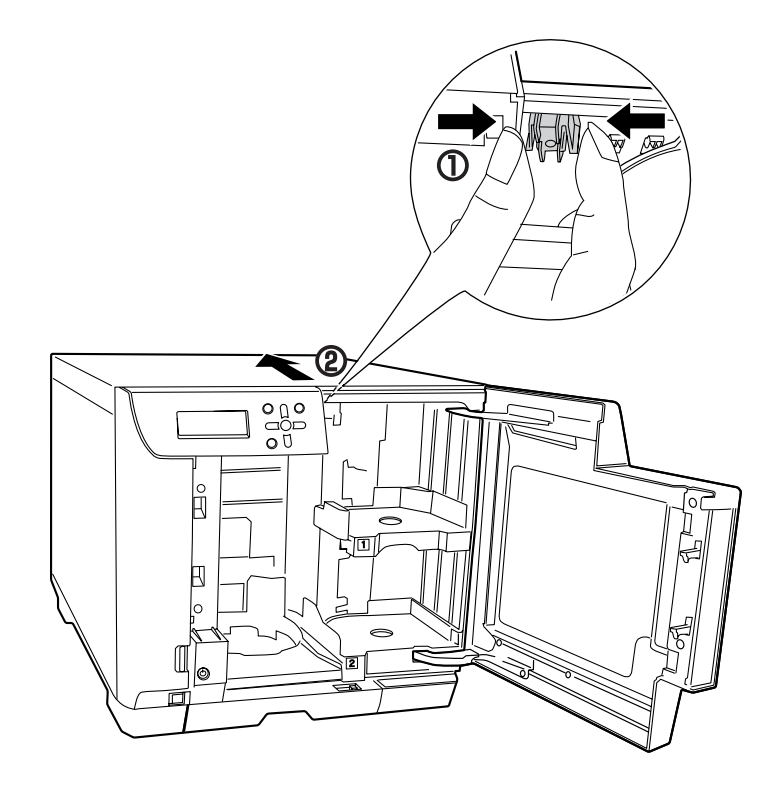

Remove the top plate.

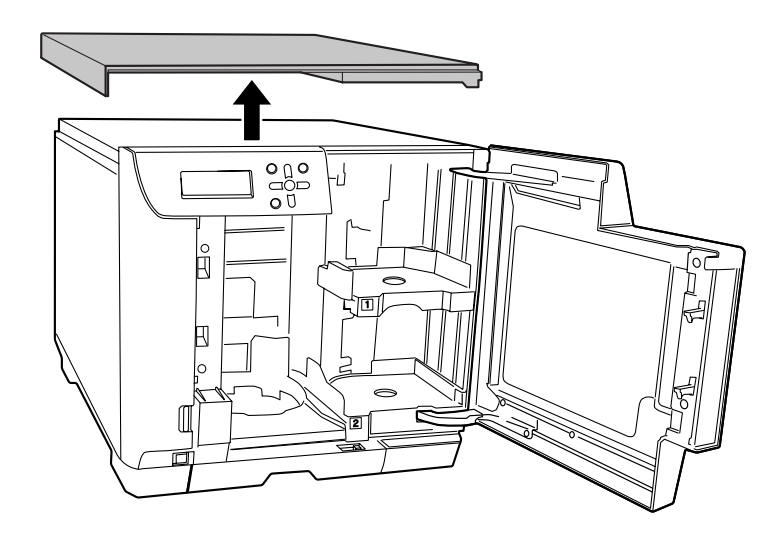

 **7** Remove the four screws on the product rear, and then remove the air vent cover.

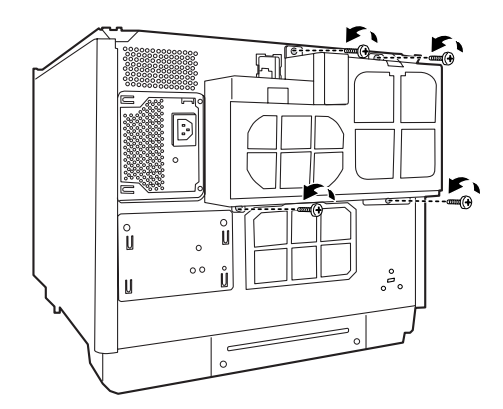

 **8** Remove the screw, and then remove the rear printer cover. If the disc can be removed, eject the disc and attach the rear printer cover. If the disc cannot be removed, proceed to the procedure below.

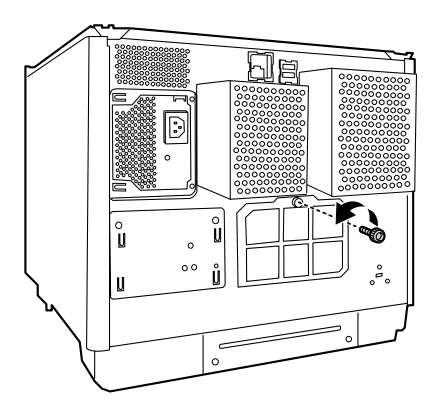

**Q** Grasp the fixture as shown in the figure below, and pull out the printer tray towards you.

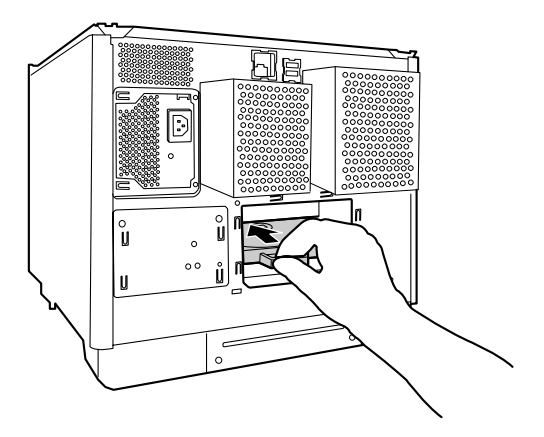

### Pull out the printer tray.

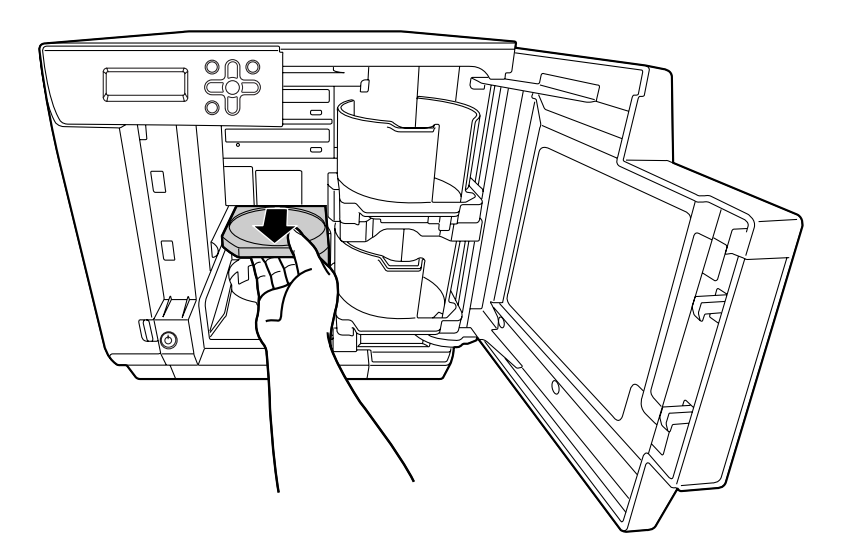

 Remove the disc, and close the disc cover. The printer tray automatically closes when the power is turned on.

- Reattach the rear printer cover, air vent cover, and top plate.
- Insert the power plug into the outlet, and turn on the power.

# <span id="page-95-0"></span>*Disc recording surface is stained with ink*

When the disc recording surface is stained with ink, the printer tray may be dirty. Clean the printer tray by following the procedure below.

- Press the power button to turn off the power.
- After the power LED is off, disconnect the power plug from the outlet.
- Open the disc cover.

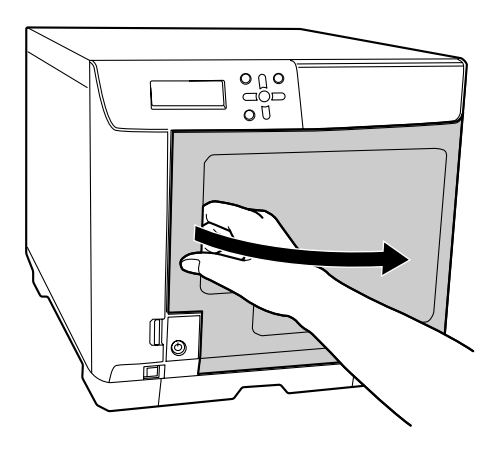

Remove the two screws on the product rear that secure the top plate.

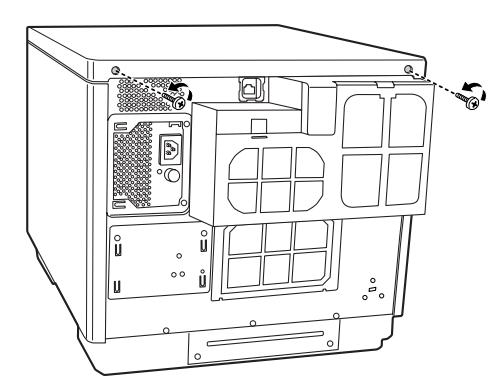

Grasp the fixture on the top plate, and slide it backwards slightly.

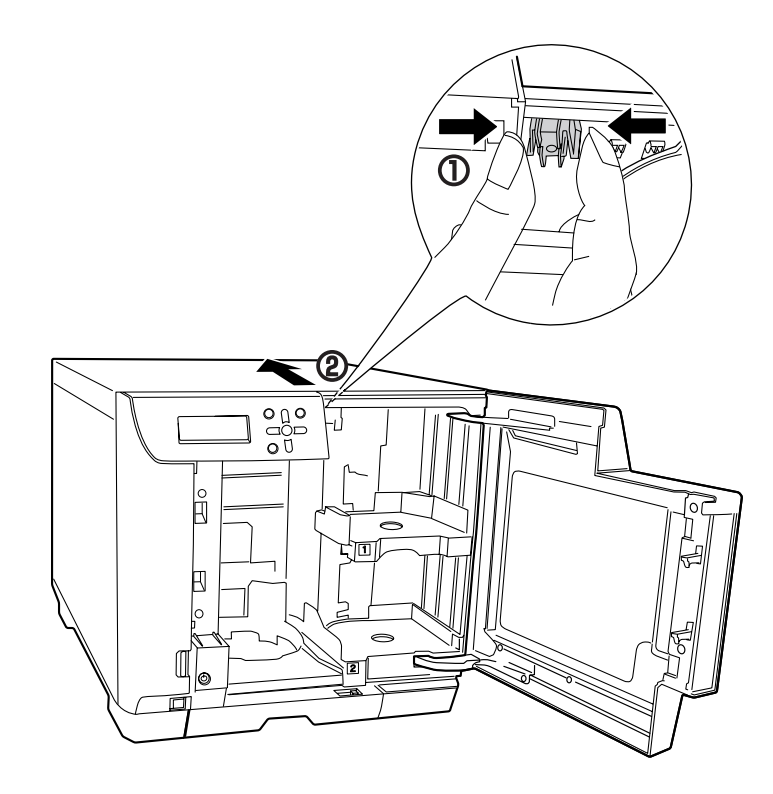

Remove the top plate.

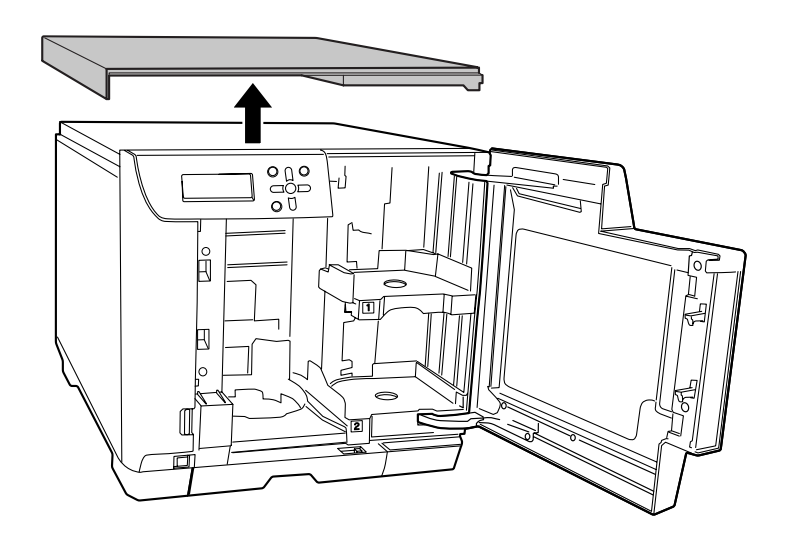

Remove the four screws on the product rear, and then remove the air vent cover.

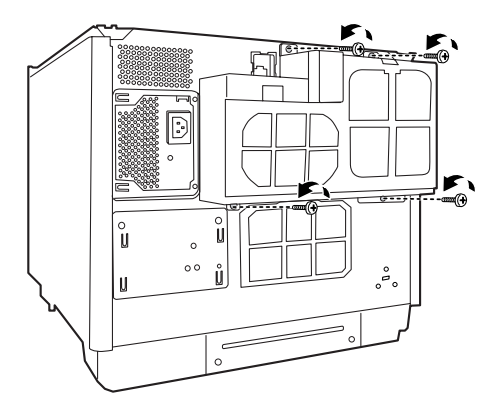

Remove the screw, and then remove the rear printer cover.

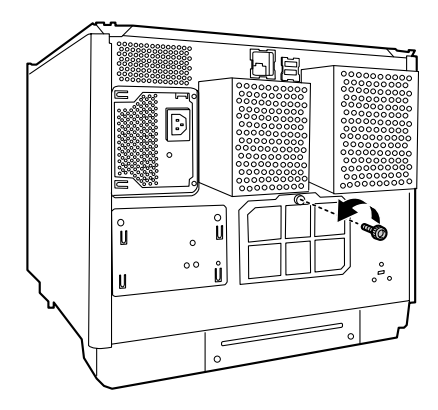

Grasp the fixture as shown in the figure below, and pull out the printer tray towards you.

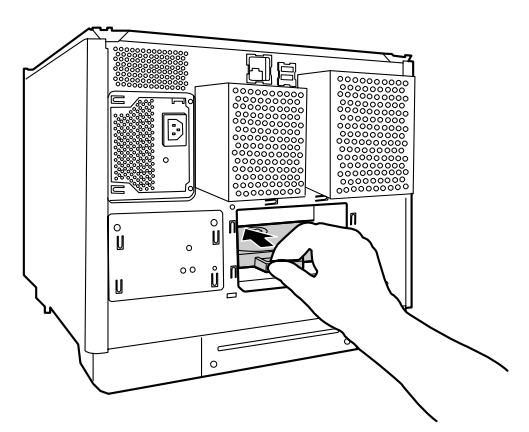

#### Pull out the printer tray.

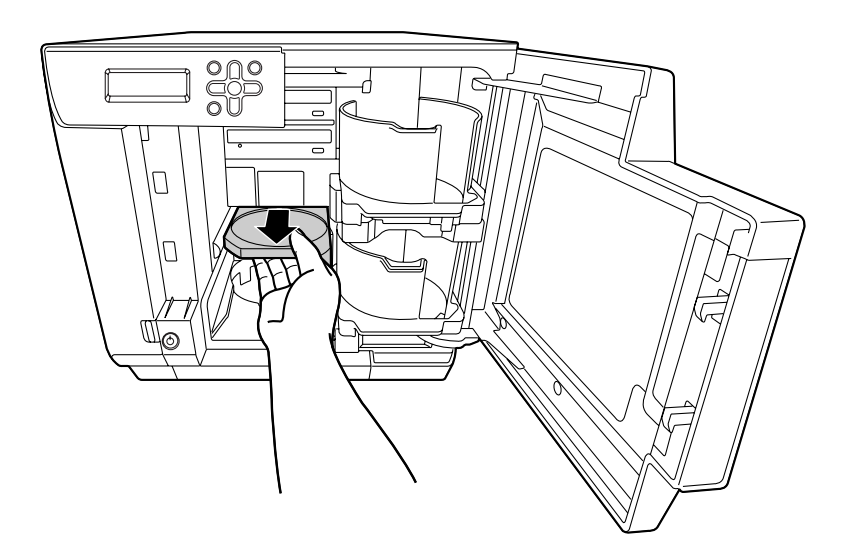

- Use a soft cloth to wipe off any dirt on the printer tray.
- **12Close the disc cover.**<br>The printer tray automatically closes when the power is turned on.
- Reattach the rear printer cover, air vent cover, and top plate.
- Insert the power plug into the outlet, and turn on the power.

# *Appendix*

# *Where to get help*

#### *Before contacting Epson*

If your Epson product is not operating properly and you cannot solve the problem using the troubleshooting information in your product documentation, contact customer support services for assistance. If customer support for your area is not listed below, contact the dealer where you purchased your product.

Customer support will be able to help you much more quickly if you give them the following information:

- Product serial number
- (The serial number label is usually on the back of the product.)
- Product model
- Product software version (Click **Help**, **About EPSON Total Disc Maker**.)
- Brand and model of your computer
- Your computer operating system name and version
- Names and versions of the software applications you normally use with your product

#### *Help for users in the United States and Canada*

Contacts for information, support, and services are: Discproducer Technical Support: 562-276-1360

Location: Epson America Inc.

Web site URL: http://www. epsonexpert. com

This site will provide the end user with access to the latest drivers and FAQs.

### *Help for users in Europe (EMEA)*

Contacts for information, support, and services are:

Web site URL: http://www. epson-europe. com

Or contact your local distributor or Epson sales company.

If you need the latest drivers, FAQs, manuals, or other downloadable, access the site at:

http://download. epson-discproducer. com

# *Product specifications*

#### *Basic specifications*

### *External dimensions and weight*

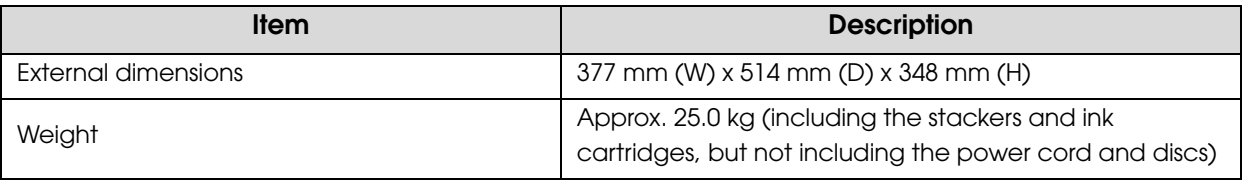

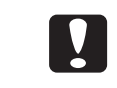

Since this product uses galvanized sheet metal, rusting may occur at the edges, but this will not harm the functionality of the product.

<External View>

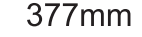

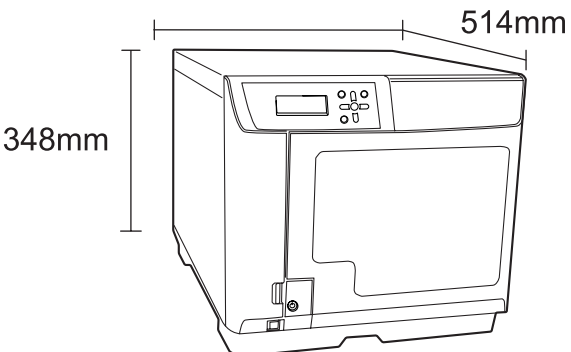

#### *Overall specifications*

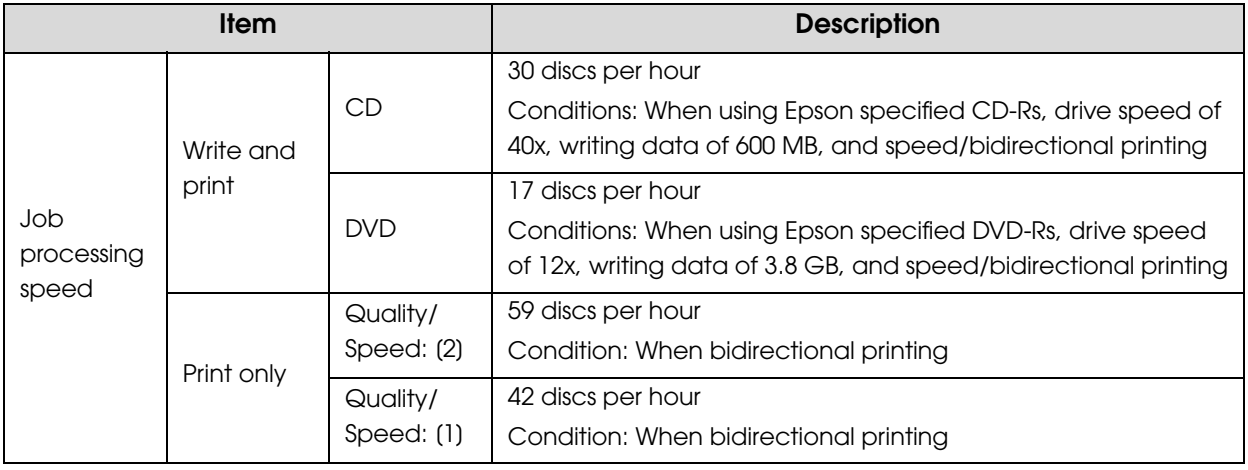

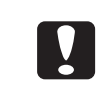

- The above processing capacities do not include the time for transferring a job via the network.
- Depending on the operating environment and discs used, the write speed may become slower than the set speed.

### *Printing specifications*

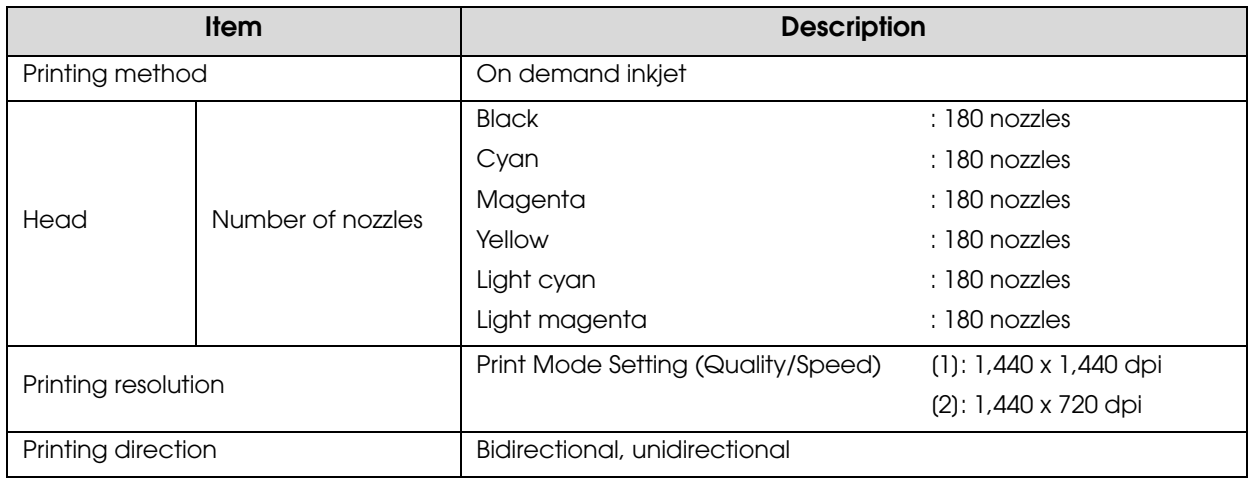

dpi: number of dots every 25.4 mm (dots per inch)

### *Ink cartridge*

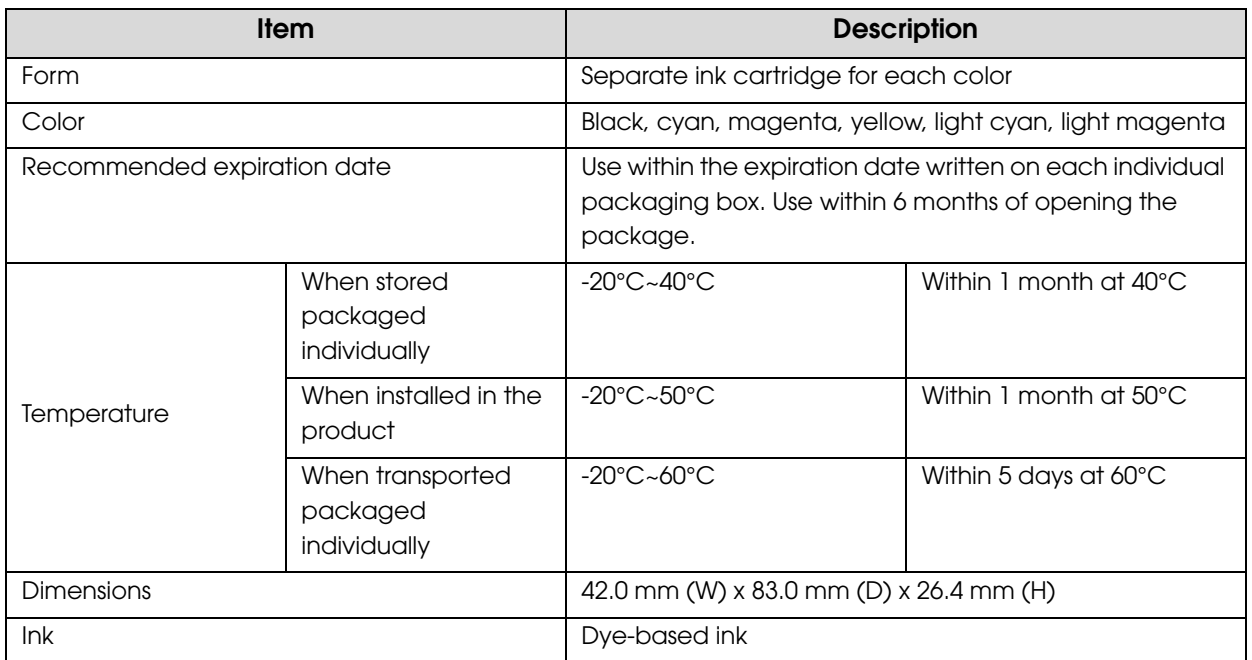

### *Drive specifications*

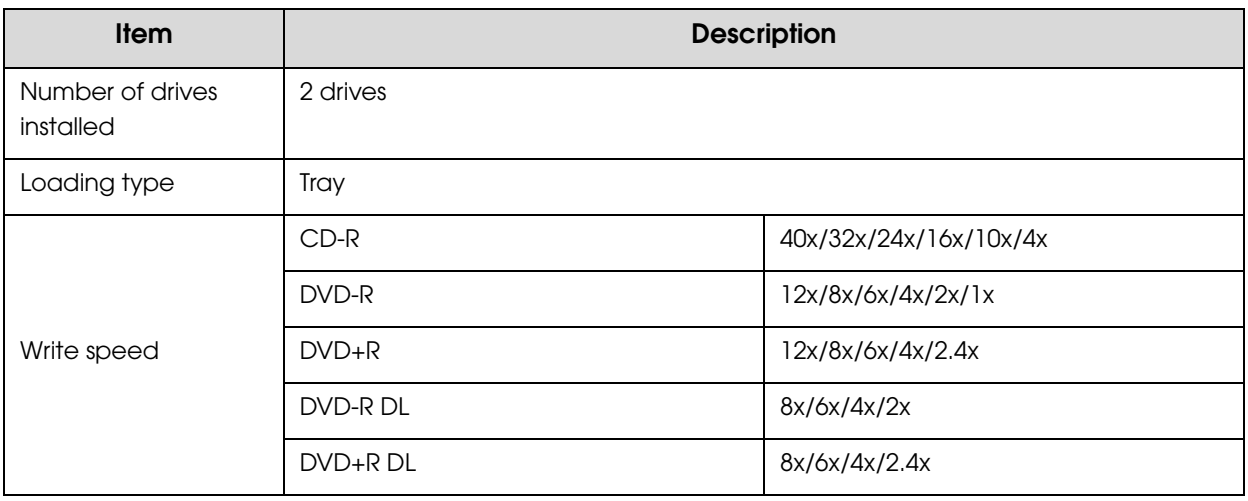

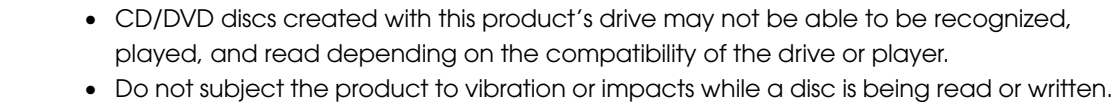

- The drive may malfunction, or the disc may become unable to be played.
- Do not insert a flat-tip screwdriver, clip, or other foreign object into the CD/DVD drive. Doing so may result in a malfunction.
- Depending on the operating environment and discs used, the writing speed may become slower than the set speed. (This is to ensure recording quality is maintained.)

### *Electrical specifications*

 $\boxed{2}$ 

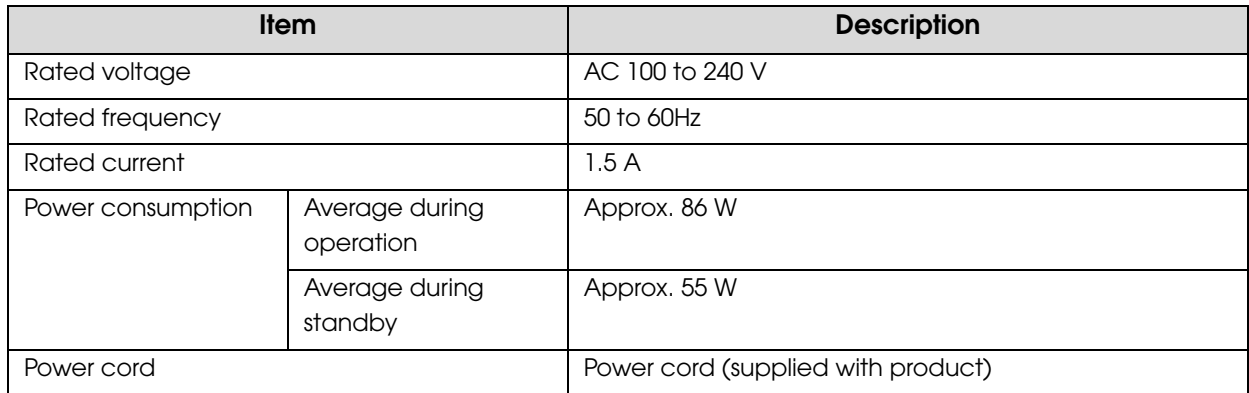

#### *Standards and approvals*

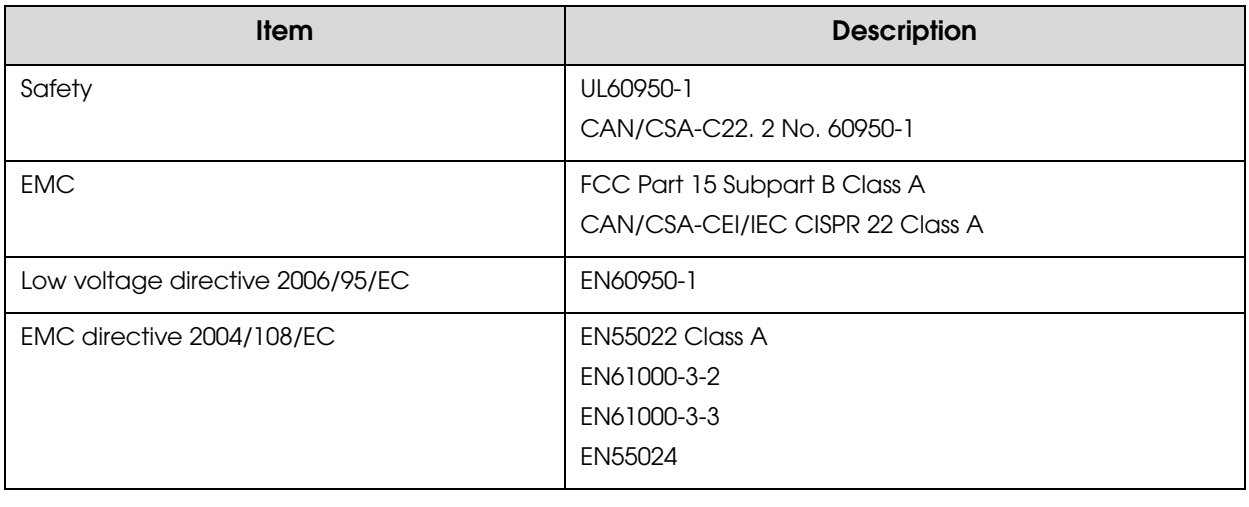

### *Lifetime*

Epson estimates lifetime for components of this product to be as follows:

#### *Expected Lifetime:*

• Ink pad life: About 30,000 discs printed

The ink pad is estimated to need replacing after about 30,000 discs. Based on printing 2,000 discs per month, bidirectional. Actual results will vary based on such factors as images printed, print settings, media type, frequency of use and temperature.

• Burner life: About 8,000 to 30,000 discs burned

The burner life estimate is the combined life for the two burners, with the low estimate based on burning DVDs only, and the high estimate based on burning CDs only. Expected lifetimes are only estimates. Actual results will vary based on such factors as images printed, print settings, disc type, frequency of use, temperature, and mix of CDs vs. DVDs burned.

### *Environmental conditions*

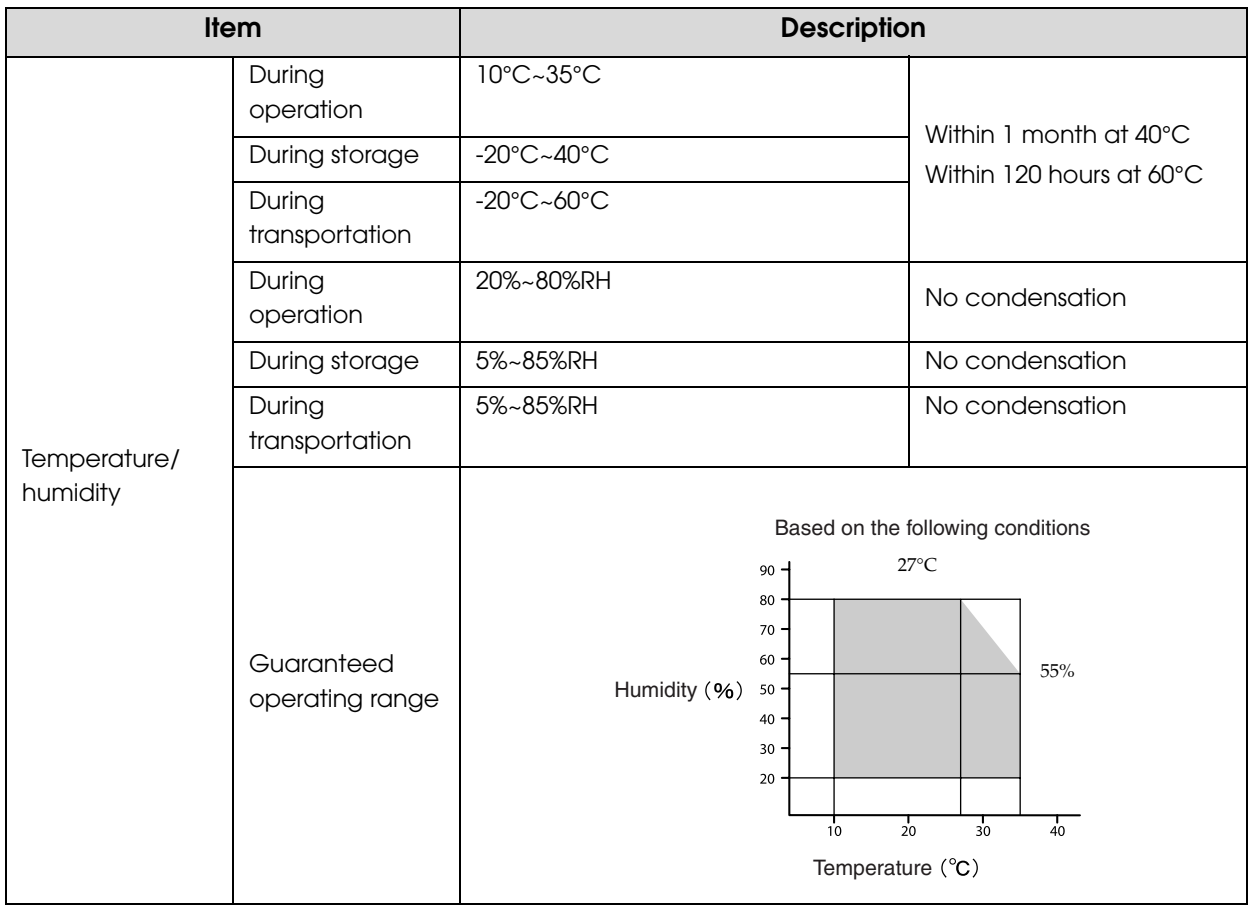

### *Interfaces*

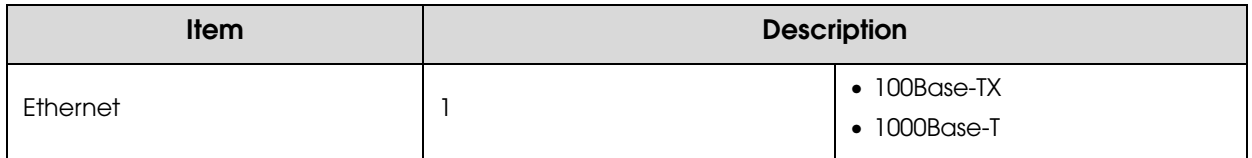

# *Ink and Disc*

### *Ink cartridges*

You can use the following ink cartridges with this product:

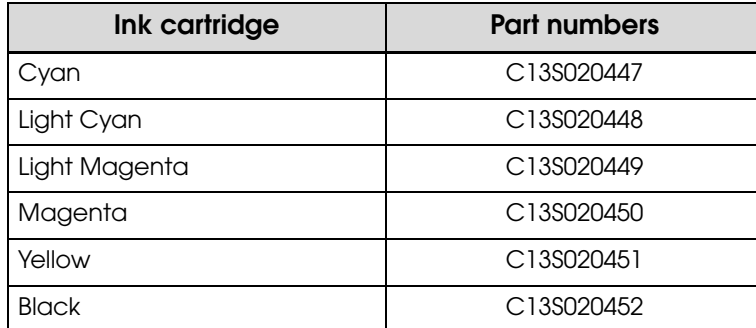

To purchase a PP-100 Series exclusive ink cartridge, check with the dealer where you purchased your PP-100N or access either of the following urls:

http://www.epson-europe.com (Europe)

http://www.discproducer.epson.com (United States and Canada)

#### *Discs*

Epson offers the specified CD-R and DVD-R discs for all your printing needs.